## **UNIVERSIDAD DEL BIO-BIO FACULTAD DE INGENIERIA DEPARTAMENTO INGENIERIA CIVIL**

# **"Software para la automatización del método de programación rítmica."**

**Proyecto de Título presentado en conformidad a los requisitos para obtener el Título de Ingeniero Civil** 

## JAVIER ANTONIO INZULZA REYES

 **Prof.Guía: Eric Forcael Durán.**

**Concepción, Julio del 2007** 

A mi hijo Matías… ¡Este estudio es para ti!

#### **AGRADECIMIENTOS**

Todo proceso llega su fin, y en este momento quisiera agradecer a todos aquellos que me acompañaron durante este largo camino. Partiendo por mis padres, que me han apoyado en todas mis decisiones de manera incondicional. Gracias a ti papá, por tu amistad, apoyo y confianza. Y a ti mamá por la formación, el cuidado y el amor que me entregaste cuando más lo necesité.

Gracias a mi tía Erika por su apoyo constante y ayuda desinteresada, que ha sido muy valioso para lograr enfocarme en mis estudios, y terminar sin problemas mi formación.

Gracias a mi Novia Patricia y a mi hijo Matías por ser mi soporte emocional, y constante compañía.

Gracias a mis compañeros, que me acompañaron durante este proceso, en especial a Julio y Alexis, con los cuales compartí gratos momentos, y juntos, sorteamos muchos obstáculos. Gracias y mucha suerte en sus respectivos proyectos.

Gracias a mi amigo y compadre Carlos, por haber crecido a mi lado, y quemado juntos las distintas etapas de nuestras vidas. Gracias por tu apoyo y disposición permanente.

Y finalmente quiero agradecerle a Dios, por entrar en mi vida, y por darme la sabiduría y fortaleza necesaria para concluir este estudio y con ello una hermosa etapa de mi vida.

#### **RESUMEN**

Este trabajo de título, busca como objetivo principal desarrollar un software que permita automatizar el método de Programación Rítmica. Este será capaz de programar físicamente cualquier obra de carácter repetitiva, para un periodo de tiempo no superior a 4 meses, además de programar los materiales y mano de obra requeridos durante su ejecución.

Para el desarrollo de esta memoria, en una primera etapa, descrita en el capítulo 4 del presente informe, se presentarán los fundamentos teóricos del método, con las fórmulas y gráficos asociados. Los temas descritos en cada punto de este apartado, principalmente, han sido extraídos de otros estudios, por lo cual en cada uno de ellos se cita al texto de origen según corresponda. En algunos casos se han incorporado observaciones o comentarios, producto de la implementación teórica al desarrollo del software.

En el capítulo 5, se presenta el diseño del programa, donde se describen todas las consideraciones realizadas para la obtención del software final. En una primera etapa se presenta el diagrama de flujo del programa, mediante el cual es posible apreciar el funcionamiento general del software; luego se describe el diseño del entorno de trabajo; y posteriormente se establecen algunos aspectos importantes a considerar para su implementación, tales como: adaptación de las fórmulas a una escala de tiempo real, descripción de los formatos de fecha utilizados para los cálculos, y la utilización de Excel (en su versión 2000 ó 2003) con las alternativas para habilitar las Macros en favor del correcto funcionamiento del software.

A continuación, en el capítulo 6 se analizará la creación del software. En este punto se presentan los distintos elementos que conforman el software final, y se describe la función que cumple cada uno de ellos, mencionándose en algunos casos los controles utilizados para su creación y las consideraciones necesarias para su correcto funcionamiento.

Para comprender la forma cómo fue desarrollado el software, en el Anexo A se realiza una breve descripción del lenguaje de programación escogido. Presentándose una breve justificación de su elección, la descripción de sus elementos principales, la anatomía de una sentencia, y los sucesos que permiten ejecutar los procedimientos programados.

En el Anexo B, se han incorporado algunos de los códigos principales del software, que permitirán analizar en mayor profundidad su funcionamiento y adaptación del método.

Finalmente, y para despejar cualquier duda generada sobre la correcta utilización del software, en el Anexo C, se ha desarrollado un manual de uso, que a través de un ejemplo práctico, explica el funcionamiento general del programa y describe la función de cada componente.

Por último, para validar el ejemplo utilizado en el manual de uso y con ello el funcionamiento del software. En el Anexo D se presenta la resolución analítica del ejemplo, en base a la teoría expuesta en el capítulo 4 de este informe

## **TABLA DE CONTENIDO**

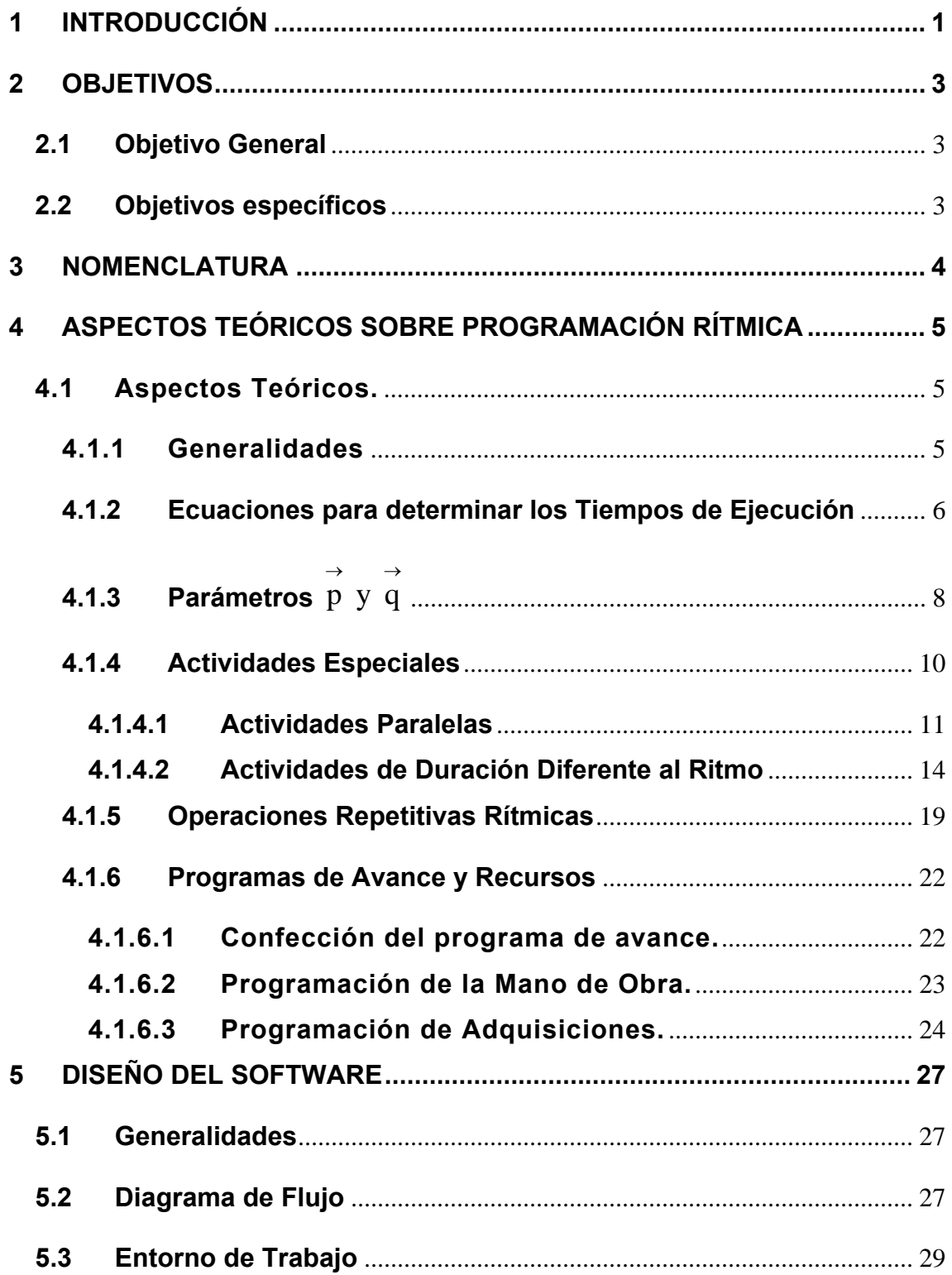

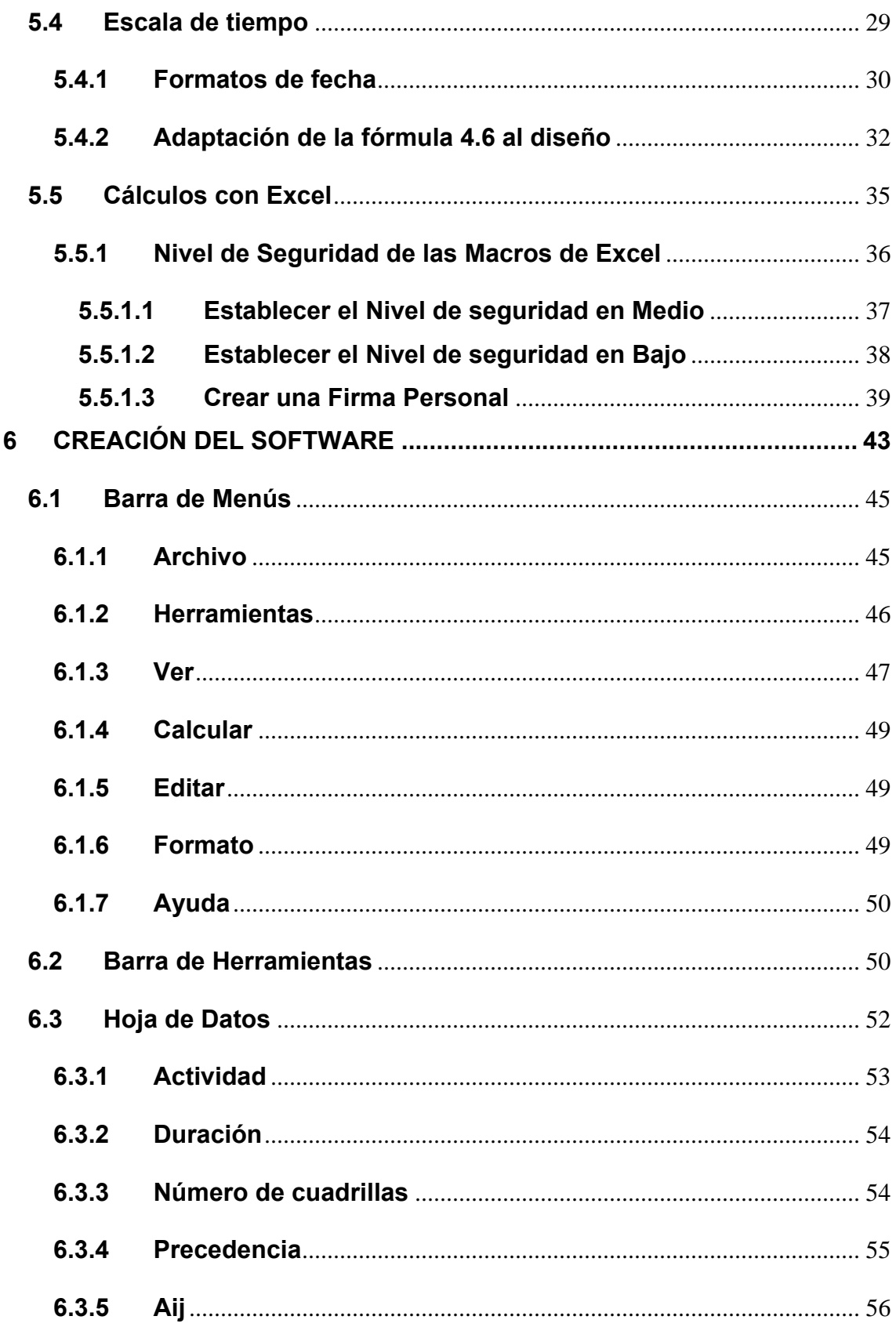

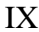

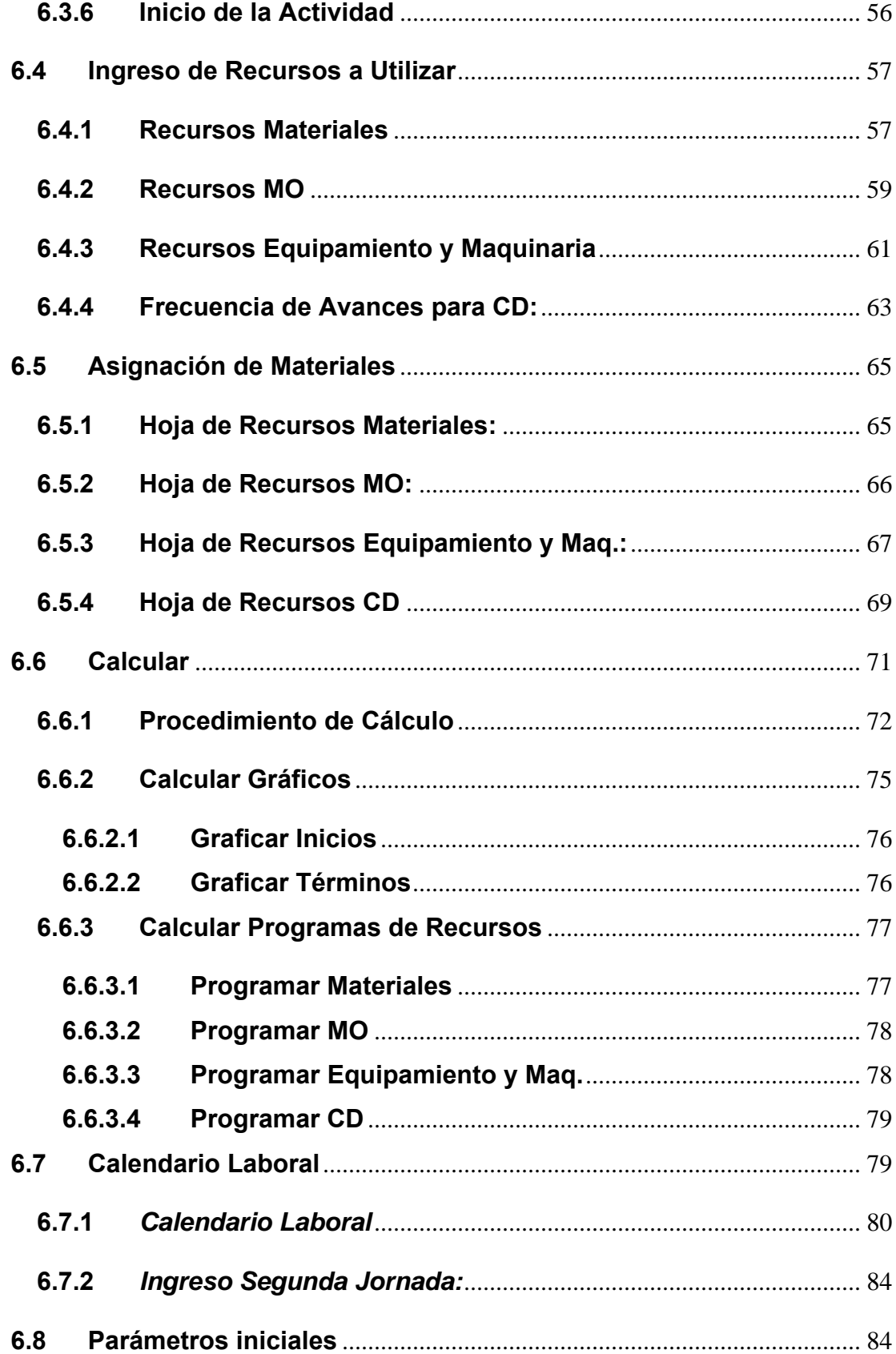

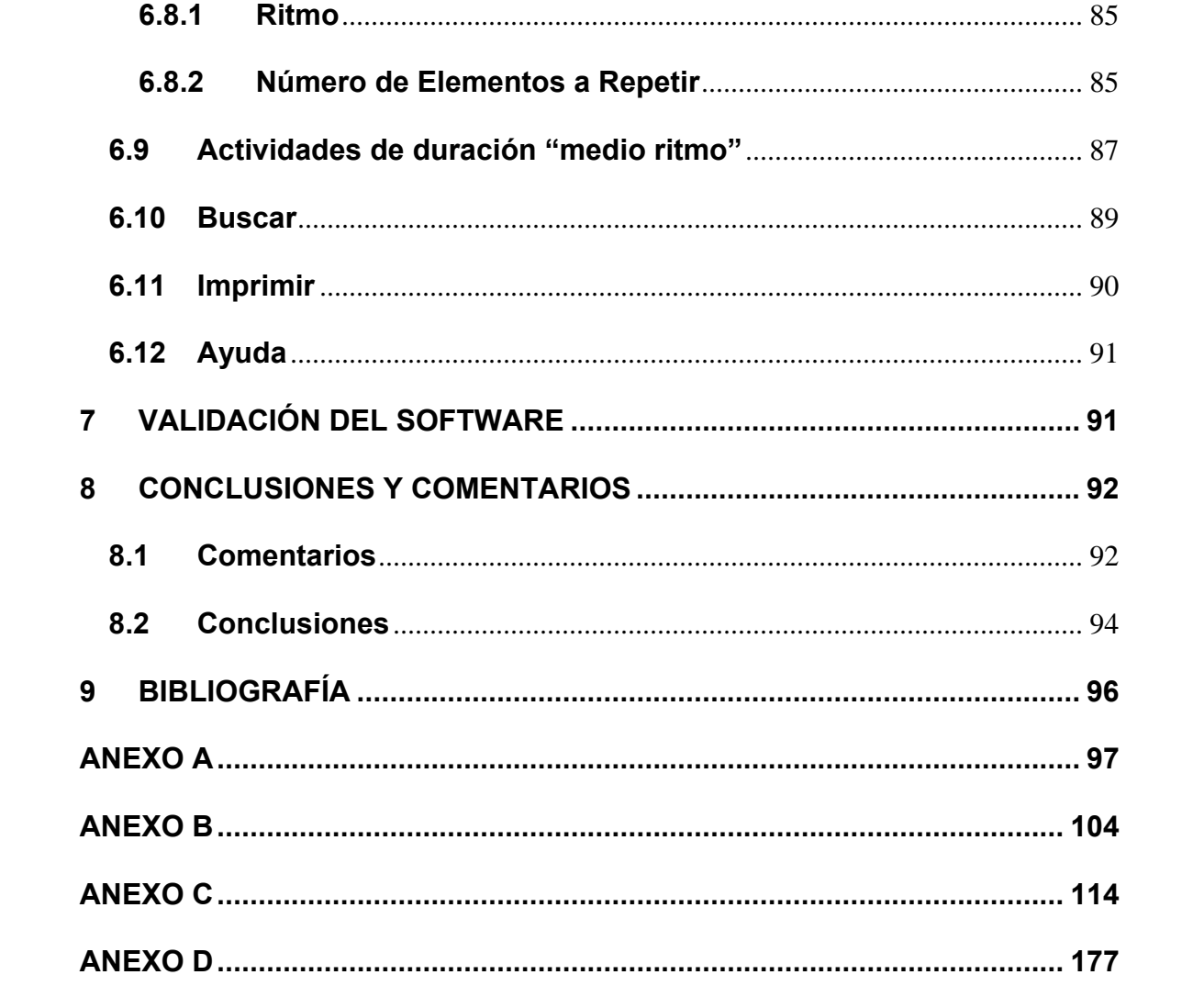

#### <span id="page-10-0"></span>**1 INTRODUCCIÓN**

En los últimos años se ha generado un notable crecimiento de la construcción en nuestro país. Siendo muy recurrente ver construcciones de distintos tipos a lo largo y ancho de nuestro territorio.

Entre las más frecuentes se tienen construcciones de tipo: vial, ferroviaria, conjuntos habitacionales, y edificios de altura, entre otras. Todas ellas de carácter repetitivo. Así, es altamente factible aplicar el método de programación rítmica, donde el hecho de repetir las actividades de manera continua, va dando un grado de especialización a los trabajadores que puede resultar muy beneficioso en términos de tiempo y calidad.

Por el lado de las constructoras que materializan estos tipos de proyectos, con el fin de obtener los resultados económicos esperados para sobrevivir en el mercado y lograr los objetivos planteados en cada uno de ellos, como lo es por ejemplo la fecha de término de la obra. Es necesario desarrollar previamente una buena planificación del proyecto, con estimaciones reales, en cuanto a rendimientos, duración de actividades, disponibilidad de materiales, etc. y escoger, en lo posible, a contratistas y proveedores que generen el máximo de confiabilidad. Llevando por supuesto, un control periódico de la obra en todos los aspectos, que permitan evidenciar posibles desviaciones de lo planificado y de esta manera tomar las medidas necesarias para no perder el rumbo.

Como un aporte a esta área, debido a los recurrentes atrasos generados en todo tipo de construcciones y la falta de atención que se le pueda prestar a la etapa de programación producto de los extensos periodos de tiempo destinados a ella. Se presenta este software que permite programar rítmicamente una obra de manera automatizada, dando una pauta para generar otros software que lo completen o perfeccionen. Cabe señalar que el método que aquí se aborda es el de programación rítmica simple, pero de igual manera se podrían incorporar posteriormente los de programación rítmica para actividades de distinto ritmo y programación rítmica alternada.

#### <span id="page-12-0"></span>**2 OBJETIVOS**

#### **2.1 Objetivo General**

• Crear un software que permita automatizar el método de programación rítmica aplicable a la construcción de elementos repetitivos.

#### **2.2 Objetivos específicos**

• Facilitar la retroalimentación de información entre la ejecución y la programación de la obra, permitiendo además, corregir rápidamente los errores de diseño que puedan detectarse al ejecutar los primeros elementos.

• Programar rítmicamente el avance físico, y los recursos requeridos por el proyecto, de manera confiable. Determinando las operaciones a ejecutar en un día determinado, con la cantidad de material y Mano de Obra, necesarias para su ejecución.

• Disminuir los tiempos destinados a la programación de este tipo de obras.

## <span id="page-13-0"></span>**3 NOMENCLATURA**

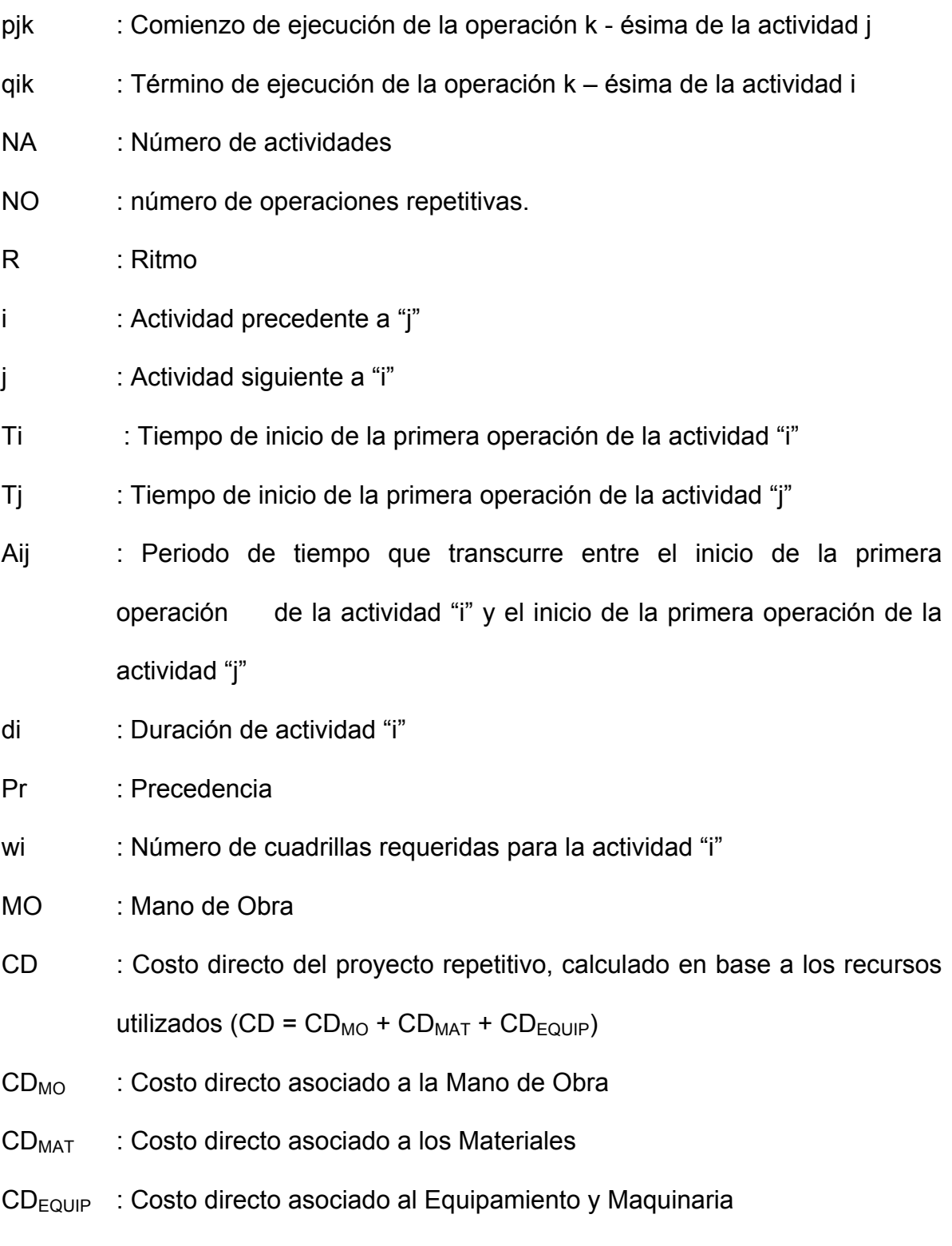

Maq. : Maquinaria

#### <span id="page-14-0"></span>**4 ASPECTOS TEÓRICOS SOBRE PROGRAMACIÓN RÍTMICA**

#### **4.1 Aspectos Teóricos.**

#### **4.1.1 Generalidades**

Se llama programación rítmica al sistema de programación de construcción de elementos repetitivos, en los cuales todas las operaciones o actividades que intervienen en la construcción de cada uno de estos elementos se realizan en un tiempo común llamado ritmo.

Este tiempo de ritmo equivale, entonces, a un común denominador de los tiempos de ejecución de las diversas operaciones necesarias para completar la construcción de un elemento repetitivo.

El motivo; de llevar todas las operaciones a un tiempo común, es eliminar los tiempos muertos (holguras) que se producen en las operaciones de menor duración, haciendo de este modo, críticas a todas las operaciones y logrando así, un proceso continuo de producción en serie similar a los procesos típicos de la industria manufacturera, con la diferencia de que en esta última, es el producto el que se traslada permaneciendo el operario en su lugar, mientras que en el caso de la construcción el producto permanece fijo trasladándose la operación, es decir, las diversas cuadrillas.

<span id="page-15-0"></span>Cabe hacer notar, que para aplicar con éxito esta metodología a la construcción, deben contar éstas, con un diseño racional, no ambiguo ni complicado, y que éstas sean de un número suficientemente grande. (Chirgwin, 1968)

#### **4.1.2 Ecuaciones para determinar los Tiempos de Ejecución**

Se desarrollará a continuación un ejemplo simple que permita introducirse en la teoría rítmica y conocer la influencia de cada uno de los diferentes parámetros.

Supóngase la construcción de seis actividades con ocho operaciones cada una, a las que corresponde la malla de la figura 4.1.

#### **FIGURA 4.1**

Diagrama de mallas para el ejemplo

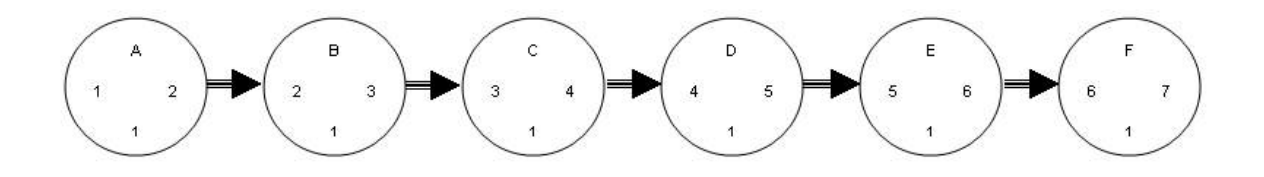

Fuente: Harasic, 1971

En el eje de las ordenadas se colocan las diferentes actividades. En el caso de construcción de viviendas podría tratarse de: cimientos, construcción de muros,

techumbre, etc. En el eje de las abscisas se coloca el tiempo en ritmos. El número de operaciones, ocho en este caso, significa el número de veces que debe realizarse cada una de las actividades; en otras palabras, señala el número de elementos repetitivos a construir.

#### **FIGURA 4.2**

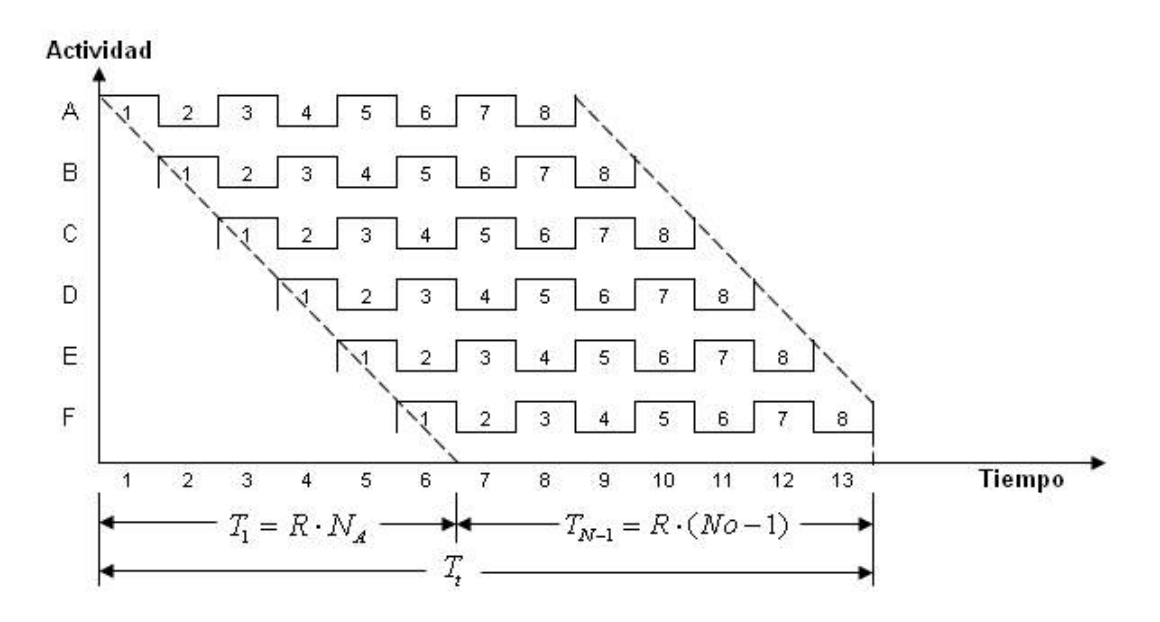

Programa de avance para el ejemplo

Fuente: Harasic, 1971

 $T_1$  es el tiempo en ritmos que se demora en terminar todas las actividades para el elemento repetitivo número uno:

$$
T_1 = R \cdot N_A \tag{4.1}
$$

 $N_A$  = Número de actividades  $R =$ Ritmo  $T_{N-1}$  = Tiempo de ejecución de las N-1 operaciones restantes

<span id="page-17-0"></span>
$$
T_{N-1} = R \cdot (N_O - 1) \tag{4.2}
$$

Con  $N<sub>o</sub>$  = número de operaciones repetitivas.

El tiempo total estará dado por:

$$
T_{t} = T_{1} + T_{N-1}
$$
  
\n
$$
T_{t} = R \cdot (N_{A} + N_{O} - 1)
$$
\n(4.3)

En el ejemplo expuesto:

$$
N_A = 6
$$
  

$$
N_O = 8
$$
  

$$
R = 1
$$

Por lo tanto:

$$
T_t = 1 \cdot (6 + 8 - 1)
$$
  

$$
T_t = 13 \text{ dias}
$$

## **4.1.3 Parámetros p y q**

Como se observa claramente en la figura 4.3, para comenzar a ejecutar la operación "*k*" de la actividad "*j*", es necesario que se haya terminado de ejecutar la operación "*k*" de la actividad precedente "*i*".

#### **FIGURA 4.3**

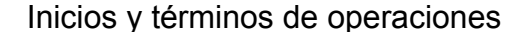

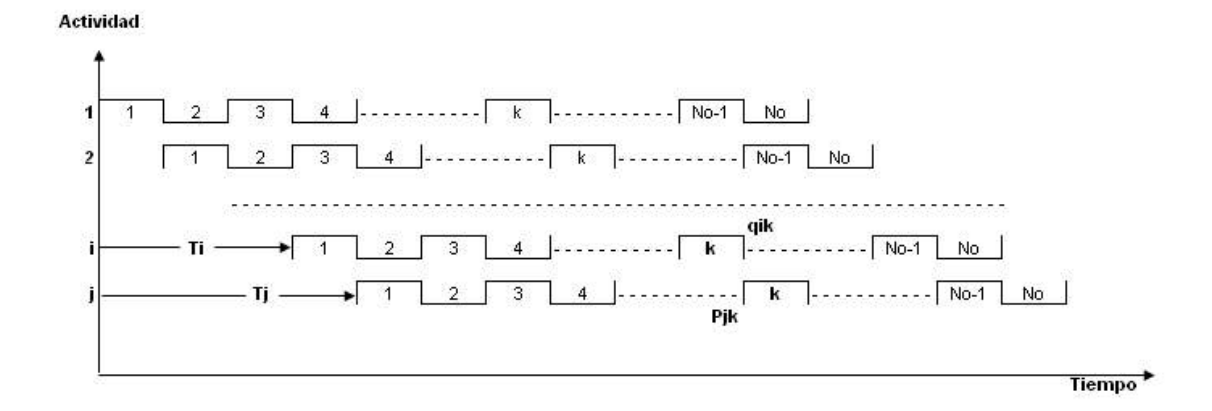

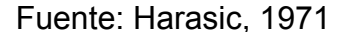

La figura 4.3 representa un caso general de la figura 4.2, que permitirá definir los vectores  $\vec{p}$  y  $\vec{q}$ .

Sea  $\stackrel{\rightarrow}{p}$  el vector que señala el tiempo de inicio de cualquier operación y  $\stackrel{\rightarrow}{q}$  el vector término de ejecución de esa operación. Así definidos, se entenderá por *Pjk* el comienzo de ejecución de la operación k - ésima de la actividad j, y  $q_{_{ik}}$  será el término de ejecución de la operación k – ésima de la actividad i.

Para el caso simple expuesto, en el cual todas las actividades tienen igual ritmo de duración, se deberá cumplir como condición fundamental de actividades ritmadas.

$$
P_{jk} = q_{ik} \tag{4.4}
$$

<span id="page-19-0"></span>De la figura 4.3

$$
P_{jk} = T_j + (k - 1) \cdot R
$$
  

$$
q_{ik} = T_i + k \cdot R
$$

Y puesto que  $T_j = T_i + R$ , queda demostrada la relación anterior.

Con las ecuaciones anteriores, se podrá determinar la fecha exacta en que deberá iniciarse o terminarse una operación de cualquier actividad.

Del primer ejemplo determinaremos  $P_{ES}$  y  $q_{DS}$ . (Harasic, 1971)

$$
p_{ES} = T_E + (5-1) \cdot R
$$

$$
= 4 + 4 = 8d \text{ (as)}
$$

$$
q_{ES} = T_E + 5 \cdot R
$$

$$
= 3 + 5 = 8d \text{ (as)}
$$

#### **4.1.4 Actividades Especiales**

Hasta el momento se ha estudiado el caso en que todas las actividades tienen un mismo ritmo y todas son críticas. A continuación se verá que sucede cuando se tienen ritmos múltiples y cuando existen actividades paralelas.

#### <span id="page-20-0"></span>**4.1.4.1 Actividades Paralelas**

En proyectos de construcción existen actividades que pueden desarrollarse de forma simultánea, por lo cual suelen presentarse múltiples rutas de ejecución de actividades. De estas, aquella que determina la duración del proyecto se denomina ruta crítica, siendo todas las restantes, rutas paralelas. Por lo cual, todas las actividades que no pertenecen a la ruta crítica se denominan actividades paralelas.

El método de programación rítmica es aplicable a aquella parte del proyecto cuyos procesos constructivos se repiten durante la obra. Como lo es la construcción de elementos iguales, donde se repite la ejecución de cada actividad en los distintos elementos. Sin embargo pueden existir otros elementos que conformen el proyecto que no sean repetitivos o sean independientes a los anteriores por lo cual se consideran paralelos a ellos.

De esta forma se puede diferenciar entre dos clases de actividades paralelas, aquellas que forman parte del proyecto repetitivo a programar rítmicamente y aquellas que no forman parte del proyecto repetitivo.

#### **4.1.4.1.1 Actividades paralelas que no forman parte del proyecto repetitivo**

Existen obras en las cuales es posible realizar actividades paralelas que pueden ser excluidas del proyecto repetitivo. Por ejemplo, en un conjunto habitacional el proyecto repetitivo puede estar representado por la construcción de las viviendas, dejando fuera (por repetitiva que pueda ser) la urbanización. Este tipo de actividades, al no formar parte del proyecto repetitivo no deben ser consideradas para la programación rítmica de éste.

#### **4.1.4.1.2 Actividades paralelas dentro del proyecto repetitivo**

Las actividades paralelas a las que se hace mención en este punto, corresponden a aquellas actividades paralelas que forman parte del proyecto repetitivo, por lo cual deben ser consideradas para la programación rítmica de éste.

Generalmente en los diagramas de mallas, se observa que no todas las actividades son críticas, sino que por el contrario, existen algunas que tienen ciertas holguras. Se verá a continuación como influyen en la Programación Rítmica.

A la malla indicada en el párrafo 4.1.2 se le agregará una actividad paralela, tal como se muestra en la figura 4.4.

### **FIGURA 4.4**

#### Diagrama de mallas, con una actividad paralela

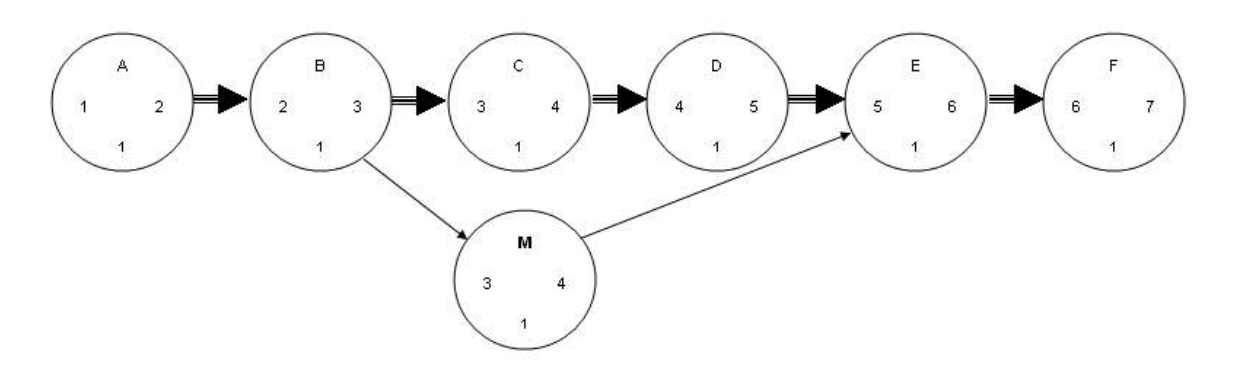

Fuente: Harasic, 1971

### **FIGURA 4.5**

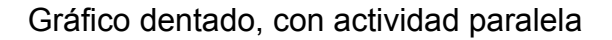

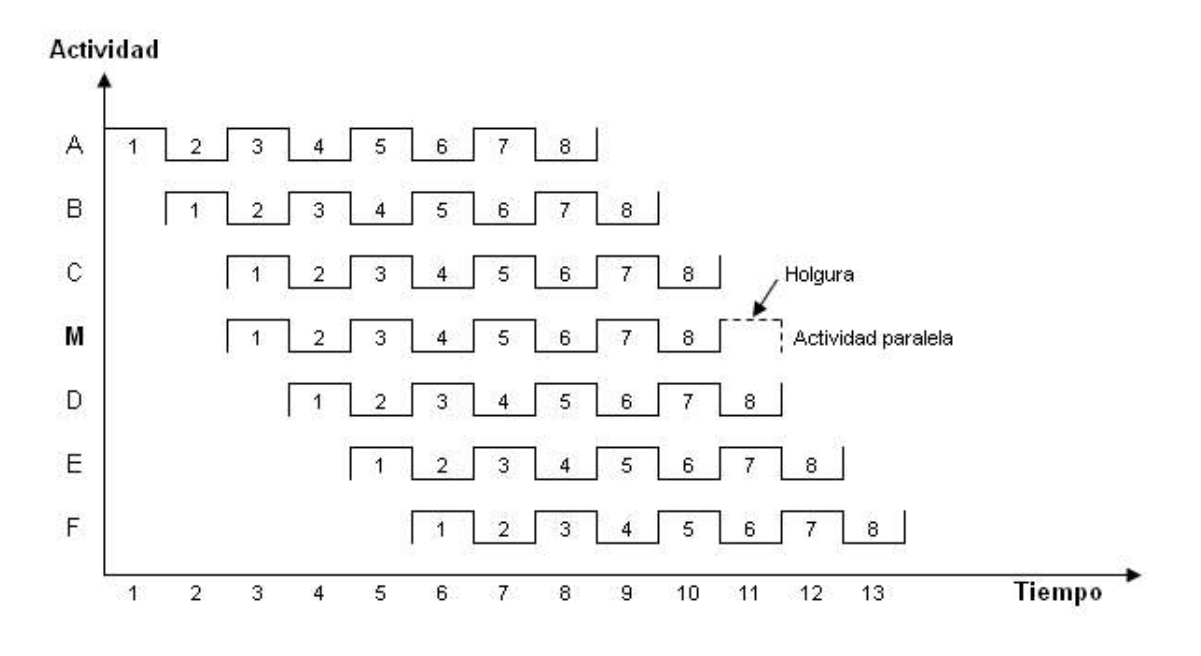

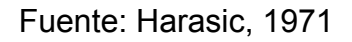

<span id="page-23-0"></span>Como se aprecia en la figura 4.5, la actividad paralela "M" comienza a hacerse en forma conjunta con la actividad "C". Como era necesario que la actividad M se terminara antes de empezar la "E", se observa que aparece una holgura de un día.

Puesto que las actividades paralelas, como su nombre lo indica, se construyen simultáneamente a otra actividad, no influyen en el tiempo total del proyecto.

Para otros casos, entonces, sigue siendo válida la ecuación (4.3) donde no influyen las actividades paralelas en el término  $N_A$ . (Harasic, 1971)

**Obs.:** Las actividades paralelas de carácter repetitivo, deben realizarse al igual que las actividades críticas, en tiempo de ritmo; ya que de otra forma, podrían alterar la criticidad del proyecto para el caso de ser mayor, o no cumplir con la continuidad en la producción para el caso de ser menor. Por lo tanto, deben ser consideradas al momento de escoger el Ritmo.

#### **4.1.4.2 Actividades de Duración Diferente al Ritmo**

Se ha dicho anteriormente, que el tiempo de ritmo se obtiene como el valor más esperado de duración de las diferentes actividades. En construcción es habitual hablar de uno o máximo dos días, aunque en algunos casos estas duraciones pudieran ser mayores e incluso menores (½ día).

Una vez escogido el tiempo de ritmo, es necesario ajustar los tiempos de las demás actividades, variando los recursos técnicos o el rendimiento de las cuadrillas.

Hay actividades en las cuales no se puede modificar el tiempo lo suficiente para que concuerde con el del ritmo.

Supóngase como actividad en la construcción de viviendas, el traslado de los marcos metálicos de puertas y ventanas. Esta actividad no podrá durar más de medio día para una cuadrilla de dos hombres. Si el ritmo es de un día, sería absurdo disminuir la cuadrilla a un hombre por la dificultad que representa el traslado. Por lo tanto, esta actividad tendría que quedar con un tiempo de duración menor al ritmo.

También existen actividades de mayor duración a la del ritmo y que no se pueden ajustar a él.

Sea nuevamente el ritmo de un día. Si se realiza la actividad albañilería con cuadrillas de cuatro hombres, la duración es de 3 días. Es absurdo pensar que al aumentar a doce la cuadrilla, ésta se pueda hacer en un día, puesto que una mayor cantidad de personas en un espacio reducido, no aumenta en la misma proporción el rendimiento.

Véase el siguiente caso en que suceden ambas situaciones:

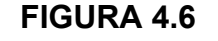

Gráfico dentado, con actividades de duración diferente al ritmo

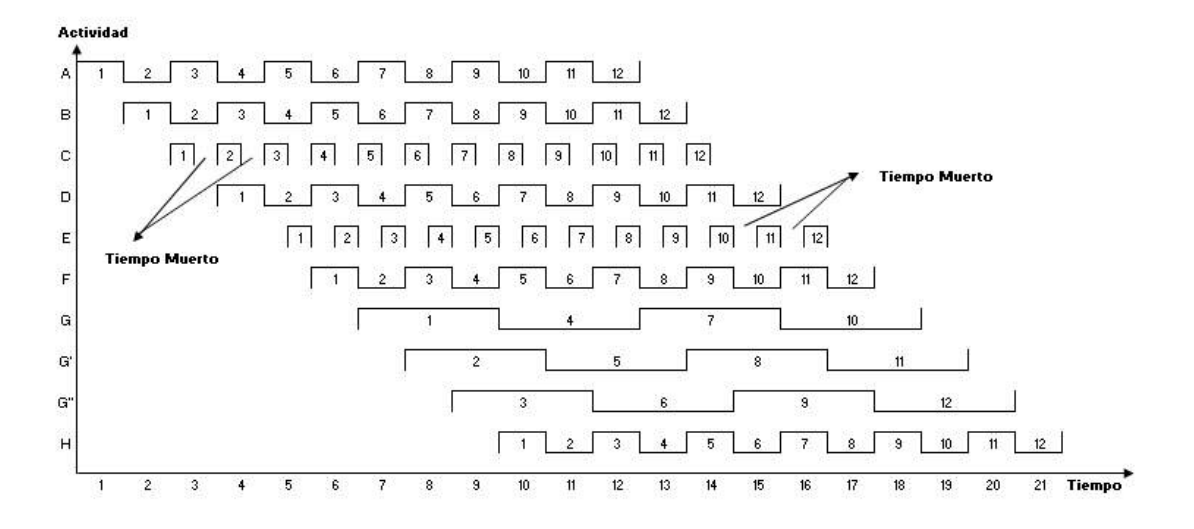

Fuente: Harasic, 1971

Las actividades A, B, D, F y H, de la figura 4.6 no representan problemas, pues su duración de ejecución es igual a la del ritmo.

Las actividades C y E son menores al ritmo y duran medio día.

Si una misma cuadrilla puede hacer las actividades C y E, sin duda que la forma óptima de programarlas es como se muestra en la figura. Las C se harán en la mañana y las E en la tarde. De hacerse así, se producen tiempos muertos equivalentes a dos días por cuadrilla. En caso contrario se tendría una pérdida de 12 días. Esto es posible si ambas son análogas, por ejemplo concretar cadenas y hacer el radier, o bien si ninguna de ellas necesita mano de obra especializada, acarrear marcos de puertas y ventanas y regar las albañilerías.

La actividad G es mayor al ritmo, dura tres días. Para solucionar este caso, es necesario colocar en esta actividad tres cuadrillas. La primera comenzará con la vivienda 1, y continuará, una vez terminado, con la 4, después la 7 y por último la 10; la segunda cuadrilla comenzará el día siguiente con la 2 y posteriormente la 5, 8 y 11; la tercera lo hará al siguiente día con el 3, 6, 9 y 12.

Cuando las actividades son mayores al ritmo, la duración de la actividad se ajusta, como se ha dicho, a un múltiplo exacto de él. Es decir, que si el ritmo es de dos días, la duración de la actividad debe ser un número par de días para tener cuadrillas completas en la ejecución de ella. No podrá durar por lo tanto, 5 días, pues ello significaría contratar 2.5 cuadrillas.

El número de cuadrillas, w por actividad se determina por:

 $w = \frac{\text{Duration de la Activation}}{w}$ Tiempo de Ritmo

Se puede observar que de la forma que se ha construido el gráfico para actividades de duración diferente al ritmo, se cumple siempre la ecuación 4.4, pero con una pequeña modificación:

$$
P_{jk} = q_{ik} + C_i
$$

Donde *Ci* representa la holgura que queda en las actividades de duración menor al ritmo.

En otros casos, este término C puede asociarse al tiempo que ha de esperarse antes de comenzar la actividad siguiente sin la necesidad de ocupar cuadrillas. Por ejemplo, puede demorarse un día en el hormigonado de vigas y esperar 2 antes de colocar las cerchas de la techumbre, para permitir el fragüe del hormigón.

Para aplicar la fórmula (1.3), será necesario considerar las actividades menores al ritmo, como enteras y las de duración superior al ritmo, como tantas cuadrillas tenga. (Harasic, 1971)

Así se tiene:

$$
N_A = 10
$$
  
\n
$$
N_O = 12
$$
  
\n
$$
R = 1
$$
  
\n
$$
T_t = R \cdot (N_A + N_O - 1)
$$
  
\n
$$
T_t = 1 \cdot (10 + 12 - 1)
$$
  
\n
$$
T_t = 21 \text{ dias}
$$

#### <span id="page-28-0"></span>**4.1.5 Operaciones Repetitivas Rítmicas**

Se dirá que  $X_i$  es una actividad compuesta de operaciones rítmicas, cuando  $\vec{p}$  y  $\vec{q}$ son tales que sus componentes están en progresión aritmética.

Sea  $t_i$  el tiempo que demora en iniciarse la actividad "i" a partir del tiempo "o", inicio del proyecto. Sea además *Ri* , ritmo de la actividad, la razón de la progresión. Entonces se tiene:

#### **FIGURA 4.7**

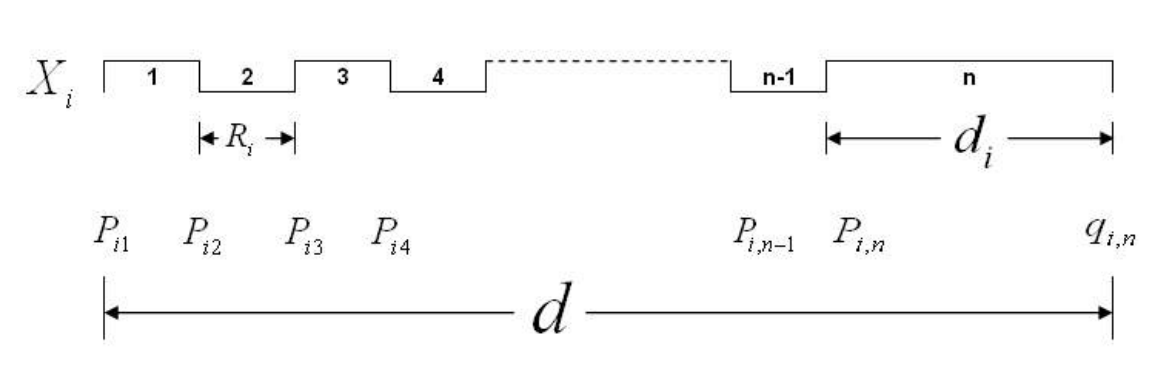

Gráfico de inicio de operaciones

Fuente: Harasic, 1971

$$
P_{i1} = t_i
$$
  
\n
$$
P_{i2} = t_i + R_i
$$
  
\n
$$
P_{i3} = t_i + 2R_i
$$
  
\n
$$
---
$$
  
\n
$$
P_{in} = t_i + (n-1)R_i
$$
\n(4.5)

En la figura 4.7 se representa la actividad *X<sub>i</sub>*. En él, las barras verticales de la izquierda del diente representan el inicio de la operación respectiva. Entre dos verticales consecutivas se tiene el término "razón" de la progresión, que es igual al ritmo de esta actividad. El diente último representa la duración de cada operación, dada por la diferencia entre el tiempo en que se termina de efectuar  $q_{\scriptscriptstyle in}$ , y el comienzo  $P_{in}$ . El tiempo total de ejecución de la actividad, d, está dado por el largo total de la barra dentada, es decir, el tiempo total corresponde a aquel que media entre el comienzo de la primera operación y el término de la última.

La figura 4.8 representa la barra dentada que señala los términos de cada operación. En este gráfico, las barras verticales de la derecha indican el término de la operación respectiva.

#### **FIGURA 4.8**

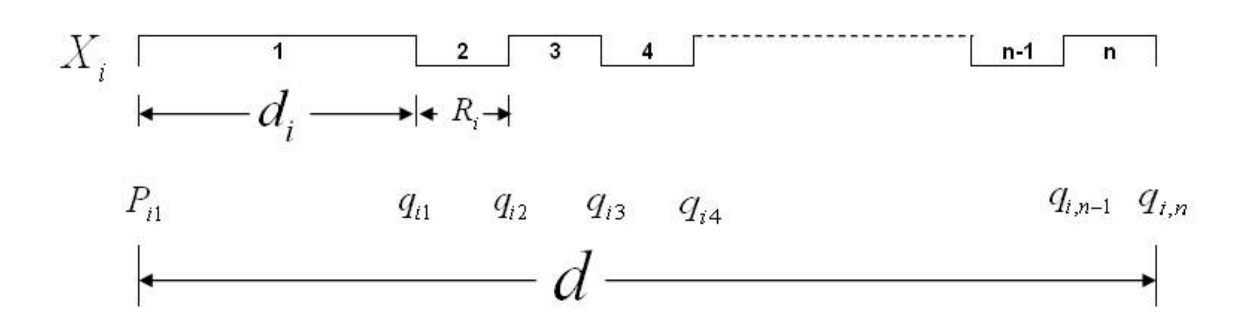

Gráfico de término de operaciones

Fuente: Harasic, 1971

$$
q_{i1} = t_i + d_i
$$
  
\n
$$
q_{i2} = t_i + R_i + d_i
$$
  
\n
$$
q_{i3} = t_i + 2R_i + d_i
$$
  
\n
$$
---
$$
  
\n
$$
q_{in} = t_i + (n-1)R_i + d_i
$$
\n(4.6)

En ambos gráficos se observa claramente que  $d_i$  representa la duración de la operación, es decir:

$$
d_i = q_{ik} - P_{ik} \tag{4.7}
$$

Esta duración, como se dijo en el capítulo anterior, debe ser un múltiplo exacto del ritmo, es decir:

$$
d_i = w \cdot R_i \tag{4.8}
$$

Con lo que se puede decir que w representa el número de cuadrillas tal que permite que la actividad de duración *di* se pueda hacer a un ritmo Ri

La duración total de la actividad *Xi* está dada por:

$$
d = q_{in} - P_{i1}
$$
  
\n
$$
d = (t_i + (n-1)R_i + d_i) - t_i
$$
  
\n
$$
d = d_i + (n-1)R_i
$$
\n(4.9)

## <span id="page-31-0"></span>**4.1.6 Programas de Avance y Recursos**

#### **4.1.6.1 Confección del programa de avance.**

El programa de avance consiste en establecer anticipadamente las fechas de inicio y término para la ejecución de cada operación.

Los inicios de las distintas actividades para cada elemento, serán representados mediante el gráfico de inicio de operaciones de la figura 4.7; y los términos, mediante el gráfico de término de operaciones de la figura 4.8

Este programa conviene trazarlo sobre planillas especiales, que contengan en el sentido vertical las actividades con sus respectivas observaciones, y en el sentido horizontal los días de trabajo, tal como se presenta en las figuras 4.9 y 4.10, para los gráficos de inicios y términos respectivamente.

#### **Figura 4.9**

Actividad duración nº cuad. Preced. 12345 1 2 3 4 5 12345 Hormigonado 1 1 1 Moldaje | 1 | 1 Enfierradura | 2 | 2 Excavación | 1 | 1 1 | 2 | 3 | 4 | 5 | 6 | 7 | 8 | 9 1 2 3

Gráfico de inicios del programa de avance

Fuente: elaboración propia

#### **Figura 4.10**

#### Gráfico de términos del programa de avance

<span id="page-32-0"></span>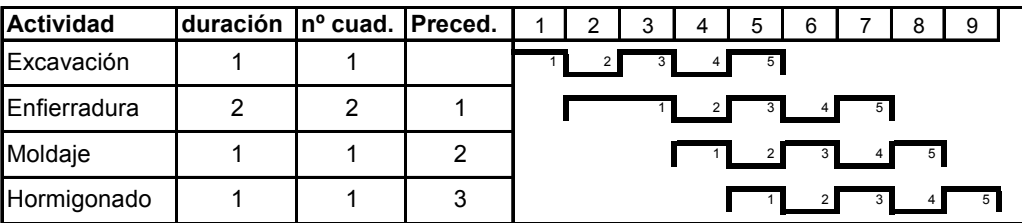

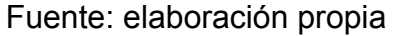

#### **4.1.6.2 Programación de la Mano de Obra.**

La programación de la MO consiste en establecer anticipadamente el número de personas que habrá en obra para cada día de ésta.

El Programa de Avance es de gran ayuda para lograr este objetivo. Como éste ya está en función del tiempo, la programación de la MO se reduce a sumar la MO de cada operación que se encuentre sobre un día determinado.

#### **Figura 4.11**

#### Programación de personal

<span id="page-33-0"></span>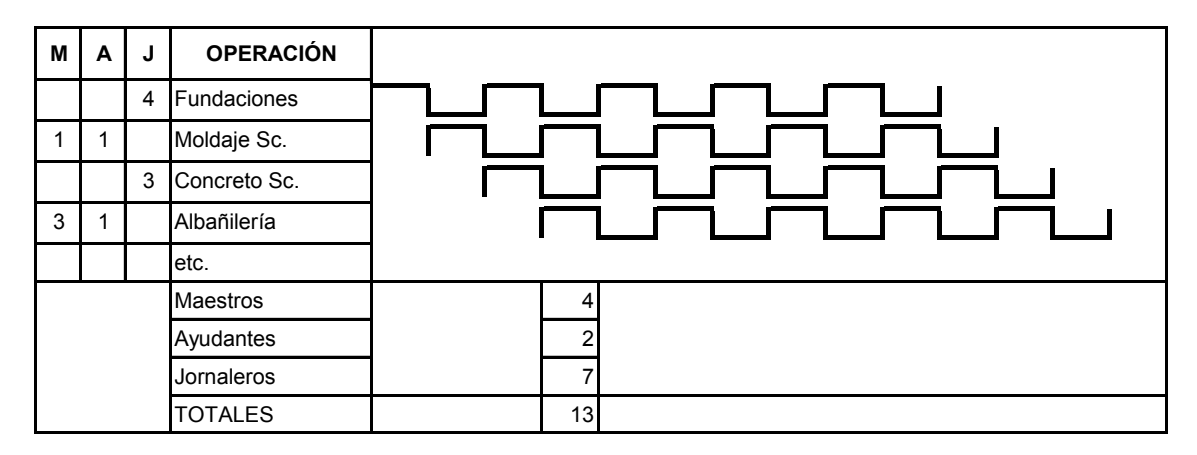

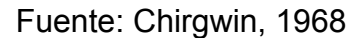

De la figura 4.11, suponiendo que un ritmo equivale a 1 día, se puede apreciar que en el cuarto día se están ejecutando todas las actividades. Por lo cual la cantidad de maestros requeridos para ese día está dada por 1 maestro para la actividad "Moldaje Sc.", y 3 maestros para la actividad "Albañilería", lo que en total suman 4 maestros para ese día.

#### **4.1.6.3 Programación de Adquisiciones.**

La programación de adquisiciones, o de suministros, es de fundamental importancia cuando el suministro de materiales es vulnerable a deficiencias (Escasez del producto, incumplimiento de las firmas proveedoras, huelgas, etc.)

De poco servirá tener MO calificada y eficiente si falla el suministro de cemento, produciéndose la inevitable paralización de la obra.

Por este motivo, se tendrá especial cuidado en contar con un stock adicional de materiales lo suficientemente grande para darnos el tiempo necesario de corregir la falla a tiempo. Naturalmente el tamaño de este stock variará, aumentando mientras más importante sea el material y menos confianza se tenga en el proveedor. (Chirgwin, 1968)

En la figura 4.12 se presenta un ejemplo para el suministro del material "cemento"

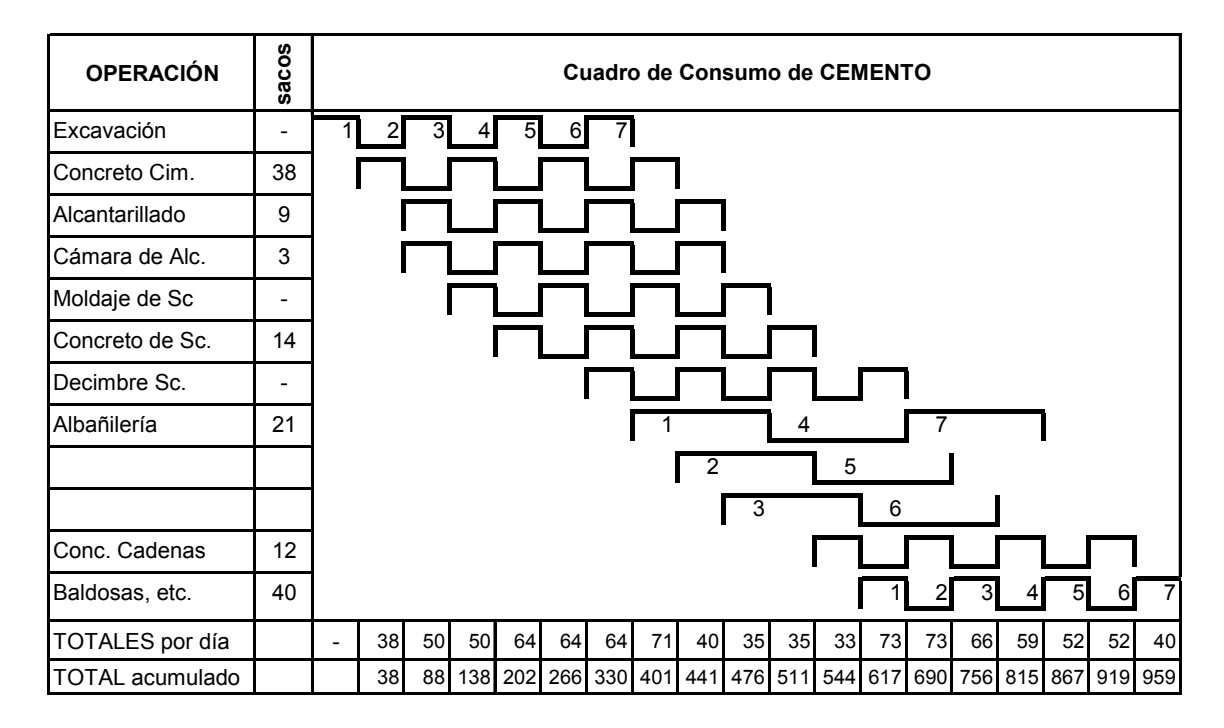

Programación de materiales

**Figura 4.12** 

Fuente: Chirgwin, 1968

Para comprender los resultados de la figura 4.12, se analizará la columna 5, que para el caso de ser el ritmo igual a 1 día, corresponde al quinto día. En este día se están ejecutando las actividades: "Excavación", "Concreto Cim.", "Alcantarillado", "Cámara de Alc.", "Moldaje de Sc.", y "Concreto de Sc.". Al sumar los requerimientos de cemento de cada una de estas actividades se obtiene la cantidad requerida para ese día. Por lo tanto la cantidad de cemento requerida para el quinto día equivale a la suma de sacos desde la actividad "Excavación" hasta la actividad "Concreto de Sc" de la segunda columna de la figura 4.12:

• Sacos de cemento para el quinto día =  $0 + 38 + 9 + 3 + 0 + 14 = 64$  (sacos)

Si se analiza el ejemplo de la figura 4.12, es posible deducir que en la asignación de cemento para la actividad "Albañilería" (de duración 3 días), se hace un supuesto, que consiste en asignar 1/3 de la cantidad total para cada uno de los días en que se ejecuta la actividad, es decir, divide la cantidad requerida por la actividad, por su duración, y la distribuye equitativamente.

En el presente estudio el supuesto será distinto y consiste en asignar la totalidad del material requerido por la actividad al inicio de ésta, es decir, el primer día de ejecución. Lo que significa que en el ejemplo de la figura, se programarían los 21 sacos de cemento requeridos por la actividad "Albañilería", para cada inicio de operación (inicio de operación 1, inicio de operación 2,…, inicio de operación 7).
## **5 DISEÑO DEL SOFTWARE**

### **5.1 Generalidades**

Para el diseño, la idea es generar una interfaz similar a la entregada por Microsoft Project, con una grilla en una pantalla ubicada por defecto al extremo izquierdo en la cual se ingresen los datos de cada actividad, y otra pantalla ubicada al lado derecho relacionada con un calendario que permita observar gráficamente los resultados de los inicios o términos de cada operación y los programas de recursos.

### **5.2 Diagrama de Flujo**

En la figura 5.1, se muestra gráficamente el funcionamiento general del software.

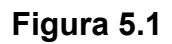

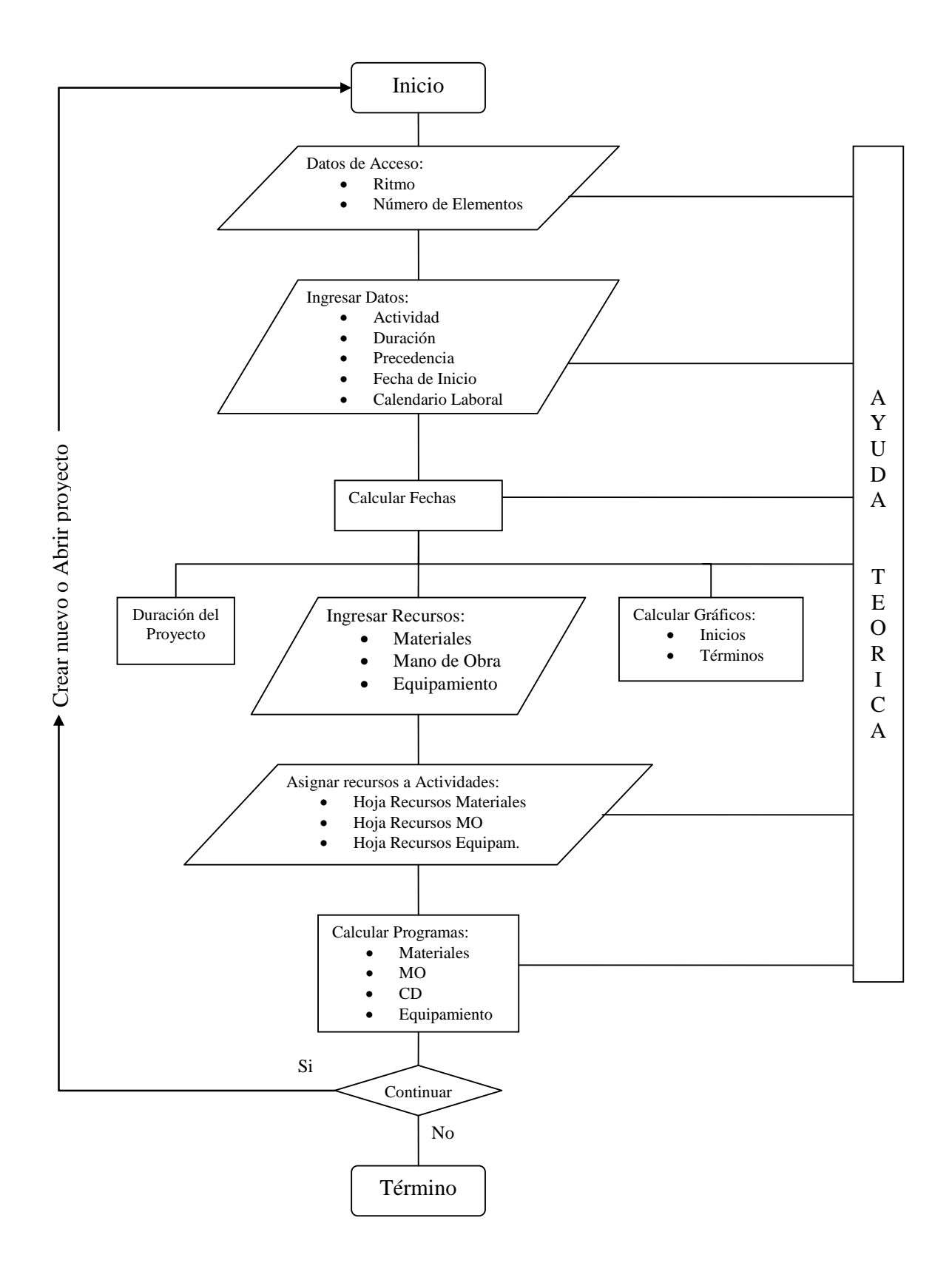

### **5.3 Entorno de Trabajo**

Para diseñar el entorno de trabajo se contempla la creación de 4 grupos de elementos principales: Una barra de menús que permita manipular el programa y entregue las opciones estándar presentes en los software de Microsoft Office; Una barra de Herramientas que contenga botones de acceso rápido a algunas funciones del programa; Un área de trabajo que contenga hojas (Planillas) para el ingreso de información, ubicada en la mitad izquierda de la pantalla de usuario; y un área de resultados que entregue los gráficos y programas de recursos, ubicada en la mitad derecha de la pantalla de usuario.

De esta forma se contará con una interfaz amigable y familiar que permita analizar los datos ingresados y los resultados simultáneamente.

#### **5.4 Escala de tiempo**

Los resultados de los programas físicos y de recursos del software, están directamente relacionados con el tiempo y más específicamente con fechas. Por esta razón se ha diseñado una escala de tiempo que cuenta con dos niveles que permitirán entregar resultados de manera clara y precisa. Un nivel inferior que muestra los días de lunes a domingo; y un nivel superior que determina la semana de trabajo en relación al primer día, el mes, y el año según corresponda, tal como se muestra en la figura 5.2

### **Figura 5.2**

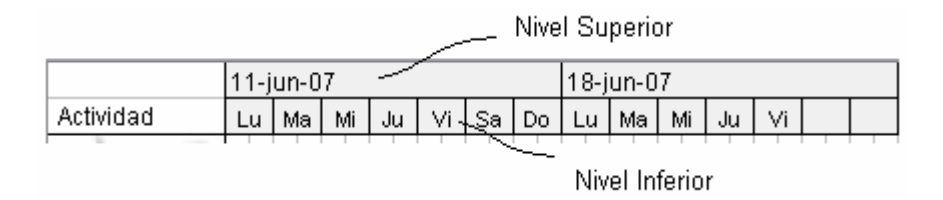

Para completar y hacer más general este software, se incorporará una opción que permita escoger el calendario laboral del proyecto.

Al aplicar las fórmulas considerando esta escala de tiempo, en donde se tienen jornadas de trabajo que comienzan por la mañana y finalizan por la tarde, se produce una incongruencia con la fórmula 4.6 que determina los términos de las operaciones.

Para aclarar esta situación es necesario en primer lugar entender los formatos de fechas utilizados en los cálculos que se describirán más adelante.

#### **5.4.1 Formatos de fecha**

Los textos de fecha utilizados tanto por Visual Basic como por Excel, deben representar una fecha comprendida entre el 01 de enero de 1900 y el 31 de diciembre de 9999. Por ejemplo, el valor numérico para el 8 de agosto de 2007, corresponde a 39302.

Las fechas se guardan como parte de un número real. Los valores a la izquierda del decimal representan la fecha; los valores a la derecha del decimal representan la hora.

A continuación se presentan algunas equivalencias de formatos utilizadas en el código del programa:

### **Para Visual Basic.**

Se utilizarán los formatos:

Format: que transforma un texto de fecha en valor numérico, y

CDate: que transforma cualquier valor en formato de fecha y hora.

- Format( $08$  de agosto de 2007",  $\# \# \# \# \# \#$ ") = 39302
- Cdate(39302) =  $08/08/2007$
- CDate(39302.5) = 08/08/2007 12:00:00
- CDate(39302.75) = 08/08/2007 18:00:00

# **Para Excel.**

Se utilizarán las funciones:

Valor: que transforma un texto de fecha en valor numérico, y

DiaSem: que transforma cualquier valor de fecha en su día equivalente

- Valor("08 de agosto de 2007") = 39302
- DiaSem("08 de agosto de 2007") = 4 (do = 1, lu = 2,..., sa = 7)

### **5.4.2 Adaptación de la fórmula 4.6 al diseño**

La escala de tiempo utilizada para calcular las fechas, según la teoría, está dada por "números puntuales" y no por intervalos de tiempo Real (ver figura 5.3). Por ejemplo, si una actividad que comienza a ejecutarse un día 8 de Agosto y tiene por duración 1 día, la fórmula 4.6 indica que debiese terminar el día 9 de Agosto. Pero en la práctica la actividad empieza en la mañana del 8 de Agosto y termina en la tarde del 8 de Agosto, es decir, un día laboral no equivale a 24 horas, sino que a lo que dura la jornada laboral (8, 9,… o hasta 12 horas). Por lo tanto es necesario realizar un ajuste en las fórmulas para el correcto funcionamiento del software.

Este punto es de vital importancia para obtener los resultados correctos del programa, ya que al escoger un calendario laboral que considere días no laborales, se generarían fallas en los resultados.

#### **Fecha de término según la fórmula 4.6**

Para los cálculos se utilizarán los valores numéricos de las fechas, por lo tanto para obtener las equivalencias se utilizarán los formatos mencionados anteriormente:

• Format("08 de agosto de 2007", "#.#####") = 39302

La figura 5.3, presenta el gráfico propuesto por el método, que cuadra con los valores entregados por la fórmula 4.6, tal como se muestra a continuación.

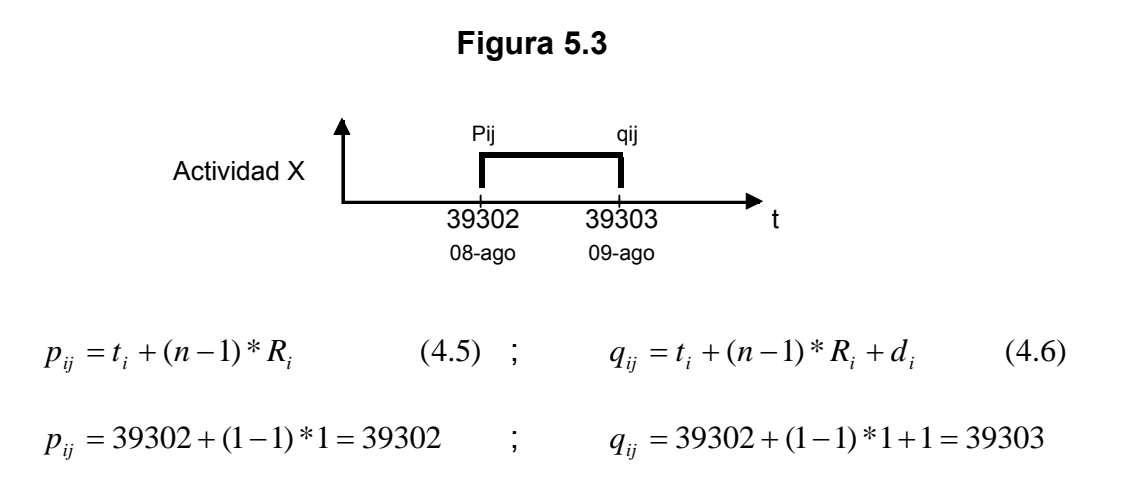

Como se puede apreciar en este caso, si la duración de la actividad es de 1 día, por fórmula, el resultado para el término de esa actividad es de 39303, es decir, el 09 de Agosto.

Suponiendo que el 09 de Agosto es feriado (no laboral). El resultado debiese desplazarse hasta el día laboral más próximo, es decir, el 10 de Agosto.

Bueno, en la práctica esto no es así, ya que esta actividad empezaría el 08 de Agosto en la mañana y terminaría ese mismo día en la tarde.

#### **Fecha de término según ajuste de fórmula 4.6**

Como ya se ha mencionado, los formatos de fechas constan de dos partes, una parte entera que representa la fecha y una parte decimal que representa las horas del día en cuestión. Si se aplica esto al hecho de que las actividades que duran un día terminan ese mismo día, se obtiene lo siguiente:

*El día comienza en la mañana del 8 de Agosto*: Si se analiza el valor obtenido por la fórmula 4.5, igual a 39302, se puede observar que éste, sólo cuenta con una

*El día debiese terminar en la tarde del 8 de Agosto*: Lo que se debe cambiar es el valor de término, igual a 39303, que equivale a la hora cero del día siguiente. Como lo correcto para este diseño es que finalice el mismo día de inicio pero en la tarde, basta con restarle cualquier decimal a 39303, para que este término pase al día anterior, que sería el correcto. Ver figura 5.4

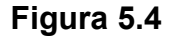

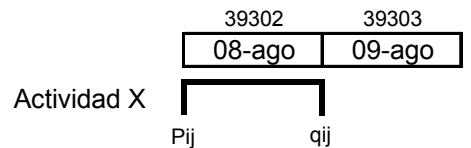

$$
p_{ij} = t_i + (n-1)^* R_i
$$
 ;  $q_{ij} = t_i + (n-1)^* R_i + d_i - 1 \text{min}$   

$$
p_{ij} = 39302 + (1-1)^* 1 = 39302
$$
 ;  $q_{ij} = 39302 + (1-1)^* 1 + 1 - 1/1440 = 39302.99$ 

Ahora sí, las fórmulas están adaptadas para que el programa funcione correctamente.

Sin embargo, estos valores no quieren decir que un día laboral se extienda desde las 00:00 horas hasta las 23:59, sólo indica que la actividad comienza al empezar el día y finaliza al terminar ese día. Estos valores serán útiles para graficar los inicios y términos de operaciones, y para calcular las duraciones totales de un elemento y del proyecto total.

Para mostrar la hora de entrada del turno de la tarde, se solicitará el ingreso de ésta y se realizará un ajuste para mostrar en pantalla esta hora en aquellas actividades que lo requieran.

Por otro lado para calcular los costos financieros, se estimará una jornada laboral de 9 horas por día. (Cualquier día hábil).

#### **5.5 Cálculos con Excel**

Para realizar los cálculos del programa, en términos de avance físico y de programación de recursos, se utilizarán documentos de Excel programados en base a macros.

Obs.: Las versiones compatibles con el software son: Excel 2000, y Excel 2003. No así la versión 2007 que por tener propiedades distintas, como el número de columnas, no ejecuta algunas macros, produciéndose un error en tiempo de ejecución.

Debido a que estos documentos son solicitados recurrentemente por el software, es necesario bajar el Nivel de seguridad de las Macros en Excel, para que el programa funcione sin interrupciones. Para ello se recomienda escoger una de las opciones presentadas a continuación.

### **5.5.1 Nivel de Seguridad de las Macros de Excel**

Es importante mencionar que el correcto funcionamiento de este software, depende del nivel de seguridad asignado a las macros de Excel. Esto debido a que los resultados de la programación rítmica, como lo son los gráficos de inicio y término, y los programas de recursos; son calculados en correspondientes documentos de Excel en base a macros 100% automatizadas, que se ejecutan desde el software al solicitar el respectivo cálculo.

Por esta razón y debido a que estos documentos no cuentan con una *Firma Digital Certificada*, lo que para el sistema significa que los archivos no son seguros y pueden contener virus, es necesario *establecer el nivel de seguridad* de las macros en *Medio* o *Bajo,* de lo contrario el sistema las deshabilita por no saberlas seguras. A continuación se presentan tres opciones en relación a lo mismo, que permitirán el correcto funcionamiento del programa.

### **5.5.1.1 Establecer el Nivel de seguridad en Medio**

Con este nivel de seguridad es posible habilitar las macros de los archivos y por lo tanto obtener los resultados solicitados por el software. Esta opción ofrece mayor seguridad que la de nivel bajo, ya que en caso de que el proyecto no cuente con una firma digital autorizada, se despliega en pantalla un mensaje de advertencia que pregunta al usuario si desea habilitar las macros.

En la siguiente figura se muestra el mensaje desplegado para un documento de Excel con macros que no ha sido firmado.

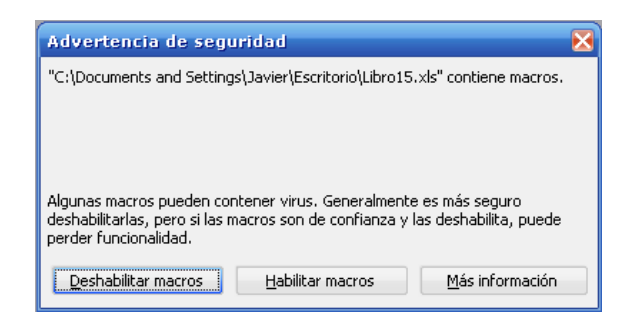

En caso de abrir un documento con una firma personal creada en otro equipo se despliega el mensaje "El origen no ha sido autenticado", que indica que el sistema no reconoce la firma, y realiza la misma pregunta sobre habilitar las Macros.

El problema con estos mensajes, es que en los proyectos a desarrollar se habilitarían las Macros cada vez que se descarguen y carguen los formularios que muestran los gráficos y los programas de recursos lo cual sucede recurrentemente durante la ejecución del software, y se tornaría un tanto impráctico funcionalmente. A no ser que los documentos cuenten con una *firma personal* y se cree una *firma personal* con el mismo nombre en el equipo donde se desee ejecutar el software, tal como se explicará en el punto 5.5.1.3.

Para establecer el nivel de seguridad en medio se debe seleccionar: Herramientas, Macro, Seguridad, Medio

### **5.5.1.2 Establecer el Nivel de seguridad en Bajo**

Con este nivel de seguridad se habilitan automáticamente las macros, lo cual es beneficioso para la utilización del software, ya que funciona sin interrupción tal como fue diseñado. El problema es que el sistema estaría susceptible a ser dañado por otros archivos que si puedan contener virus.

Si se utiliza esta opción, se recomienda subir el Nivel de Seguridad de las Macros una vez finalizada la aplicación del software.

Para establecer el Nivel de seguridad en Bajo se debe seleccionar: Herramientas, Macro, Seguridad, Bajo

### **5.5.1.3 Crear una Firma Personal**

Tal como se mencionó en el punto 5.5.1.1, es posible crear una firma digital que permita abrir los documentos incluso con un Nivel de seguridad Alto.

Los documentos de Excel utilizados por este software, fueron firmados digitalmente con una Firma Personal de nombre "rítmico", por lo tanto si se prefiere es posible incluir una Firma Personal de igual nombre en el equipo donde se vaya a ejecutar el software, para que de esta manera se reconozcan las macros como seguras. Al crear esta firma el nombre "rítmico" debe ser ingresado en minúscula y con tilde en la "i", de lo contrario no se reconocerá la firma. Con esta opción es posible ejecutar los documentos incluso con un nivel de seguridad alto para las macros.

Para crear la firma personal se debe seguir el siguiente procedimiento: Seleccionar en la barra de tareas de Windows la opción Inicio, Programas, Microsoft Office, Herramientas de Microsoft Office, Certificado digital para

proyectos de VBA.

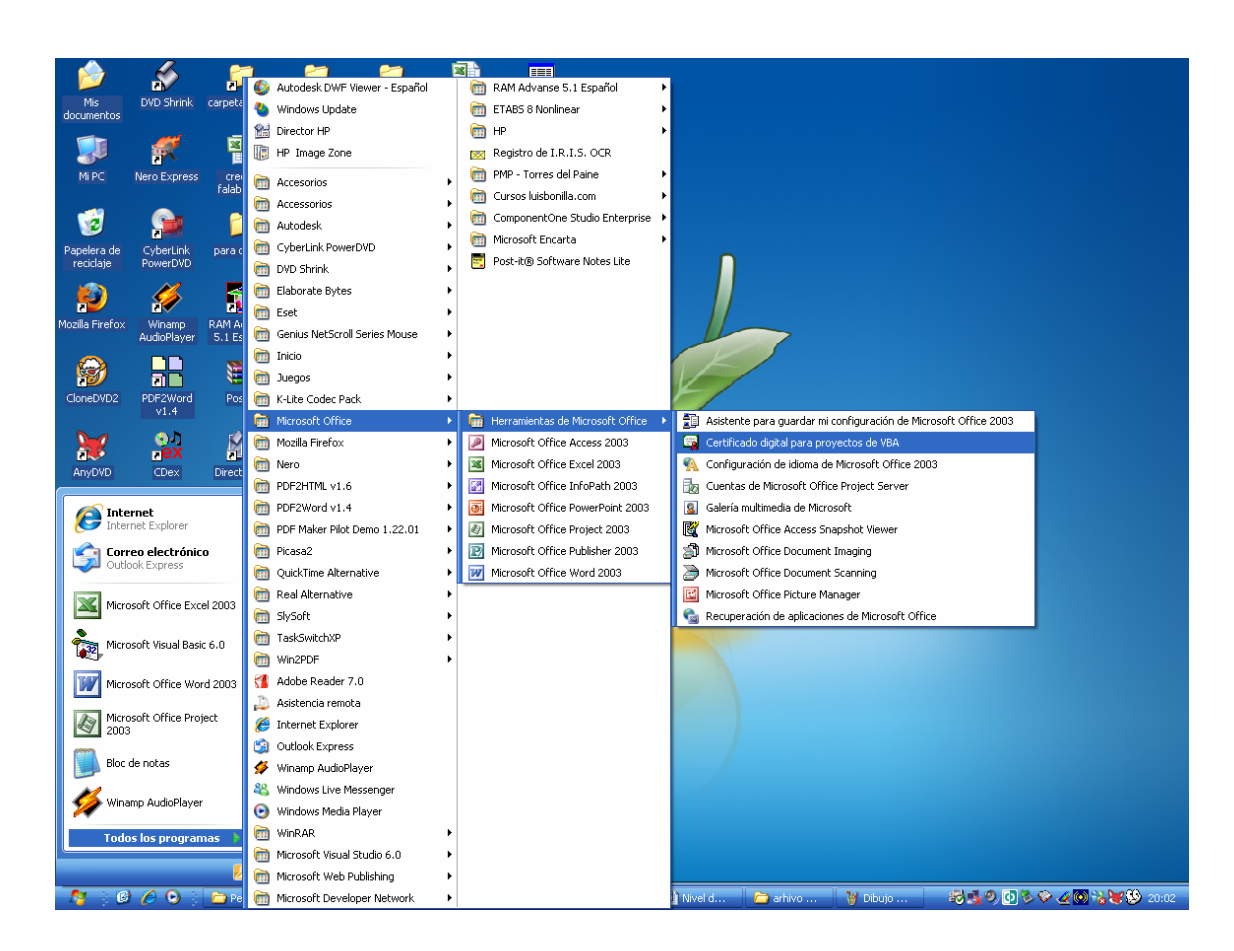

Con lo cual se desplegará en pantalla el cuadro de diálogo "Crear certificado digital", donde se solicita ingresar el nombre del certificado, que en este caso debe ser "rítmico", para luego presionar aceptar en dos oportunidades.

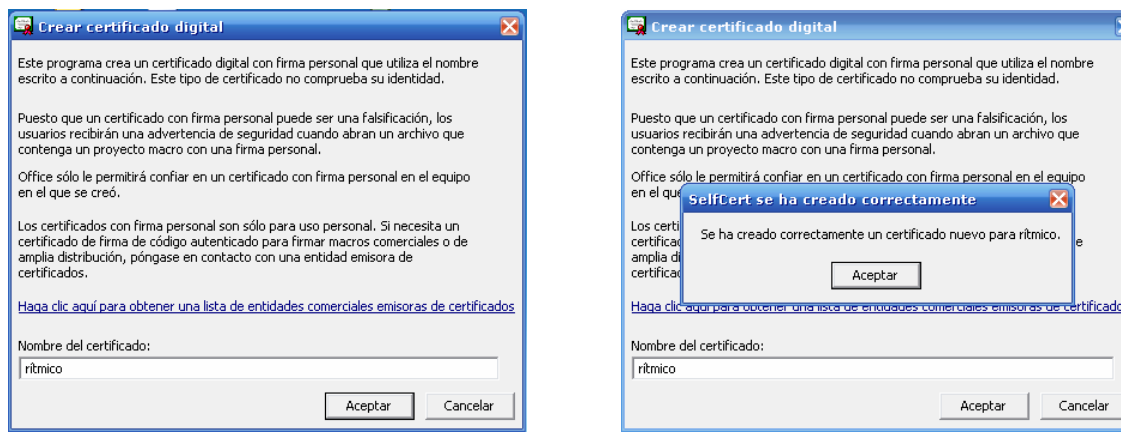

Con esto se habrá creado una firma personal de igual nombre que la usada en los documentos de interés por lo cual no debiese haber problemas para el correcto funcionamiento del software.

Luego de crear una firma personal, al abrir el primer documento firmado con ésta, se desplegará un mensaje de advertencia que le advertirá sobre la procedencia de la firma mostrando el nombre de ésta, y le preguntará si desea confiar siempre en los documentos de esta procedencia. Para evitar los mensajes cada vez que abra un documento con esta firma seleccione la opción "Confiar siempre en las macros de este editor" y luego presione el botón Habilitar macros, tal como se muestra en la siguiente figura.

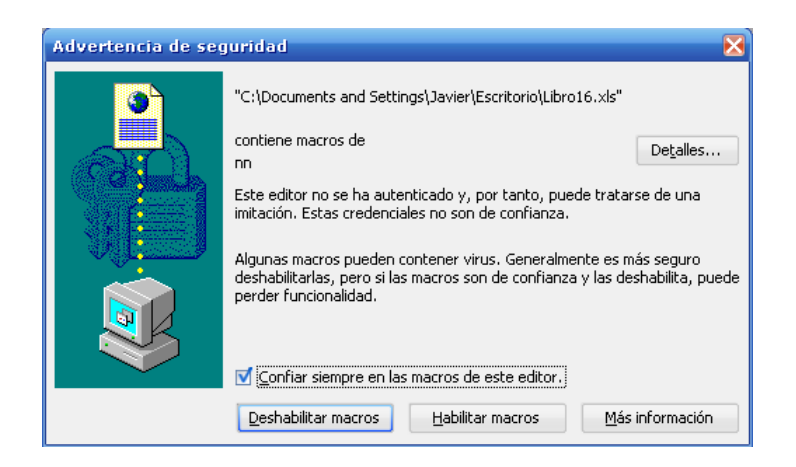

En este ejemplo las macros del documento han sido firmadas con el nombre nn

**Obs.1:** Esta opción tiene un cierto riesgo, y es que las firmas personales pueden ser falsificadas. Y en un supuesto caso extremo, algún programador malintencionado podría crear una macro con virus, firmada con una firma de igual nombre, que dañe nuestro equipo. Por esto, si se elige esta opción hay que ser precavido con respecto a la procedencia de los archivos con macros que se deseen abrir.

**Obs.2:** Cabe señalar que la responsabilidad de bajar la seguridad de las Macros o escoger cualquier opción de las antes mencionadas, es exclusiva de quien la realice.

### **6 CREACIÓN DEL SOFTWARE**

Para la creación del software se empleó en primer lugar un formulario padre MDI (Interfaz de Documentos Múltiples), que contiene una serie de formularios que se cargarán y descargarán durante la ejecución del proyecto a medida que se le requiera. En este formulario principal se incorporan dos de los elementos principales, como lo son: La barra de Menús y La barra de Herramientas, que se describirán más adelante.

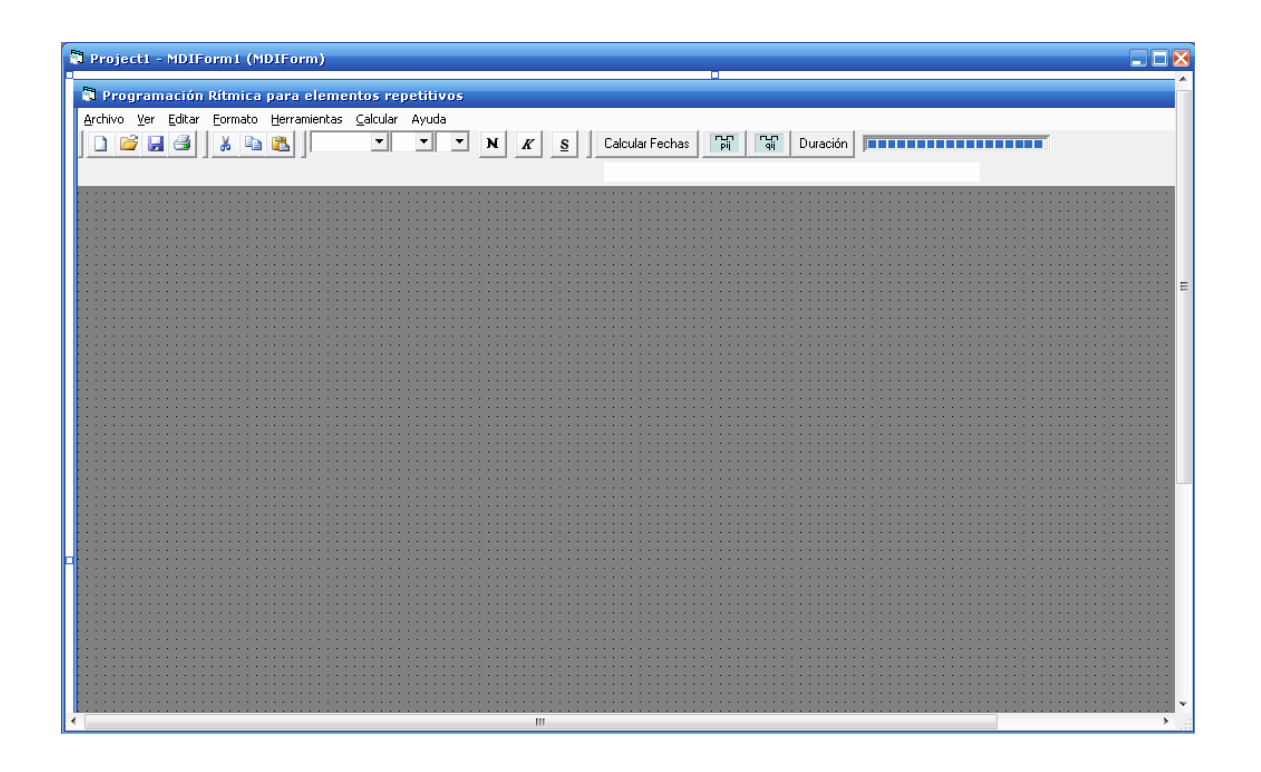

Luego se han diseñado diversos formularios para el ingreso de información y para la entrega de resultados.

Entre éstos, se tienen 4 formularios disponibles para el ingreso de información, que se desplegarán al interior del formulario principal (MDI), cubriendo la mitad izquierda de su área interior. Estas son: "Hoja de Datos", "Hoja de Recursos Materiales", "Hoja de Recursos MO", y "Hoja de Recursos Equipamiento y Maquinaria". En este grupo se ha diseñado un quinto formulario denominado "Hoja de Recursos CD", que ha diferencia de los anteriores no permite el ingreso de datos, sino que muestra el Costo Directo de cada actividad, para 1 elemento, actualizándose a medida que se van ingresando las asignaciones de recursos.

Además de otros 6 formularios que se desplegarán a la derecha del interior del formulario principal, mostrando los resultados de los programas físicos y de recursos. Estos son: "Gráfico de Inicios", "Gráfico de Términos", "Programa Materiales", "Programa MO", "Programa Equipamiento y Maquinaria, y "Programa CD".

Inicialmente se presentan la "Hoja de Datos" y una imagen de fondo a la derecha.

Esta barra presenta una serie de menús que permiten manipular el programa, brindando algunas opciones estándar presentes en la mayoría de los software de Microsoft Office

Archivo Ver Editar Formato Herramientas Calcular Ayuda

A continuación se explicarán sus funciones en orden de importancia para el buen funcionamiento de software

## **6.1.1 Archivo**

Este menú entrega las opciones Nuevo, Abrir, Cerrar, Guardar Como, Imprimir, y Salir. De manera similar a la mayoría de los software

- *Nuevo:* Esta selección abre un nuevo proyecto, y en caso de existir actividades en el proyecto actual, pregunta mediante un formulario si se desea guardar los cambios.
- *Abrir:* Abre un "Archivo Rítmico" (.rit), previamente guardado por este software en algún directorio, recuperando todos los datos ingresados en el proyecto original. Lo único que no rescata son los gráficos de los programas, físico y de recursos, que deberán recalcularse.
- *Cerrar:* Descarga todos los formularios del programa a excepción del principal, además de borrar los valores de variables y matrices. Si el proyecto actual tuviese datos se despliega un formulario que pregunta si desea guardar los cambios.
- *Guardar Como:* Guarda los datos de cada formulario, variable y matriz; como un archivo secuencial, en un directorio seleccionado por el usuario, con un tipo de filtro denominado: "**Archivos Rítmicos**", de extensión: **.rit**.
- *Imprimir:* Las opciones imprimir habilitadas en este software derivan al usuario al documento de origen, para que a través de las opciones de Excel personalicen y configuren el documento de una manera familiar, previo a la impresión, Tal como se describirá más adelante.
- *Salir:* Finaliza la aplicación

### **6.1.2 Herramientas**

Este es uno de los menús principales del programa, ya que a través de el se introduce información clave para el proyecto.

- *Calendario Laboral:* Permite escoger los días hábiles de una semana, los días no laborales o feriados, además de la hora de ingreso para el turno de la tarde.
- *Modificar Parámetros Iniciales:* Permite Modificar los valores del Ritmo, el Número de elementos a repetir, y la fecha de inicio del proyecto.
- *Duraciones menores al Ritmo:* Permite escoger la ubicación de aquellas actividades cuya duración es igual a "medio ritmo". Esta ubicación puede tomar

el valor 1 para la ubicación en la primera mitad del ritmo ó, 2 para la segunda mitad.

- *Recursos Materiales:* Permite ingresar los materiales utilizados en el proyecto, para ser asignados posteriormente a las actividades
- *Recursos MO:* Permite ingresar las especialidades de trabajo a utilizar en el proyecto, para ser asignadas posteriormente a las actividades.
- *Recursos Equipamiento y Maq.*: Permite ingresar los Equipos y Maquinas que se utilizaran en el proyecto, para ser asignados posteriormente a las actividades.
- *Frecuencia de Avances para CD:* Permite ingresar la frecuencia con la que se solicitarán avances para cubrir los Costos Directos.
- *Buscar:* Permite buscar datos previamente ingresados en la Hoja de Datos.

### **6.1.3 Ver**

Este menú, ofrece las opciones que permiten desplegar en pantalla los distintos formularios diseñados para el ingreso de información y entrega de resultados

- *Gráfico Dentado Inicios:* Muestra el formulario que contiene el gráfico de inicios de las actividades del proyecto. Esta opción se encuentra inicialmente deshabilitada, habilitándose luego de calcular dicho gráfico.
- *Gráfico Dentado Términos:* Muestra el formulario que contiene el gráfico de términos de las actividades del proyecto. Esta opción se encuentra inicialmente deshabilitada, habilitándose luego de calcular dicho gráfico.
- *Hoja de Datos:* Muestra la Hoja con los datos asociados a las actividades.
- *Hoja de Recursos Materiales:* Muestra la Hoja de asignación de Materiales.
- *Hoja de Recursos MO:* Muestra la Hoja de asignación de MO, en donde además se presentan los Costos Directos de las distintas actividades.
- *Hoja de Recursos Equipamiento y Maq.:* Muestra la Hoja de asignación de Equipamiento y Maquinaria.
- *Hoja de Recursos CD:* Muestra la Hoja de CD, en donde se presentan los resultados de los costos directos asociados a cada actividad para 1 elemento, a medida que se van ingresando las demás asignaciones.
- *Programa de Materiales:* Muestra el Programa de Materiales previamente calculado
- **Programa de MO:** Muestra el Programa de Mano de Obra previamente calculado.
- *Programa de Equipamiento y Maq.*: Muestra el Programa de Equipamiento y Maquinaria.
- *Programa de CD:* Muestra el Programa financiero asociado a los Costos Directos previamente calculado.

## **6.1.4 Calcular**

En este menú se presentan las opciones para calcular los programas físicos y de recursos.

- *Gráfico Inicio:* Realiza los cálculos para generar el grafico de inicios
- *Gráfico Término:* Realiza los cálculos para generar el grafico de Términos
- *Programar Materiales:* Realiza los cálculos para generar el programa de materiales
- *Programar MO:* Realiza los cálculos para generar el programa de Mano de Obra.
- *Programar Equipamiento y Maq.*: Realiza los cálculos para generar el programa de Equipamiento y Maquinaria.
- **Programar CD:** Realiza los cálculos para generar el programa de Costo Directo.

### **6.1.5 Editar**

Permite editar el texto presente en la Hoja de Datos, con las opciones:

Cortar, Copiar, y Pegar

### **6.1.6 Formato**

Permite aplicar formato al texto de la Hoja de Datos, mediante los formatos: Negrita, Cursiva, y Subrayado.

# **6.1.7 Ayuda**

Proporciona documentación en línea, que le permitirá conocer más, acerca del método y del correcto funcionamiento del software, mediante una ayuda teórica y un manual de uso.

# **6.2 Barra de Herramientas**

Proporciona botones de acceso rápido a algunas funciones del programa.

 $\boxed{0|2|3|3|3|8|8|8}$ 

A continuación se describen algunos de los elementos que se presentan en esta barra:

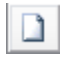

*Nuevo:* Crea un archivo nuevo

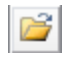

*Abrir:* Abre un archivo existente

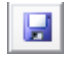

*Guardar:* Guarda un archivo

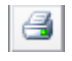

*Imprimir:* Proporciona información sobre cómo imprimir

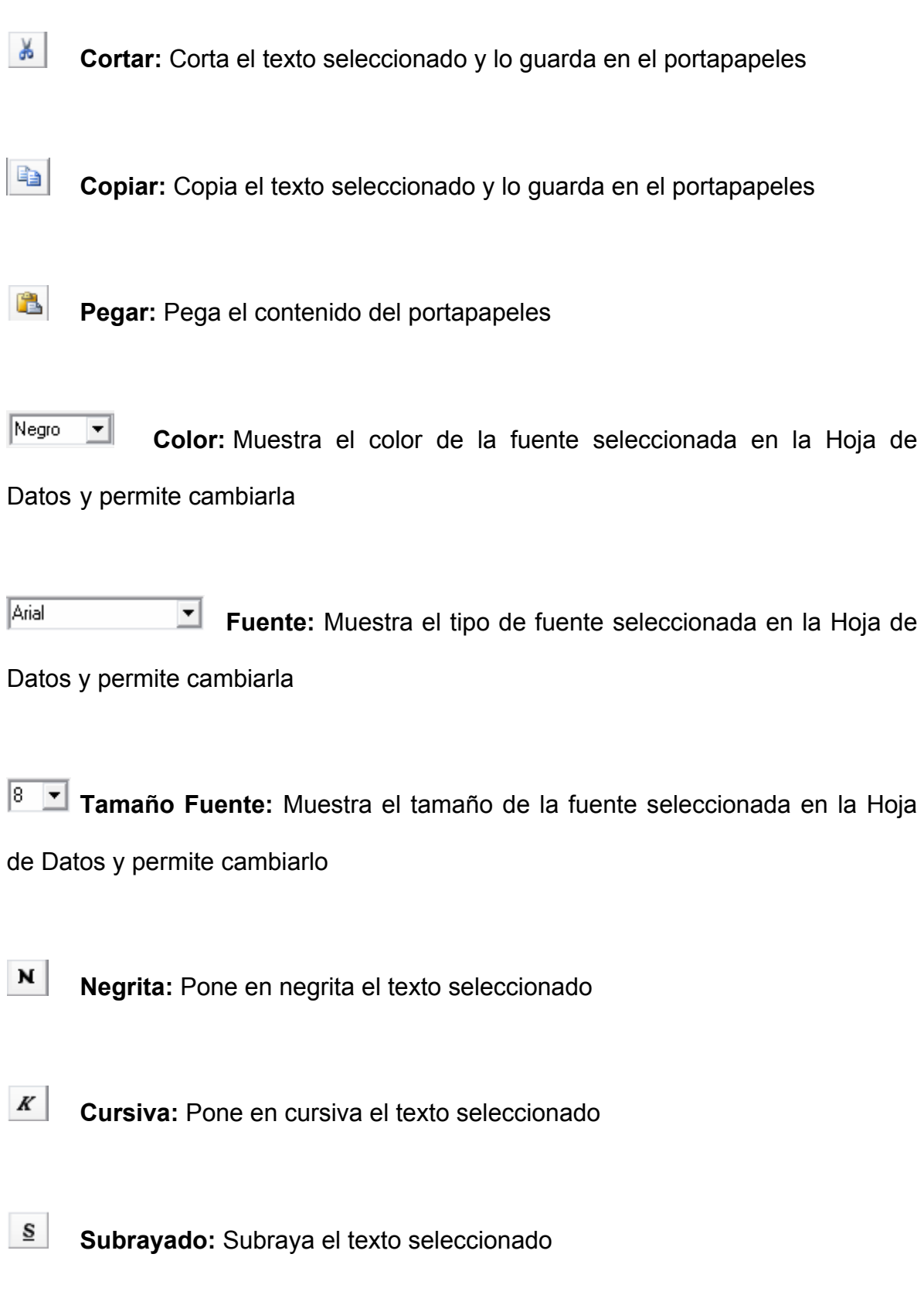

Calcular Fechas  **Calcular Fechas:** Realiza los cálculos necesarios para generar los programas

**Graficar Inicios:** Grafica los Inicios de cada operación

**Graficar Términos:** Grafica los Términos de cada operación

**Duración Duración:** Muestra las duraciones del proyecto, para el primer elemento y el proyecto total

**FIBRITANIST DE BARRIS DE Progreso:** Indica el progreso de un procedimiento de cálculo

### **6.3 Hoja de Datos**

 Esta Hoja es la principal y se presenta por defecto al ingresar al programa. Aquí se solicita información relacionada con las actividades que contempla el proyecto a programar. Datos como: Actividad, duración, número de cuadrillas, precedencia, Aij (función de longitud), Inicio de la Actividad.

Este formulario fue creado principalmente con un FlexGrid, un TextBox, y un MonthView.

### En la figura 6.3.1 se presenta una imagen de la Hoja de Datos

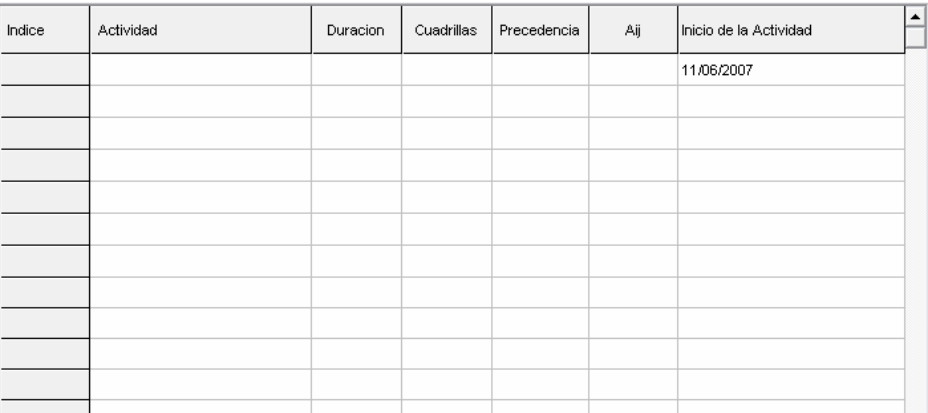

#### **Figura 6.3.1**

### **6.3.1 Actividad**

En este campo se deben ingresar los nombres de las actividades repetitivas a lo largo del proyecto.

Una vez que se han determinado las actividades necesarias para materializar el proyecto, se escogen todas aquellas que determinan la construcción de los elementos repetitivos. A continuación es necesario determinar mediante el método de trayectoria crítica o algún software de programación como el Microsoft Project, las actividades críticas para la construcción de *un solo elemento*.

Las actividades críticas serán aquellas que determinarán el tiempo necesario para finalizar la obra. Pero como además de esto nuestro objetivo es programar el avance físico y los recursos materiales y humanos necesarios para toda la obra, debemos considerar todas aquellas actividades de carácter repetitivo, es decir, las actividades críticas y paralelas de los elementos a repetir.

### **6.3.2 Duración**

La duración de cada actividad es función de la cuadrilla base escogida y de la cantidad de obra a ejecutar, determinada por la cubicación de los materiales requeridos.

Para la aplicación de este software, la mínima unidad de duración considerada es medio día, es decir, que un día se ha dividido en dos jornadas, una en la mañana y otra en la tarde. Otra consideración importante con respecto a las duraciones es que deben ser múltiplos del ritmo escogido y sólo se aceptan duraciones menores sí equivalen a medio ritmo.

#### **6.3.3 Número de cuadrillas**

El número de cuadrillas utilizadas se relaciona con la duración de la actividad y el Ritmo escogido. Cuando las actividades son de duración mayor al Ritmo, ésta debe ajustarse al múltiplo exacto de él. Es decir, que si el Ritmo es de 2 días, la duración de la actividad debe ser un número par de días para tener cuadrillas completas en su ejecución.

El número de cuadrillas por actividad se determina por:

$$
w = \frac{d}{R}
$$

Los valores de este campo no es necesario ingresarlos, ya que son calculados por el programa, a través de los valores del "Ritmo" y la "Duración" de la actividad.

### **6.3.4 Precedencia**

La precedencia de una actividad indica cuál o cuáles actividades deben realizarse antes que ella. Este dato es fundamental para calcular los inicios y términos de cada actividad.

Debido a que en este software se da la opción de ingresar una sola precedencia y a que es posible que algunas actividades estén precedidas por más de una actividad, se deberá escoger como predecesora sólo aquella que determine la fecha de inicio, es decir, aquella predecesora que finalice más tardíamente.

Para obtener esta información se puede revisar la programación recomendada anteriormente para la construcción de un solo elemento.

### **6.3.5 Aij**

Este parámetro se denomina "Función de Longitud" y corresponde al período de tiempo que debe transcurrir entre el término de la actividad precedente y el inicio de la actividad en cuestión. Para el caso de "Programación Rítmica Simple", este valor corresponde a la duración de la actividad precedente, es decir, para que comience una actividad debe terminar de ejecutarse la actividad precedente para la ejecución de ese mismo elemento. Este valor es calculado directamente por el programa y utilizado posteriormente para el cálculo interno de las fechas de inicio y término del programa de avance.

#### **6.3.6 Inicio de la Actividad**

En este campo se presentan las fechas de Inicio correspondientes al primer elemento de cada actividad (lo que en las fórmulas se describe como tj). Para determinar estos valores sólo se permite escoger, mediante un calendario digital desplegado por un doble clic, el valor para la primera actividad, ya que ésta es equivalente al Inicio del proyecto.

Esta celda cuenta con un valor predefinido, equivalente a la fecha dada por el sistema según la configuración de su equipo.

### **6.4 Ingreso de Recursos a Utilizar**

Antes de asignar los recursos a las actividades correspondientes, es necesario ingresar los distintos recursos a utilizar, según su clasificación (Materiales, Mano de Obra, y, Equipamiento y Maquinaria).

### **6.4.1 Recursos Materiales**

Para ingresar los materiales a utilizar en el proyecto se ha creado el formulario presentado en la figura 6.4.1

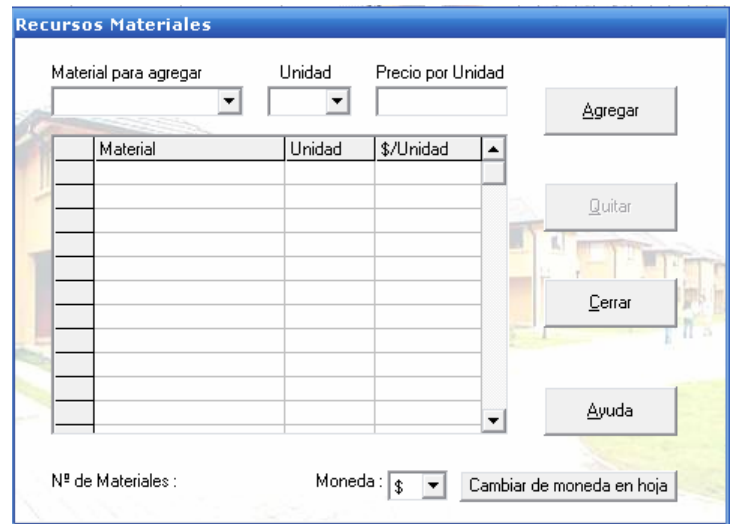

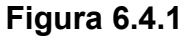

Para ingresar los materiales a utilizar es posible seleccionar los materiales de las opciones del cuadro combinado "Material para agregar", o ingresarlos directamente sobre el mismo cuadro, en caso de no estar disponibles, o si es considerado una mejor alternativa.

Cada Material debe incluir su unidad de medida, la que es posible seleccionar del cuadro combinado "Unidad" o ingresarla directamente sobre el mismo.

El precio por unidad de medida debe ser ingresado directamente sobre el cuadro de texto "Precio por Unidad".

Una vez ingresados los tres valores solicitados para cada Material, éste debe ser agregado a la lista, ya sea, presionando el botón "Agregar", o presionando la tecla "Entrar".

Bastará con ingresar una vez cada material a utilizar en el proyecto. Si un material figura en la lista de materiales se omitirá un nuevo ingreso.

Es posible quitar un material de la lista, seleccionando su nombre y luego presionando la tecla "Supr" o el botón "Quitar".

Si se requiere trabajar con otra Moneda para los Precios, es posible escoger entre las 4 opciones del cuadro combinado "Moneda" y presionar posteriormente el botón "Cambiar de moneda en hoja".

### **6.4.2 Recursos MO**

Este formulario se ha habilitado para ingresar las distintas especialidades de trabajo requeridas por el proyecto y el costo por hora asociado a cada una de ellas, tal como se muestra en la figura 6.4.2

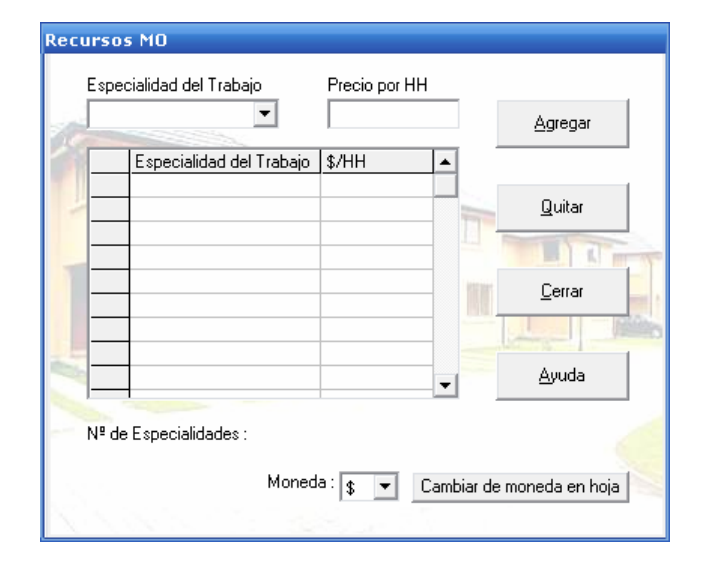

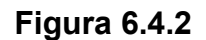

Para ingresar las Especialidades de Trabajo es posible seleccionarlas del cuadro combinado "Especialidades de Trabajo" o ingresarlas directamente sobre él.

Los precios por Hora Hombre de trabajo deben ser ingresados directamente sobre el cuadro de texto "Precio por HH".

Una vez ingresados los valores solicitados para cada Especialidad, ésta debe ser agregada a la lista, ya sea, presionando el botón "Agregar", o presionando la tecla "Entrar".

Bastará con ingresar una vez cada Especialidad requerida por el proyecto. Si una Especialidad figura en la lista ingresada, se omitirá un nuevo ingreso.

Es posible quitar una Especialidad de la lista, seleccionando su nombre y luego presionando la tecla "Supr" o el botón "Quitar".

Si se requiere trabajar con otra Moneda para los Precios, es posible escoger entre las 4 opciones del cuadro combinado "Moneda" y presionar posteriormente el botón "Cambiar de moneda en hoja".

Para aceptar la lista de Recursos Humanos, se sebe presionar el botón "Cerrar". Junto con esto se habilitará la **Hoja de Recursos → MO** del Menú **Ver**

## **6.4.3 Recursos Equipamiento y Maquinaria**

Para ingresar el Equipamiento y Maquinaria requeridos por el proyecto se ha creado el formulario presentado en la figura 6.4.3

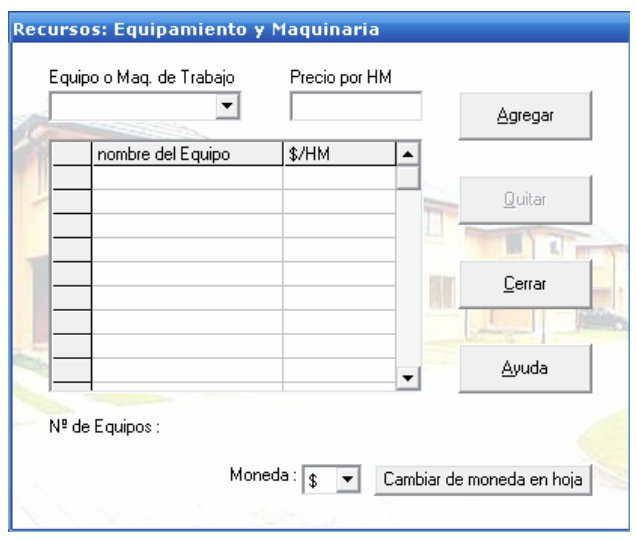

**Figura 6.4.3** 

Para ingresar los Equipos o Maquinarias a utilizar es posible seleccionarlos de las opciones del cuadro combinado "Equipo o Maq. De Trabajo", ó ingresarlos directamente sobre el mismo cuadro.

Los precios por Hora Máquina de trabajo deben ser ingresados directamente sobre el cuadro de texto "Precio por HM".

Una vez ingresados los valores solicitados para cada Máquina, ésta debe ser agregada a la lista, ya sea, presionando el botón "Agregar", o presionando la tecla "Entrar".

Bastará con ingresar una vez el nombre de cada Máquina a utilizar en el proyecto. Si el nombre de una máquina ya figura en la lista ingresada, se omitirá un nuevo ingreso.

Es posible quitar una Máquina de la lista, seleccionando su nombre y luego presionando la tecla "Supr" o el botón "Quitar".

Si se requiere trabajar con otra Moneda para los Precios, es posible escoger entre las 4 opciones del cuadro combinado "Moneda" y presionar posteriormente el botón "Cambiar de moneda en hoja".

Para aceptar la lista de Equipamiento y Maquinaria, se sebe presionar el botón "Cerrar". Junto con esto se habilitará la **Hoja de Recursos → Equipamiento y Maq.** del Menú **Ver**.
## **6.4.4 Frecuencia de Avances para CD:**

Este formulario se ha habilitado para programar la frecuencia de recursos financieros para cubrir los Costos Directos, mediante la selección de una de las 3 opciones que se muestran en la figura 6.4.4

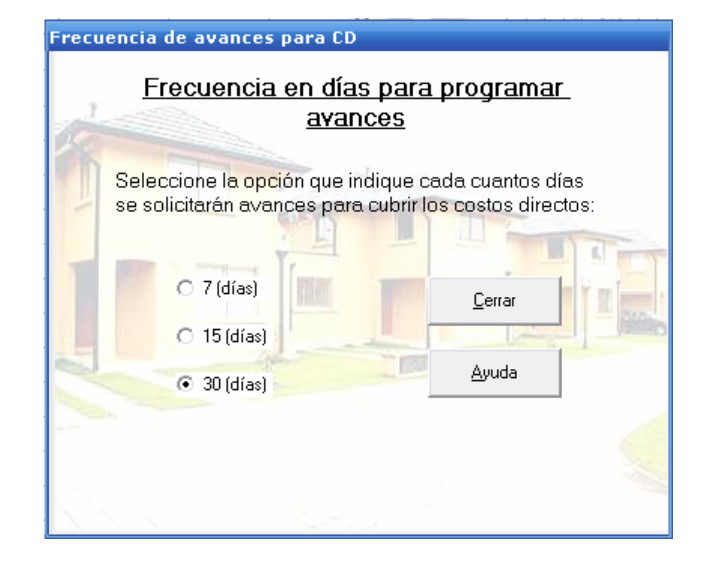

### **Figura 6.4.4**

Para aceptar la selección de Frecuencia de Avances, se sebe presionar el botón "Cerrar". Junto con esto se habilitará la **Hoja de Recursos → CD** del Menú **Ver**

Una vez ingresada la frecuencia requerida, el software es capaz de programar los avances siguiendo el siguiente criterio:

Se suman todos los costos parciales por día, para intervalos de tiempo equivalentes al escogido como frecuencia para solicitar avances. El resultado es el valor requerido para cubrir los costos directos para ese periodo y es asignado al primer día del rango analizado.

Ejemplo: Suponiendo que la frecuencia escogida es de 15 días, se deben solicitar avances cada 15 días para cubrir los costos en ese periodo. De esta forma, la cantidad requerida para cubrir los costos directos del primer periodo es igual a la suma de los costos directos de los días 1 a 15, y se debe solicitar al iniciar el periodo. De igual forma para el segundo periodo se deben cubrir los costos de los días 16 a 30 solicitando la sumatoria de costos requeridos para este periodo al iniciar el día 16; y así sucesivamente hasta finalizar el proyecto. Este ejemplo se presenta gráficamente en la figura 6.4.5

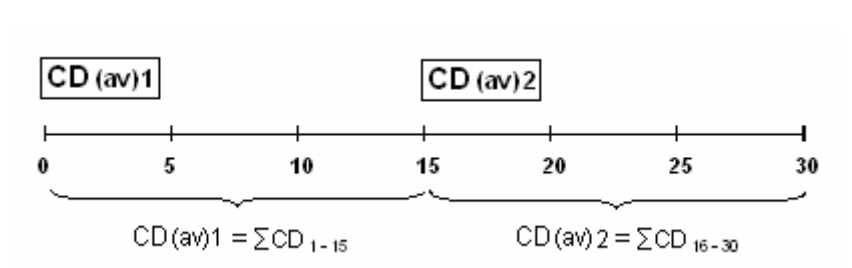

**Figura 6.4.5** 

### **6.5.1 Hoja de Recursos Materiales:**

Esta Hoja fue diseñada para asignar las cantidades de materiales requeridas por las distintas actividades para la construcción de un elemento. Esta opción se encuentra deshabilitada inicialmente ya que depende de las actividades y los materiales a utilizar en el proyecto, los cuales deben ser ingresados previamente en el Menú Herramientas, Recursos, Rec. Materiales.

Una vez ingresados, tanto las Actividades como los materiales, se habilita la opción y al seleccionarla se despliega la Hoja, con un número de filas igual a la cantidad de actividades ingresadas más una (la primera fila fija), y un número de columnas igual al número de Materiales ingresados más una (la primera columna fija).

En la primera columna (fija) se ubican los nombres de las actividades ingresadas en la "Hoja de Datos"; y en la primera fila (fija) se ubican los Materiales ingresados en los recursos "Rec. Materiales"; Las demás celdas se encuentran habilitadas para realizar las asignaciones.

En la figura 6.5.1 se presenta un ejemplo con esta hoja habilitada, donde se han ingresado previamente las actividades: "actividad 1", "actividad 2", "actividad 3"; y los materiales: Hormigón H-20, y Fierro 12mm, con sus respectivas unidades.

*Controles Utilizados:* Este formulario fue creado en base a un FlexGrid y a un TextBox.

### **Figura 6.5.1**

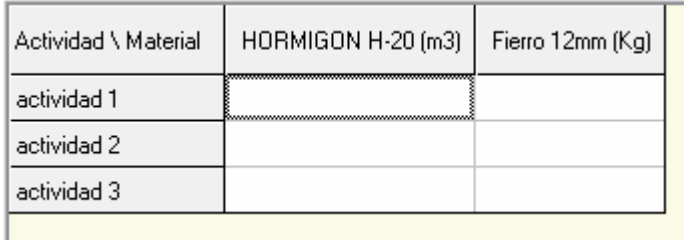

### **6.5.2 Hoja de Recursos MO:**

Esta Hoja ha sido creada para la asignación de la Mano de Obra requerida por cada actividad. Opción que se encuentra inhabilitada inicialmente hasta que se ingresen las especialidades de trabajo a utilizar en el proyecto, a través del menú Herramientas, Recursos, Rec. MO.

Una vez ingresadas, tanto las Actividades como las Especialidades de Trabajo requeridas, se habilita la opción y al seleccionarla se despliega la Hoja, con un número de filas igual a la cantidad de actividades ingresadas más una (la primera fila fija), y un número de columnas igual al número de Especialidades de Trabajo ingresadas más una (la primera columna fija).

En la primera columna (fija) se ubican los nombres de las actividades ingresadas en la "Hoja de Datos"; y en la primera fila (fija) se ubican las Especialidades de Trabajo ingresadas en los recursos "Rec. MO"; Las demás celdas se encuentran habilitadas para realizar las asignaciones.

En la figura 6.5.2 se presenta un ejemplo con esta hoja habilitada, donde se han ingresado previamente las actividades: "actividad 1", "actividad 2", "actividad 3"; y las Especialidades de Trabajo: Albañil, Ayudante.

*Controles Utilizados:* Este formulario fue creado en base a un FlexGrid y a un TextBox.

**Figura 6.5.2** 

| Actividad \ Recurso | Albañil | Ayudante |  |
|---------------------|---------|----------|--|
| actividad 1         |         |          |  |
| actividad 2         |         |          |  |
| actividad 3.        |         |          |  |
|                     |         |          |  |

### **6.5.3 Hoja de Recursos Equipamiento y Maq.:**

Esta Hoja fue diseñada para asignar las cantidades de Equipamientos requeridas por las distintas actividades para la construcción de un elemento. Esta opción se encuentra deshabilitada inicialmente ya que depende de las actividades y los Equipos a utilizar en el proyecto, los cuales deben ser ingresados previamente en el Menú Herramientas, Recursos, Rec. Equipamiento y Maq.

Una vez ingresados, tanto las Actividades como los Equipos, se habilita la opción y al seleccionarla se despliega la Hoja, con un número de filas igual a la cantidad de actividades ingresadas más una (la primera fila fija), y un número de columnas igual al número de Equipos ingresados más una (la primera columna fija).

En la primera columna (fija) se ubican los nombres de las actividades ingresadas en la "Hoja de Datos"; y en la primera fila (fija) se ubican los Equipos ingresados en los recursos "Rec. Equipamiento y Maq."; Las demás celdas se encuentran habilitadas para realizar las asignaciones.

En la figura 6.5.3 se presenta un ejemplo con esta hoja habilitada, donde se han ingresado previamente las actividades: "actividad 1", "actividad 2", "actividad 3"; y el Equipo: Generador Eléctrico.

*Controles Utilizados:* Este formulario fue creado en base a un FlexGrid y a un TextBox.

| Actividad \ Equipo | GENERADOR ELECTRICO |
|--------------------|---------------------|
| actividad 1        |                     |
| actividad 2        |                     |
| actividad 3        |                     |
|                    |                     |

**6.5.3** 

### **6.5.4 Hoja de Recursos CD**

Esta Hoja fue diseñada para presentar los Costos Directos relacionados con cada actividad, generados internamente por el programa en base a los recursos que se vayan asignando y a sus precios por unidad. Estos se irán incrementando en la medida que se vayan ingresando asignaciones.

En la figura 6.5.4 se presenta un ejemplo con esta hoja habilitada, donde se han ingresado previamente las actividades: "actividad 1", "actividad 2", "actividad 3"; y las Especialidades de Trabajo: Albañil, Ayudante.

Cálculo del Costo Directo: Como ya se ha dicho, el Costo Directo asociado a cada actividad, es calculado por el programa en base a la asignación de recursos y sus costos asociados. A continuación se presenta la formula utilizada para ello.

$$
CD = CD_{MO} + CD_{MAT} + CD_{EQUIP}
$$

Donde:

*CDMO***:** Es el costo asociado a la Mano de Obra, determinado por la siguiente ecuación:

$$
CD_{MO} = n^{\circ} Trabajadores \times \cos \iota o\left(\frac{\$}{HH}\right) \times 9\left(\frac{H}{d\iota a}\right) \times duration(d\iota as)
$$

*CDMAT***:** Es el costo asociado a los Materiales, determinado por la siguiente ecuación:

$$
CD_{MAT} = n^{\circ} Materials(un)*\cos to \left(\frac{\$}{un}\right)
$$

*CDEQUIP***:** Es el costo asociado al Equipamiento y Maquinaria, determinado por la siguiente ecuación:

$$
CD_{EQUIP} = n^{\circ} Equipos * \cos \theta \left(\frac{\$}{HM}\right) * 9\left(\frac{H}{dia}\right) * duration(dias)
$$

*Controles Utilizados:* Este formulario fue creado en base a un FlexGrid y a un TextBox.

# **Figura 6.5.4**

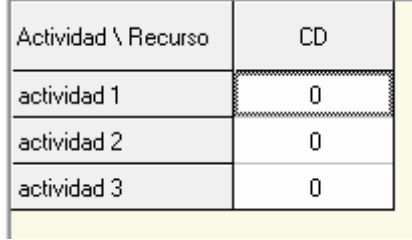

#### **6.6 Calcular**

Para realizar los cálculos del programa, se utilizarán documentos de Excel, que procesarán la información ingresada en el programa y en base a ésta generarán los gráficos dentados en función del tiempo y programarán de igual forma los distintos recursos a utilizar.

Los documentos de Excel están diseñados en base a Macros, por lo tanto si el nivel de seguridad está en alto o medio, tendrá problemas para ver, tanto los gráficos como los programas de recursos. Para evitar este problema se recomienda bajar el nivel de seguridad de las Macros, tal como se menciona en el capitulo "Nivel de seguridad de la Macros de Excel". Además, como se tienen dos Gráficos y cuatro Programas de recursos, se tienen en total 6 formularios distintos que se cargan y descargan constantemente para actualizar los resultados, razón por la cual podría demorarse algunos segundos en presentar los resultados correspondientes.

Otro punto importante tiene relación con la imagen resultante en los formularios de cálculo. Ya que lo que se proyecta es una imagen del documento de Excel donde se crea el Gráfico o Programa de Recursos según corresponda, y para proyectos mayores, que demoren más de siete semanas, no será posible apreciarlo en su totalidad desde el programa, por lo cual se debe realizar un doble clic sobre la imagen para acceder al documento raíz realizado en Excel, donde se pueden manipular las opciones: formato, imprimir, copiar, etc. *Lo único que NO se permite hacer es guardar las Modificaciones,* ya que esto podría ocasionar problemas en el funcionamiento del software. Para evitar que esto ocurra se han bloqueado las opciones "Guardar" y "Guardar Como" y en el caso de ser seleccionadas se desplegará un mensaje que indicará esta situación (ver figura 6.6). Luego de utilizar el documento simplemente se debe cerrar y éste no guardará ningún cambio.

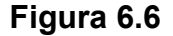

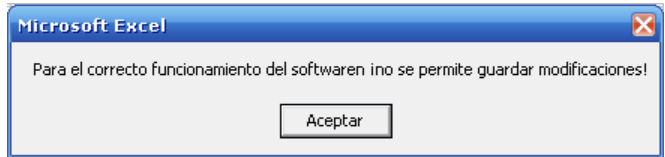

### **6.6.1 Procedimiento de Cálculo**

El procedimiento realizado para realizar los cálculos consiste en:

1º Copiar los datos del programa necesarios para generar el cálculo requerido, ordenadamente en un cuadro de texto con su propiedad multilínea habilitada, separados por punto y comas, y saltos de línea según corresponda.

Por ejemplo: para generar los gráficos dentados es necesario copiar cada uno de los datos de la "Hoja de Datos", además de los datos ingresados en el calendario laboral y los valores del Ritmo y Número de elementos. Para los programas de recursos a los datos ya descritos se les deben agregar los correspondientes a la asignación del tipo de recurso.

2º Luego se copian los datos almacenados en el cuadro de texto, como archivos de texto con una extensión .txt, en un directorio definido. En este caso se utilizará la propiedad App.Path que permitirá guardar los datos en la carpeta o directorio donde se encuentran los archivos del software.

Por ejemplo:

Open App.Path & "\Documentos de Programa\DatosParaGraficar.txt" For Output As 1

Print #1, FlexGridForm.Text2.Text

Close #1

Lo que hace este procedimiento es:

• Mediante la palabra Open, abre el archivo de texto "DatosParaGraficar.txt" en caso de existir, ó lo crea en caso de que no

• Luego la Palabra Print # 1, copia el contenido del cuadro de texto "FlexGridForm.Text2.Text"

• Y por último la palabra Close # 1 cierra el archivo.

3º Se crea un documento de Excel, programado en base a Macros, tal como se explica a continuación:

• Se crea una macro que importe el o los archivos de textos ubicándolos en una hoja definida.

Se crea una macro que procese los datos importados y genere los gráficos o programas de interés.

• Se crea una macro que ejecute todas las anteriores en el evento Workbook\_Open() (abrir libro de trabajo)

4º Abrir el libro de trabajo desde el software.

 Esto se realiza mediante un control contenedor OLE vinculado con el documento de Excel, y cada vez que se carga el formulario que contiene dicho contenedor, equivale a abrir el documento y se proyecta una imagen de la hoja activa.

Este procedimiento se puede resumir en el siguiente esquema:

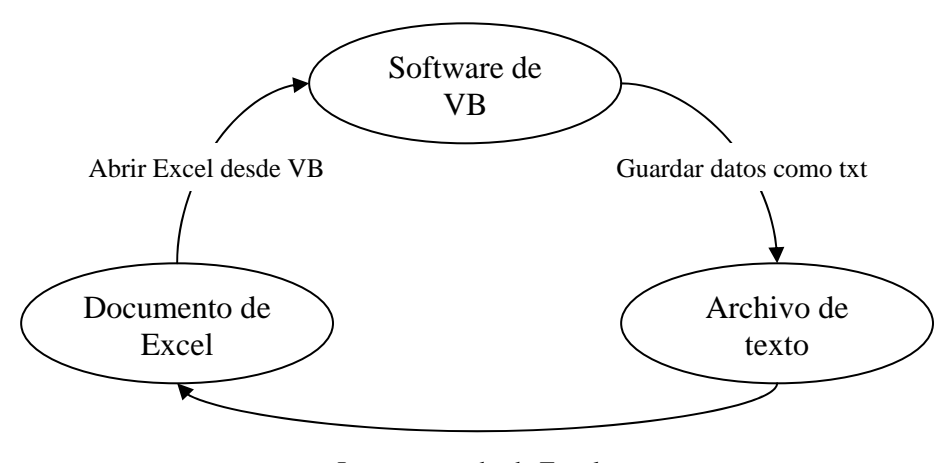

Importar txt desde Excel

**Obs.:** Al seleccionar las opciones de cálculo, Excel importa los datos ingresados desde el programa, pero no es capaz de reconocer aquellas letras tildadas ni la ñ, cambiándolas por símbolos como  $\frac{1}{2}$ ,  $\frac{3}{4}$ , ó  $\pm$ . Razón por la cual se recomienda ingresar los datos con mayúsculas, o si se prefiere, editarlos directamente en el documento de Excel.

## **6.6.2 Calcular Gráficos**

Los Gráficos de Inicio y Término se pueden calcular mediante el menú "Calcular" ó desde sus respectivos botones de cálculo ubicados a la derecha de la barra de Herramientas.

### **6.6.2.1 Graficar Inicios**

Al seleccionar esta opción, la primera sentencia que se ejecuta descarga el formulario que contiene el contenedor OLE vinculado al documento de Excel que genera el Gráfico de Inicios, la siguiente sentencia vuelve a cargar el formulario para de esta forma actualizar el gráfico cada vez que se modifiquen los datos. Al finalizar esta sentencia se mostrará el Gráfico de Inicios en pantalla, pero no habrá terminado de ejecutarse el procedimiento; a continuación se ejecutan una serie de sentencias que hacen invisibles todos los demás formularios de cálculo, en caso de estar cargados en memoria.

*Controles Utilizados:* Este formulario fue creado en base a dos controles contenedor OLE, tres PictureBox, y barras de desplazamiento horizontal y vertical.

## **6.6.2.2 Graficar Términos**

Al igual que en el caso anterior, al seleccionar esta opción, la primera sentencia que se ejecuta descarga el formulario que contiene el contenedor OLE vinculado al documento de Excel que genera el Gráfico de Términos, la siguiente sentencia vuelve a cargar el formulario para de esta forma actualizar el gráfico cada vez que se modifiquen los datos. Al finalizar esta sentencia se mostrará el Gráfico de Términos en pantalla, pero no habrá terminado de ejecutarse el procedimiento; a continuación se ejecutan una serie de sentencias que hacen invisibles todos los demás formularios de cálculo, en caso de estar cargados en memoria.

*Controles Utilizados:* Este formulario fue creado en base a dos controles contenedor OLE, tres PictureBox, y barras de desplazamiento horizontal y vertical.

### **6.6.3 Calcular Programas de Recursos**

Los Programas de Recursos, se calculan de igual forma que los Gráficos de Fechas, pero a diferencia de estos, sólo es posible calcularlos desde el menú "Calcular".

### **6.6.3.1 Programar Materiales**

Al seleccionar esta opción primero se descarga el formulario que contiene el contenedor OLE vinculado al documento de Excel que genera el Programa de Materiales, luego se vuelve a cargar para actualizar los datos en caso de haberlos modificado, y posteriormente se hacen invisibles los demás formularios de cálculo.

*Controles Utilizados:* Este formulario fue creado en base a dos controles contenedor OLE, tres PictureBox, y barras de desplazamiento horizontal y vertical.

### **6.6.3.2 Programar MO**

Al seleccionar esta opción primero se descarga el formulario que contiene el contenedor OLE vinculado al documento de Excel que genera el programa de Mano de Obra, luego se vuelve a cargar para actualizar los datos en caso de haberlos modificado, y posteriormente se hacen invisibles los demás formularios de cálculo.

*Controles Utilizados:* Este formulario fue creado en base a dos controles contenedor OLE, tres PictureBox, y barras de desplazamiento horizontal y vertical.

#### **6.6.3.3 Programar Equipamiento y Maq.**

Al seleccionar esta opción primero se descarga el formulario que contiene el contenedor OLE vinculado al documento de Excel que genera el Programa de "Equipamiento y Maquinaria", luego se vuelve a cargar para actualizar los datos en caso de haberlos modificado, y posteriormente se hacen invisibles los demás formularios de cálculo.

*Controles Utilizados:* Este formulario fue creado en base a dos controles contenedor OLE, tres PictureBox, y barras de desplazamiento horizontal y vertical.

### **6.6.3.4 Programar CD**

Al seleccionar esta opción primero se descarga el formulario que contiene el contenedor OLE vinculado al documento de Excel que genera el programa financiero, luego se vuelve a cargar para actualizar los datos en caso de haberlos modificado, y posteriormente se hacen invisibles los demás formularios de cálculo.

*Controles Utilizados:* Este formulario fue creado en base a dos controles contenedor OLE, tres PictureBox, y barras de desplazamiento horizontal y vertical.

### **6.7 Calendario Laboral**

Antes de realizar los cálculos de programas, es conveniente definir el calendario laboral del proyecto, estableciendo los días hábiles de una semana y aquellos no laborales. En caso de no hacerlo el programa calculará considerando todos los días como hábiles.

Para estos efectos se ha diseñado el formulario "Calendario Laboral" disponible en el Menú Herramientas a través de la opción del mismo nombre. Este formulario está compuesto por dos hojas, la hoja "Calendario Laboral" y la hoja "Ingreso Segunda Jornada".

### **6.7.1** *Calendario Laboral*

En esta hoja se presentan dos clases de selección:

o Semana Laboral: Donde se escogen los días laborales para una semana, entre tres opciones de un cuadro combinado (de Lunes a Viernes, de Lunes a Sábado y de Lunes a Domingo). La opción predeterminada es de Lunes a Domingo.

o Días no Laborales: Donde se escogen los días no laborales o feriados, seleccionándolos mediante un clic, del calendario digital habilitado a la derecha de esta opción.

El modo de programar respetando estos días no laborales no es tan complejo como parece, a continuación se explicará el razonamiento lógico utilizado para conseguirlo:

1º Se calcula Cada fecha utilizando la fórmula correspondiente ((4.5) ó (4.6))

2º Se analizan las fechas comprendidas entre el inicio del proyecto y el resultado de la fecha y se cuentan los días no laborales comprendidos entre ellos, este número es asignado a una variable "suma".

3º Se corrige el resultado inicial de la fecha sumándole la variable "suma"

4º Luego tenemos un nuevo rango que verificar, el comprendido entre el día siguiente a la fecha corregida y la nueva fecha. Se cuentan los días no laborales de este nuevo rango y se asigna este nuevo valor a la variable "suma".

5º Se corrige el resultado anterior de la fecha sumándole el nuevo valor de la variable "suma"

6º Se repiten los pasos 4 y 6 hasta que el valor de la variable suma es nulo.

Para comprenderlo mejor se presenta el siguiente ejemplo:

Se tiene una actividad X, de duración 1 día, que se repite para 10 elementos. Se analizará la fecha de inicio para el elemento 8.

Consideraciones:

Fecha inicial (ti) =  $8$ 

Semana laboral: de Lunes a Viernes

Día no Laboral: 14

1º calculo de fecha:

$$
P_{ik} = t_i + (k-1)*R
$$
  
\n
$$
P_{X8} = 8 + (8-1)*1 \quad \dots \text{ (Ver Figure 6.7.1)}
$$
  
\n
$$
P_{X8} = 8 + 7 = 15
$$

# **Figura 6.7.1**

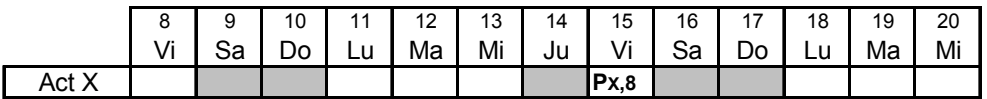

2º Entre el día 8 y el 15, se tienen 3 días no laborales (Sa, Do, Ju), entonces

## **Suma** = 3

 $3^{\circ}$  P<sub>X8</sub> = 15 + 3 = 18 ... (Ver Figura 6.7.2)

# **Figura 6.7.2**

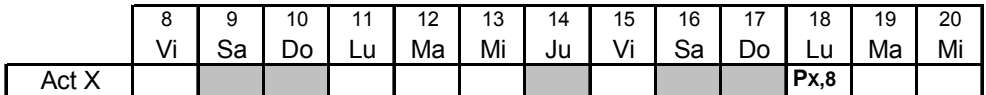

4º Analizando el nuevo rango entre el día siguiente a la fecha corregida (16) y la nueva fecha (18), se tienen 2 días no laborales (Sa y Do), entonces

# **Suma** = 2

$$
5^{\circ}
$$
 P<sub>x8</sub> = 18 + 2 = 20 ... (Ver Figura 6.7.3)

**Figura 6.7.3** 

|       |              | u<br>ັ             | 10 | 11 | 12 | 13 | 14 | 15                    | 16                 | $4 -$<br>. . | 18 | 19 | 20   |
|-------|--------------|--------------------|----|----|----|----|----|-----------------------|--------------------|--------------|----|----|------|
|       | $\mathbf{r}$ | $\mathbf{C}$<br>ഄ൦ | Do | ∟u | Ma | Mi | Ju | $\cdot$ $\cdot$<br>νı | $\mathbf{c}$<br>od | Do           | Lu | Ma | Mi   |
| Act Y |              |                    |    |    |    |    |    |                       |                    |              |    |    | Px.8 |

6º (Se repite el paso 4º) Se analiza el nuevo rango entre el día siguiente a la fecha corregida (19) y la nueva fecha (20), como no existen días no laborales **Suma =** 0, por lo tanto ha finalizado la corrección y el valor de la fecha es el último corregido

$$
P_{X8} = 20
$$

**Figura 6.7.4** 

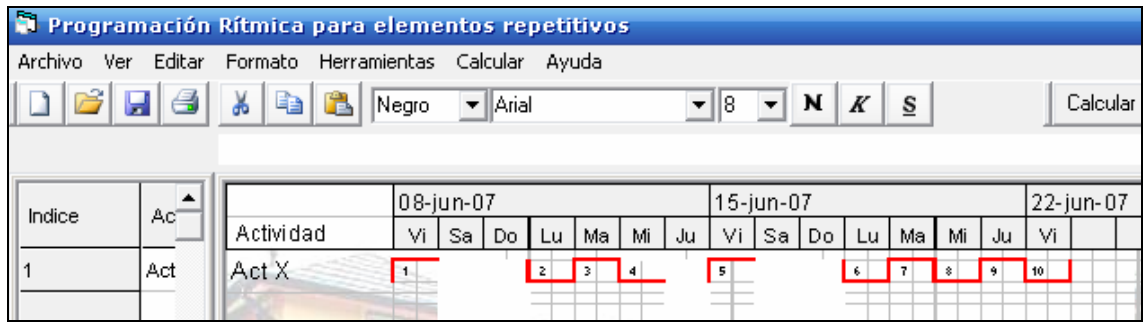

En la figura 6.7.4 se muestra el resultado del gráfico de inicios del ejemplo anterior, obtenido con el software. En él se puede apreciar que el inicio de la actividad "Act X" para el elemento 8, es el Miércoles 20, tal como se demostró con el procedimiento anterior.

### **6.7.2** *Ingreso Segunda Jornada:*

Aquí se escoge la hora de ingreso para el turno de la tarde. El efecto de esta opción se puede apreciar en aquellas actividades de duración medio día (0.5 día), que empiezan en la segunda jornada, evidenciándose claramente en el campo "Inicio de la Actividad".

### **6.8 Parámetros iniciales**

Los Parámetros Iniciales del software son el "Ritmo Común" y el "Número de elementos a repetir". Estos datos son los principales para aplicar el método de programación rítmica, y en el software se utilizarán a lo largo de toda la aplicación. Para el diseño de este software, se solicitarán en un formulario inicial denominado "Datos de Acceso", y además, se dará la opción de modificarlos durante la ejecución del software en otro formulario denominado "Modificar Parámetros Iniciales": En este segundo formulario, además de los dos datos ya mencionados se da la opción de modificar la "Fecha de Inicio del Proyecto".

El tiempo de Ritmo equivale a un común denominador de los tiempos de ejecución de las diversas operaciones necesarias para completar la construcción de un elemento repetitivo.

El motivo de llevar todas las operaciones a un tiempo común es eliminar los tiempos muertos que se producen en las actividades de menor duración.

Una forma de escoger el tiempo de Ritmo puede ser promediando todas las duraciones de las actividades repetitivas, no solamente las críticas sino también las que se desarrollan en forma paralela.

#### **6.8.2 Número de Elementos a Repetir**

El número de elementos a repetir debe ser obtenido en un análisis previo a la implementación de este software. Se debe analizar el proyecto total y luego se debe subdividir el proyecto en etapas con igual cantidad de obra, en las cuales se repitan las mismas actividades.

La elección de este parámetro depende del tipo de obra que se quiera realizar, por ejemplo, si el proyecto consiste en construir 50 casa iguales, claramente el proyecto se debe subdividir en 50 casas, para obtener 50 elementos iguales donde se ejecutan las mismas actividades en cada una de ellas. Del mismo modo, si el proyecto consiste en construir una carretera de 30 kilómetros, con las mismas secciones transversales e iguales requerimientos constructivos, se puede subdividir en 30 tramos y obtener 30 elementos, o los que el programador de la obra estime convenientes.

### **6.9 Actividades de duración "medio ritmo"**

Tal como se ha mencionado en el apartado "**Actividades de Duración Diferente al Ritmo"** existen actividades cuya duración es menor a la del ritmo y equivalente a la mitad de éste. En estos casos se genera una holgura de medio ritmo entre la ejecución de cada elemento, y por lo tanto tiempos muertos para las cuadrillas. Para aumentar la productividad de estas cuadrillas y mantenerlos en trabajo continuo, es posible asignarles la ejecución de otra actividad análoga (un trabajo similar donde no se requiera de un grado de especialización mayor) cuya duración sea igual a medio ritmo.

Para que esto sea factible y las cuadrillas puedan alternar en los trabajos, se deben programar las actividades en distintos tiempos, vale decir, una debe empezar al iniciar un ritmo para que terminada ésta a la "mitad del ritmo" se comience con la otra.

Para esto se ha diseñado el formulario presentado en la figura 6.9.1 que contendrá todas las actividades cuya duración sea igual a medio ritmo.

En caso de existir actividades de duración "medio ritmo" en el proyecto, éstas se presentarán en el formulario "Actividades de duración "medio ritmo"" con los indicadores de la "Hoja de Datos". De esta forma entonces: en el campo "Ind" se ubicará el índice; en el campo "Actividad" se ubicará el nombre; y en el campo "Ubicar Inicios" se mostrará un valor predefinido igual a 1, que indica que la actividad empezaría al comenzar un ritmo. Este último valor es el requerido para el cálculo del programa, por lo tanto si se quiere programar el inicio de alguna actividad en la mitad de un ritmo, se debe editar el campo "Ubicar Inicios" e ingresar el número 2.

# **Figura 6.9.1**

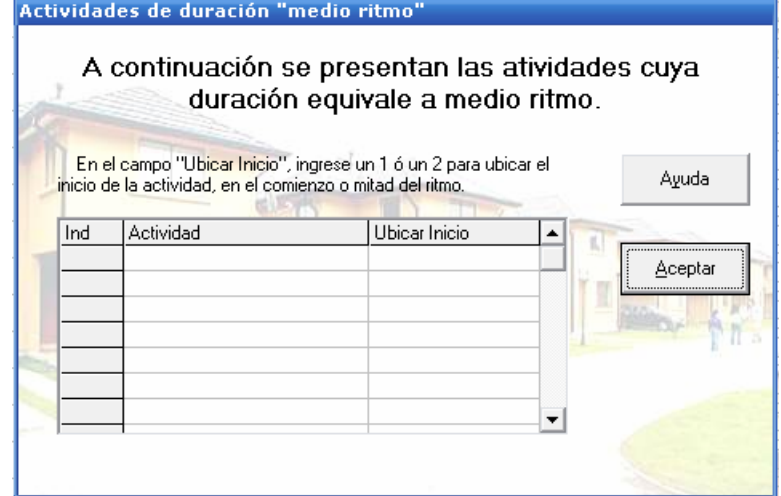

## **6.10 Buscar**

Se ha creado el cuadro de diálogo "Buscar" presentado en la figura 6.10.1, para buscar datos ingresados en la "Hoja de Datos"

**Figura 6.10.1** 

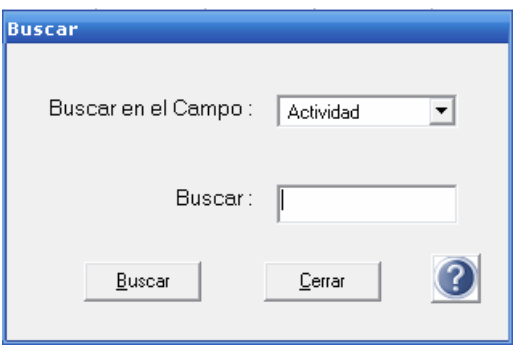

Para ello, debe seleccionar en el cuadro combinado "Buscar en el Campo" el campo en el cual se encuentra el dato y luego ingresar el dato de interés, éste puede ser un nombre, un número, o una fecha, según corresponda.

Para acceder a esta opción debe seleccionar el menú Herramientas → Buscar.

### **6.11 Imprimir**

Como ya se ha dicho, los resultados del programa son calculados por intermedio de documentos de Excel, mostrándose sólo una imagen de estos en el área habilitada a la derecha del entorno de trabajo.

Como en aquellos casos en que un proyecto exceda un tiempo de siete semanas no será posible apreciar los resultados de manera íntegra pero si se da la opción de acceder al documento de origen, se ha diseñado este software para que los resultados sean impresos desde Excel. Para ello se ha dispuesto un formulario con las distintas opciones del programa que se habilitan luego de ser calculadas, a través de las cuales se podrá acceder directamente al documento requerido.

Para realizar este proceso, se debe seleccionar el botón "Imprimir" de la barra de herramienta o, seleccionar la opción "Imprimir" del Menú "Archivo", con lo cual se desplegará en pantalla el formulario "Imprimir desde Excel", tal como se muestra en la figura 6.11.1.

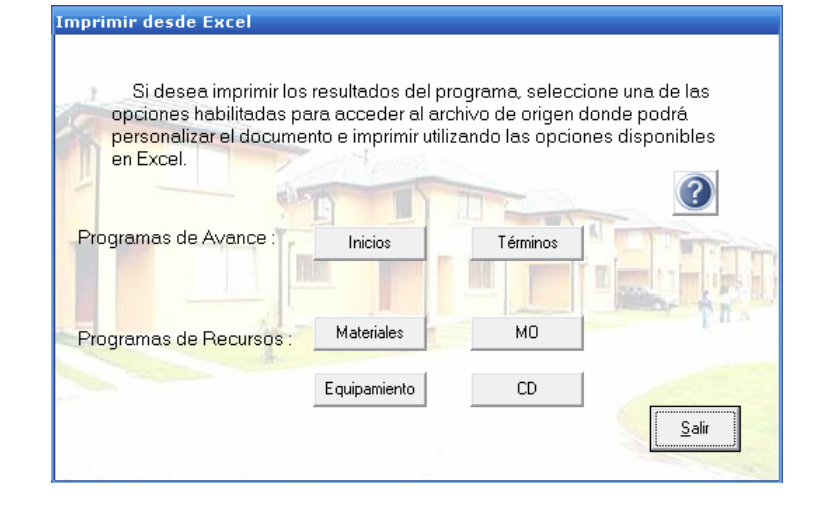

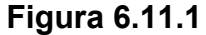

Para facilitar la utilización de este software, se ha diseñado una Ayuda en línea similar a la entregada por los programas de Windows, en donde se podrá buscar ayuda de tipo teórica en relación al método de Programación Rítmica, de tipo técnica en cuanto a la correcta utilización del software, o consultar un manual de uso que explica el funcionamiento paso a paso con un ejemplo de aplicación.

Para crearla se utilizara Microsoft Word, con el cual se generará un archivo RTF; y el compilador de ayuda Help Workshop incluido en Visual Basic, para crear un archivo .hlp

# **7 VALIDACIÓN DEL SOFTWARE**

Para validar el software, en el anexo C se ha incorporado un manual de uso en el cual se desarrolla un ejemplo paso a paso, cuyos resultados serán comparados con los obtenidos de la resolución analítica del mismo, incorporada en el anexo D. El resultado de la validación será mencionado en la sección comentarios de este informe.

### **8 CONCLUSIONES Y COMENTARIOS**

### **8.1 Comentarios**

Al revisar la bibliografía utilizada, es posible apreciar que el método de programación es un método antiguo, tal como lo son los métodos de ruta crítica de CPM y Pert, y la Carta Gantt. Claro que a estos, a diferencia de la programación rítmica, han ido evolucionando con el tiempo he incorporándose a las distintas alternativas tecnológicas para planificar proyectos. Se tiene el caso, por ejemplo, de la carta Gantt (creada por Henry Gantt alrededor del año 1900) que antiguamente era recomendado solamente para planificar proyectos menores, ya que presentaba los siguientes inconvenientes: era difícil representar la secuencia de actividades, no era posible efectuar un control adecuado, era difícil conocer las actividades críticas, y prácticamente imposible actualizar la información una vez programado el proyecto (Pizarro, 1975).

Con el tiempo y la incorporación de los computadores, estos problemas quedaron en el pasado, transformándose estos problemas en virtudes, ya que actualmente, los software disponibles en el mercado, utilizan la carta Gantt, para determinar tanto la ruta crítica como para controlar cualquier tipo de proyecto.

Ante esto ¿Quién hubiese utilizado la programación rítmica en sus proyectos?, si no existían software que incorporaran el método, lo cual complica la actualización de datos en terreno y el control durante el transcurso de la obra, y que decir de la asignación de materiales.

Por razones como éstas se decidió realizar este proyecto de título, que pretende ser el punto de inicio para la automatización de este interesante método, atractivo para la mayoría de los administradores de obras, según lo reflejan otros estudios sobre el método.

Se espera que a partir de este proyecto de título surja el interés de continuar con este estudio, complementarlo y perfeccionarlo.

Los principales puntos a perfeccionar o incorporar son:

- Extender el tiempo máximo de programación: Para esto se recomienda trabajar con objetos disponibles en el lenguaje de programación, ya que con Excel se limitan los días a programar, y se pueden generar problemas con los cambios de versión. Para el caso de programar en Visual Basic se recomienda usar el control MSChart para generar el programa de avance (gráficos de Inicio y término), y el MSFlexGrid para los programas de recursos.
- Incorporar una herramienta que permita controlar los proyectos: Este software permite programar proyectos, pero no controlarlos durante su ejecución. Para esto se requiere incorporar una opción que permita reflejar los resultados reales obtenidos en terreno y compararlos con los de la programación original.

Los objetivos planteados en este estudio han sido alcanzados satisfactoriamente, ya que a partir de los datos ingresados por el usuario a través del análisis realizado para la ejecución de un elemento, se ha automatizado el método de programación rítmica

- 1. Con la utilización del software, es posible cambiar, borrar, o editar en cualquier momento los datos ingresados inicialmente, lo que permite corregir errores en el ingreso de información o consideraciones erróneas, tales como: el valor del ritmo, la fecha de inicio del proyecto, el calendario laboral, los recursos a utilizar, etc. Esto facilita la retroalimentación entre la ejecución y la programación de la obra.
- 2. Se permite obtener el programa de avance por intermedio de los gráficos de inicio y término, que al incorporar una escala de tiempo real, y opciones para escoger los días laborales y no laborales, entregan mayor confiabilidad y claridad en los resultados.

Se han incorporado opciones para ingresar los distintos tipos de recursos a utilizar en cada proyecto, y asignarlos a las distintas actividades para la materialización de un elemento. Esta información, sumada con los demás datos ingresados al proyecto, permiten generar los programas de Materiales, Mano de Obra, y Equipamiento.

Mediante estos programas es posible determinar las actividades que deben realizarse cada día, en que elemento, y cuando comienzan y terminan. Además de entregar las cantidades de: trabajadores, materiales, y Equipos, requeridos para cada día.

3. Al programar una obra utilizando este software, el usuario sólo debe ingresar los datos para las distintas actividades, necesarios para la construcción de un elemento. No se necesitan conocimientos profundos sobre el método, ya que es el programa el que se encarga de procesar los datos y aplicar el método de programación rítmica, obteniéndose los valores deseados, de manera relativamente rápida al seleccionar las opciones respectivas.

Todo lo anterior se traduce en considerables disminuciones de tiempo, al momento de programar este tipo de obras.

Comparando los resultados obtenidos del ejemplo del manual de uso del anexo C, con los de la resolución analítica presentada en el Anexo D, se puede apreciar que todos los resultados coinciden. Lo cual indica que se puede confiar en los resultados entregados por el software.

## **9 BIBLIOGRAFÍA**

- Brown, S. 1999. Visual Basic 6. Madrid, Anaya. 636p.
- Chirgwin, E. W. 1968. Programación rítmica: aplicación a la construcción de viviendas industrializadas. Memoria de Ingeniero Civil. Santiago, Universidad de Chile, Escuela de Ingeniería. 170p.
- Halvorson, M. 1999. Aprenda Visual Basic 6.0 Ya. Madrid, McGraw-Hill. 619.p
- Harasic, A. 1971. Desarrollo de la Teoría Rítmica en la Producción Alternada de dos o más Productos Similares. Memoria de Ingeniero Civil. Santiago, Pontificia Universidad Católica de Chile, Escuela de Ingeniería. 116p.
- Jacobson, R. Programación con Microsoft Excel 2002, Macros y Visual Basic para aplicaciones. McGraw-Hill.
- Pizarro, E. 1975. Análisis de la Programación de Proyectos en Chile. Memoria de Ingeniero Civil. Santiago, Universidad Católica de Chile, Escuela de Ingeniería. 102p.
- Serpell, A. B y Alarcón, L. F. 2003 Planificación y Control de Proyectos. 2<sup>ª</sup> ed. Santiago, Ediciones Universidad Católica de Chile. 264p

### **A. LENGUAJE DE PROGRAMACIÓN**

### **A.1. Generalidades**

Para el diseño del software, se escogió como lenguaje de programación Microsoft Visual Basic 6.0, principalmente por su entorno gráfico y la presencia de botones y menús que permiten desarrollar programas similares a los entregados por Microsoft Office. Con esto se persigue desarrollar un software que sea amigable y familiar para el usuario.

Para comprender la forma de programar en Visual Basic, se deben conocer los elementos que se utilizan con esta finalidad.

### **A.2. Terminología de elementos en Visual Basic**

**Control.** Un control es una herramienta que se puede utilizar para crear objetos dentro de un formulario de Visual Basic. Los controles se encuentran contenidos en el cuadro de herramientas y se utilizan para dibujar objetos dentro del formulario con el uso del ratón. Por intermedio de los controles se pueden crear elementos de la interfaz del usuario, tales como botones de orden, cuadros de imagen y cuadros de lista.

**Objeto.** Objeto es el nombre que reciben los elementos de la interfaz de usuario creados con los controles contenidos en el cuadro de herramientas. Estos se pueden mover, modificar de tamaño y adaptar a gustos personales utilizando las propiedades asociadas. Los objetos cuentan con una característica conocida como *funcionalidad inherente*: saben como tienen que funcionar y pueden responder a ciertas situaciones de forma "natural" (por ejemplo un cuadro de lista "sabe" cómo tiene que desplazar los elementos contenidos en ella). Los objetos de un programa Visual Basic se pueden programar utilizando procedimientos de suceso que deberán adaptarse a las diferentes situaciones a las que se puede enfrentar el programa. En Visual Basic, el propio formulario es también otro objeto.

**Propiedad.** Una propiedad es un valor o característica que pertenece a un objeto de Visual Basic, tal como el rótulo asociado (Caption) o el color del primer plano (ForeColor). Durante el proceso de diseño es posible asignar valores a estas propiedades utilizando la ventana Propiedades, o bien, durante la ejecución del programa utilizando las sentencias contenidas en el código del programa. Cuando se definen desde el código, la asignación de un valor a una propiedad tiene el siguiente formato:

#### *Objeto.Propiedad = Valor*

Donde *Objeto* es el nombre del objeto que se desea particularizar, *Propiedad* es la característica que se desea modificar y *V*alor es el nuevo valor asignado a la propiedad.
**Procedimiento de suceso.** Un procedimiento de suceso es un bloque de código que se ejecutará cuando desde el programa se haga referencia o se active un determinado objeto. Por ejemplo, cuando el usuario pulse con el ratón el primer botón de orden de un programa, se pondrá en marcha el procedimiento de suceso denominado Commandl Click. Los procedimientos de suceso evalúan las condiciones y, según éstas, definen las propiedades y utilizan otras sentencias del programa para llevar a cabo la tarea asignada al programa.

**Sentencia de programa.** Una sentencia o instrucción de un programa es una palabra clave de código que lleva a cabo una determinada tarea. Las sentencias de Visual Basic, entre otras importantes tareas, pueden: crear espacio de almacenamiento para los datos, abrir archivos, realizar cálculos, etc.

**Variable.** Una variable es un "contenedor" especial utilizado para almacenar datos de forma temporal durante la ejecución de un programa. El programador crea variables para almacenar los resultados del cálculo, crear nombres de archivos, procesar la entrada de datos, etc. En general, una variable puede almacenar números, nombres, valores de propiedades y algunos otros tipos de datos. (Halvorson, 1999)

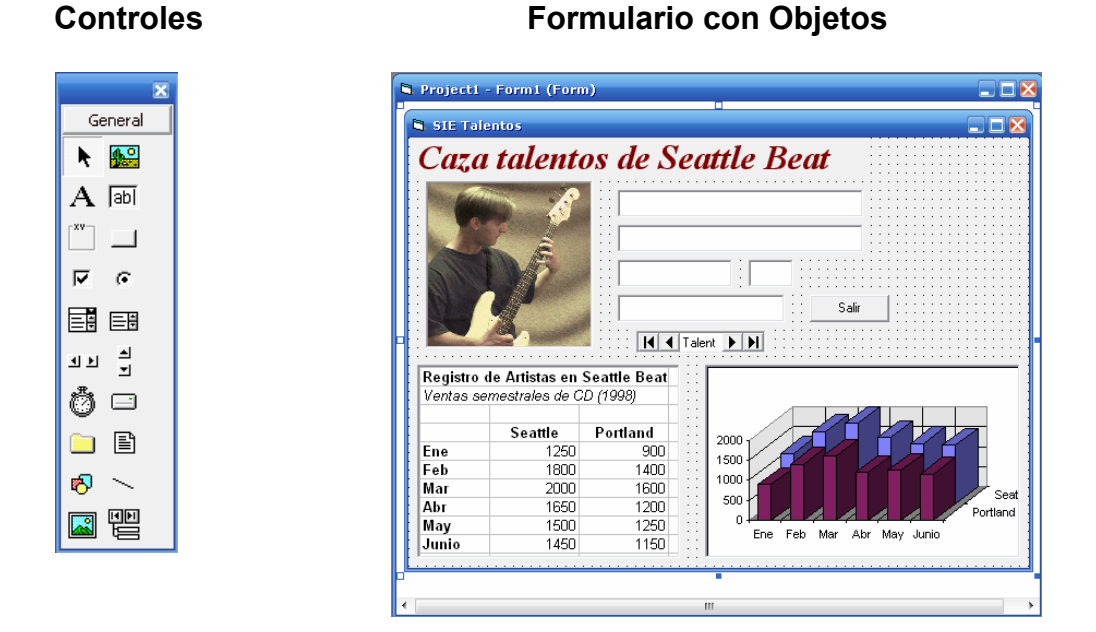

# **A.3. Anatomía de una sentencia en Visual Basic**

Una línea de código en un programa de Visual Basic recibe el nombre de sentencia o declaración de programa. Una *sentencia de programa* es cualquier combinación de palabras clave, propiedades, funciones, operadores y símbolos de Visual Basic que, en conjunto, constituyen una instrucción válida comprensible por el compilador de Visual Basic. Una sentencia de programa completa puede ser simplemente una palabra clave como:

*Beep* 

que emitirá una nota a través del altavoz de la computadora, o bien puede ser una combinación de elementos como la siguiente sentencia, que asigna la hora actual del sistema a la propiedad Caption de una etiqueta:

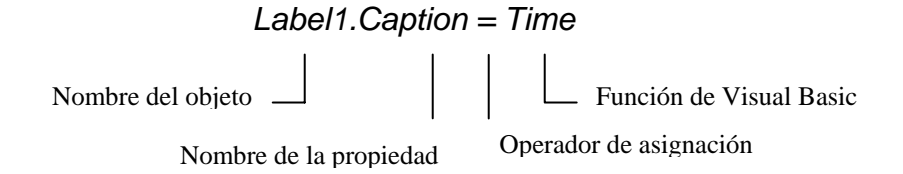

Las reglas que se deberán seguir para la construcción de una sentencia de programa es lo que se denomina su *sintaxis.* Visual Basic comparte muchas reglas de sintaxis con las versiones anteriores del lenguaje Basic y con compiladores de otros lenguajes. El truco para escribir buenas sentencias de programa consiste en aprender la sintaxis de los elementos más útiles del lenguaje y después utilizar correctamente dichos elementos para procesar los datos en el programa. Afortunadamente, Visual Basic facilita mucho esta tarea de forma que el tiempo empleado en escribir código de programa es relativamente corto y los resultados pueden volver a utilizarse en programas futuros. (Halvorson, 1999)

#### **A.4. Función**

InputBox es una palabra clave especial de Visual Basic conocida como función. *Una función* es una sentencia que realiza una determinada tarea (por ejemplo, petición de información al usuario o el cálculo de una ecuación) y después devuelve un resultado al programa. El valor devuelto por una función puede asignarse a una variable o bien puede asignarse a una propiedad o a otra sentencia o función. Las funciones de Visual Basic utilizan, a menudo, uno o más argumentos para definir su actividad. Por ejemplo, la función InputBox que acaba de utilizar usaba la variable Mensaje para mostrar al usuario ciertas instrucciones dentro del cuadro de diálogo. Cuando una función utilice dos o más argumentos, dichos argumentos se separarán por comas y el grupo completo de argumentos se encerrará entre paréntesis. (Halvorson, 1999)

La siguiente sentencia muestra una llamada a una función que utiliza dos argumentos:

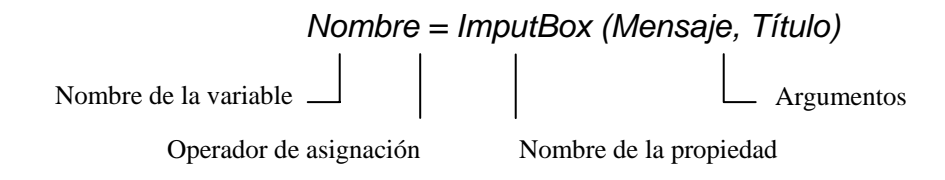

#### **A.5. Sucesos controlados por los objetos de Visual Basic**

Cada objeto de Visual Basic tiene un conjunto predefinido de sucesos a los que puede responder. Estos sucesos se listan en el cuadro de lista desplegable Proc (procedimiento) de la ventana Código para cada uno de los objetos contenidos en el formulario. Se puede escribir un procedimiento de suceso para cada uno de estos sucesos y, si alguno de estos sucesos resulta activado por el programa, Visual Basic ejecutará el procedimiento de suceso asociado con el mismo. Por ejemplo: un objeto cuadro de lista permite los sucesos Click, Change, DblClick, DragDrop, DragOver, GotFocus, KeyDown, KeyPress, KeyUp, LostFocus, Mouse-Down, MouseMove, MouseUp, OLECompleteDrag, OLEDragDrop, OLEDragOver, OLEGiveFeedback, OLESetData, OLEStartDrag, Scroll y Validate. Aunque, probablemente, no se necesite programar más de uno o dos de estos sucesos en la mayor parte de las aplicaciones, resulta interesante saber que se cuenta con un gran número de opciones a la hora de crear elementos en la interfaz de usuario. (Halvorson, 1999)

En la siguiente ilustración se muestra en la ventana de Código una lista parcial de los sucesos asociados con un objeto cuadro de lista:

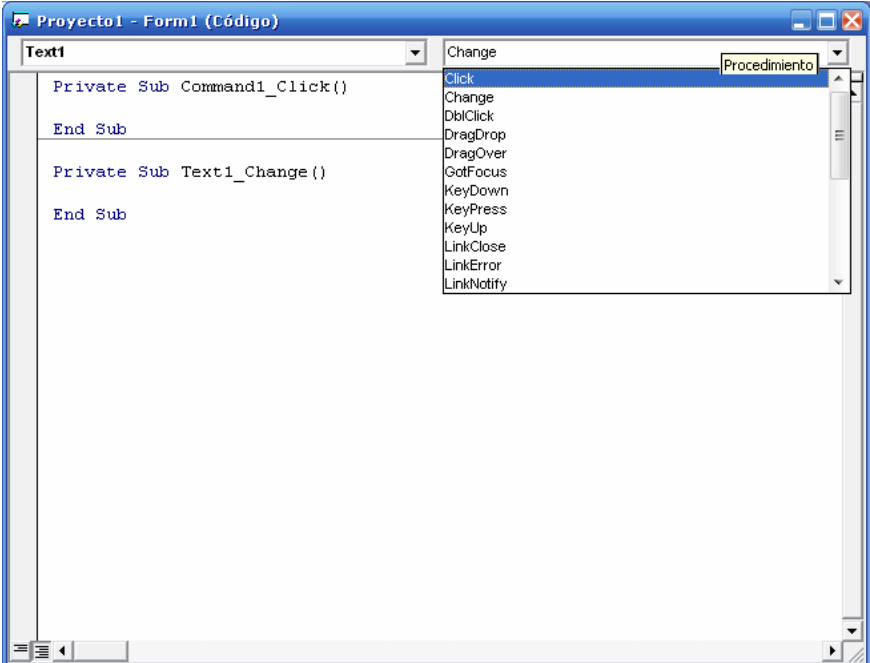

#### **ANEXO B**

#### **B. Principales Códigos del Programa.**

A continuación se presentan algunos de los códigos más importantes del programa, explicando brevemente su funcionamiento y sucesos que lo ejecutan.

*Duración distinta a Múltiplo del ritmo*: Este código se ejecuta al ingresar valores al campo "duración" de la "Hoja de Datos", mediante los procedimientos de suceso: MSFlexGrid1 Click, MSFlexGrid1 GotFocus, Text1 KeyDown (vbKeyDown y vbKeyUp).

**Función:** Cada vez que se ingresa un valor, al ejecutarse el procedimiento, verifica que el valor ingresado sea un múltiplo del ritmo entre un rango de (Rit\*1) hasta (Rit\*10) o, igual a medio ritmo (Rit / 2). Si no lo es, se despliega el mensaje "La duración (i) ingresada no es válida, ingresar múltiplo del Ritmo o, medio Ritmo" y se asigna el valor del ritmo, y dependiendo de si éste es mayor, igual o menor a 1, se le concatena la palabra "día" o, "días". Ahora, si el valor ingresado es un múltiplo del ritmo, y está dentro del rango descrito, se acepta el valor y se le concatena la palabra "día" o, "días", según corresponda.

Sub DuraciónDistintaMultiploDeRitmo() Dim i As Integer For  $i = 1$  To NA

If FlexGridForm.MSFlexGrid1.TextMatrix(i, 1) <> "" Then

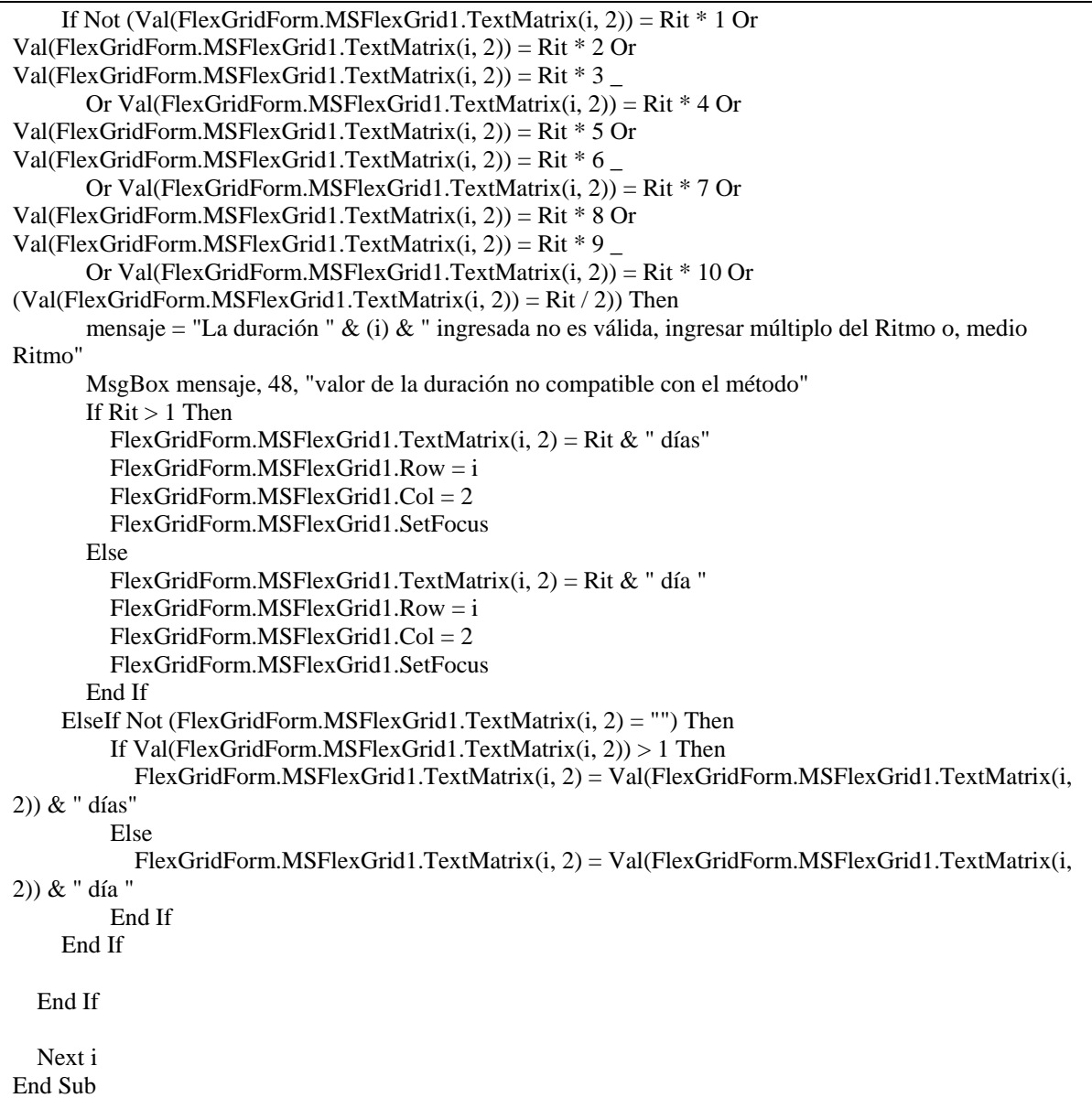

*Número de Cuadrillas:* Este código se ejecuta cada vez que se modifican los valores de la duración o ritmo, mediante los procedimientos de suceso: MSFlexGrid1\_Click, MSFlexGrid1\_KeyUp (vbKeyDelete), Text1\_KeyDown (vbKeyDown y vbKeyUp),

MSFlexGrid1\_GotFocus

**Función**: calcula el número de cuadrillas requeridas por una actividad, a partir de los valores del "Ritmo" y la "duración" correspondiente. El resultado corresponde a la división entre la duración y el ritmo, y en el caso de no ser entero, se aproxima al entero superior más cercano.

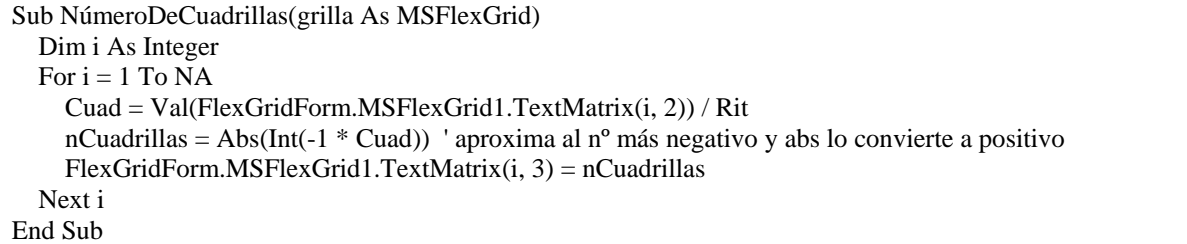

*Función de Longitud:* El código asociado a esta variable, se ejecuta al presionar el botón "calcular" o, al cerrar el "Calendario Laboral", mediante el procedimiento de suceso: Command1 Click.

**Función:** Lo primero que realiza este código es verificar si la actividad tiene precedencia. Si la tiene, busca la actividad cuyo índice coincide con el de su predecesora y examina su duración, en caso de ser igual a la mitad del ritmo y ubicar su inicio en el inicio del ritmo (ubicación (j) = 1) la función de longitud toma un valor igual al ritmo, en caso de ser igual a medio ritmo pero ubicar el inicio en la mitad del ritmo (ubicación (j) = 2) el valor es igual a la mitad del ritmo. Si en cambio, la duración de la predecesora es un múltiplo del ritmo, la función de longitud es igual a este valor. Por último si no tiene precedencia, no existe función de longitud  $(Aii =$ ").

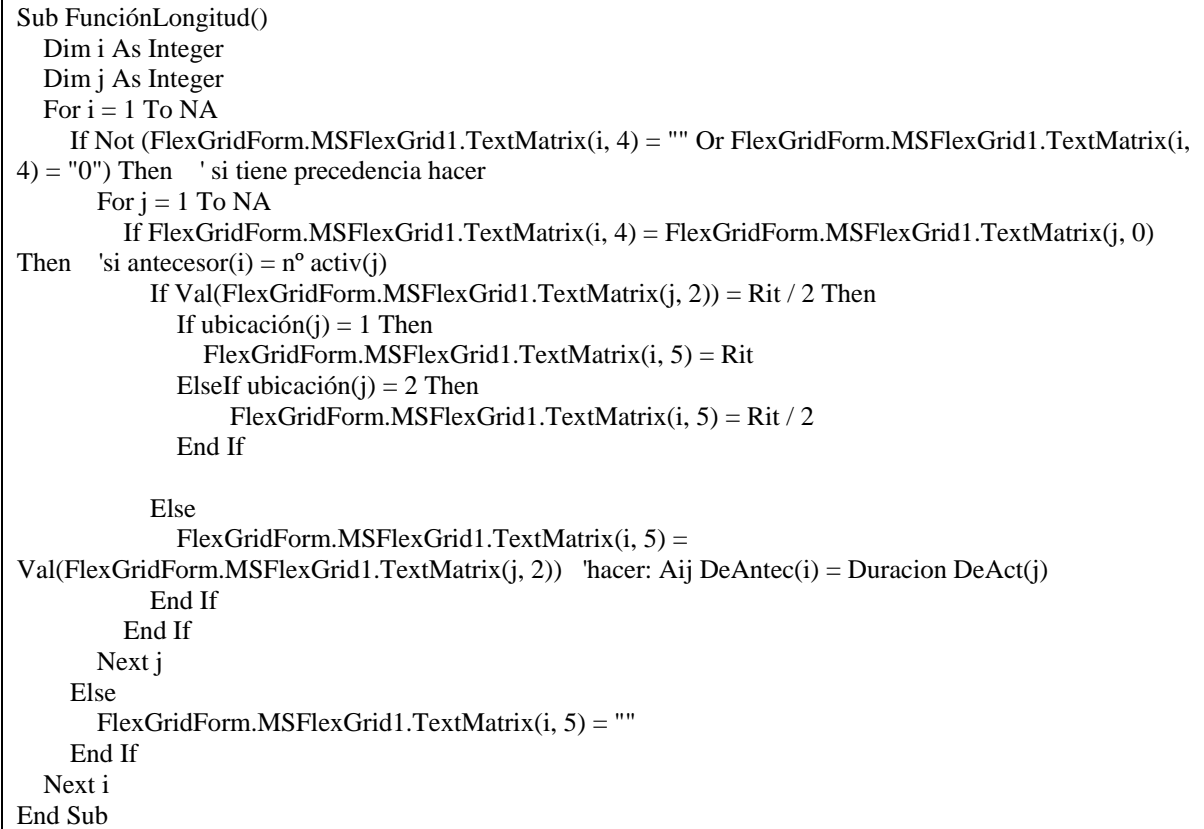

*Establecer Vínculos:* Al igual que en el caso anterior, el código de esta variable se ejecuta al presionar el botón "calcular" o, al cerrar el "Calendario Laboral"; mediante el procedimiento de suceso: Command1\_Click.

**Función:** Este código busca la precedencia de la actividad, y en caso de tenerla, suma la función de longitud calculada anteriormente con la fecha de inicio de la actividad precedente (Para que este código funcione, las predecesoras siempre deben ubicarse antes que la propia actividad, de lo contrario al consultar su fecha de inicio, ésta todavía será nula ya que hasta ese momento no se habrá calculado todavía, por lo cual se generará una falla que será controlada por software), obteniendo de esta manera la fecha de inicio de la actividad, que se utilizará posteriormente para calcular las fechas de las distintas operaciones. En este código se incluye la implementación de los formatos de fecha y se realiza una adaptación de horas para las fechas de las actividades que comiencen en la tarde.

```
Sub EstablecerVinculos() 'SI FUNCIONA!!! 
   Dim i As Integer 
   Dim j As Integer 
       For i = 2 To NA
         If Not (FlexGridForm.MSFlexGrid1.TextMatrix(i, 4) ="" Or
FlexGridForm.MSFlexGrid1.TextMatrix(i, 4) = "0") Then ' si tiene precedencia hacer
            For i = 1 To NA
               If FlexGridForm.MSFlexGrid1.TextMatrix(i, 4) = FlexGridForm.MSFlexGrid1.TextMatrix(j, 
0) Then ' si antecesor(i) = n^{\circ} act(j)
                 If Rit = 1 Then
                   If Val(FlexGridForm.MSFlexGrid1.TextMatrix(j, 2)) = 0.5 Then
                      If ubicación(j) = 2 Then
                   'If \text{Rit} = 0.5 Then
                      'If (-1) ^ i < 0 Then
                        FlexGridForm.MSFlexGrid1.TextMatrix(i, 6) =CDate(Format(FlexGridForm.MSFlexGrid1.TextMatrix(j, 7), "#.#####") - (horaTarde / 24 - 0.5)) 
'Ti(antecesor)=Tj(sucesor)- (horaTarde-hora12) 
                         Exit For 
                       Else 
                        FlexGridForm.MSFlexGrid1.TextMatrix(i, 6) =FlexGridForm.MSFlexGrid1.TextMatrix(j, 7) Ti(antecesor)=Tj(sucesor)
                         Exit For 
                       End If 
                    Else 
                      FlexGridForm.MSFlexGrid1.TextMatrix(i, 6) =FlexGridForm.MSFlexGrid1.TextMatrix(j, 7) Ti(antecesor)=Tj(sucesor)
                       Exit For 
                     End If 
                  ElseIf Rit = 0.5 Then 'Si Tj (Formato numerico es decimal, empieza en jornada de la tarde 
                   ParaNoDesbordar = Format(FlexGridForm.MSFlexGrid1.TextMatrix(j, 7), "#.#####") -
(Format(FlexGridForm.MSFlexGrid1.TextMatrix(1, 7), "#.#####") - 1) 
                   b = \text{CInt}(\text{ParaNoDesborder})^{\text{hacer:}} Tj(sucesor)=Aij + Tj(antecesor)+ R/2
                    a = ParaNoDesbordar 
                   div = b/aIf div \langle 1 \rangle Then
```
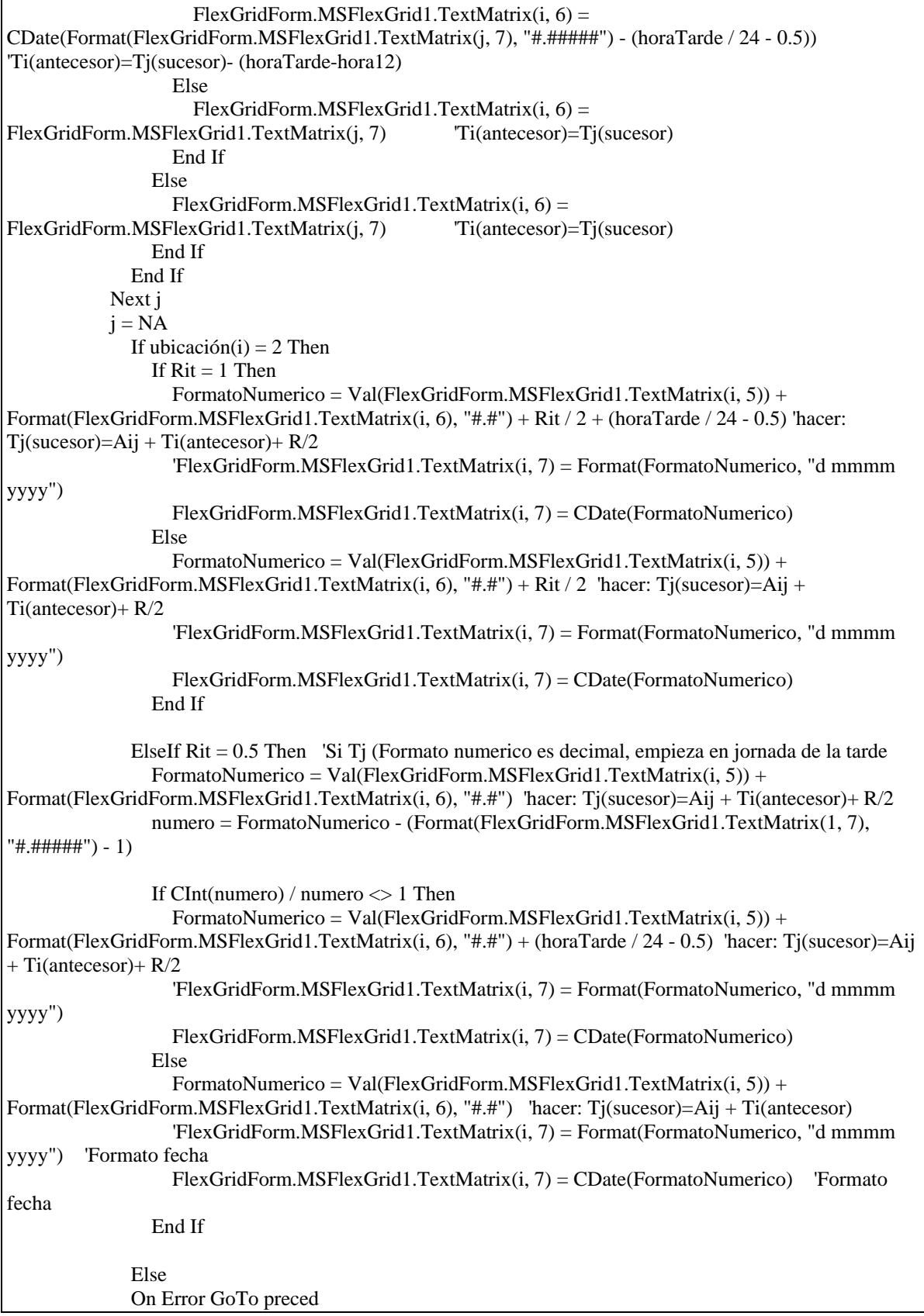

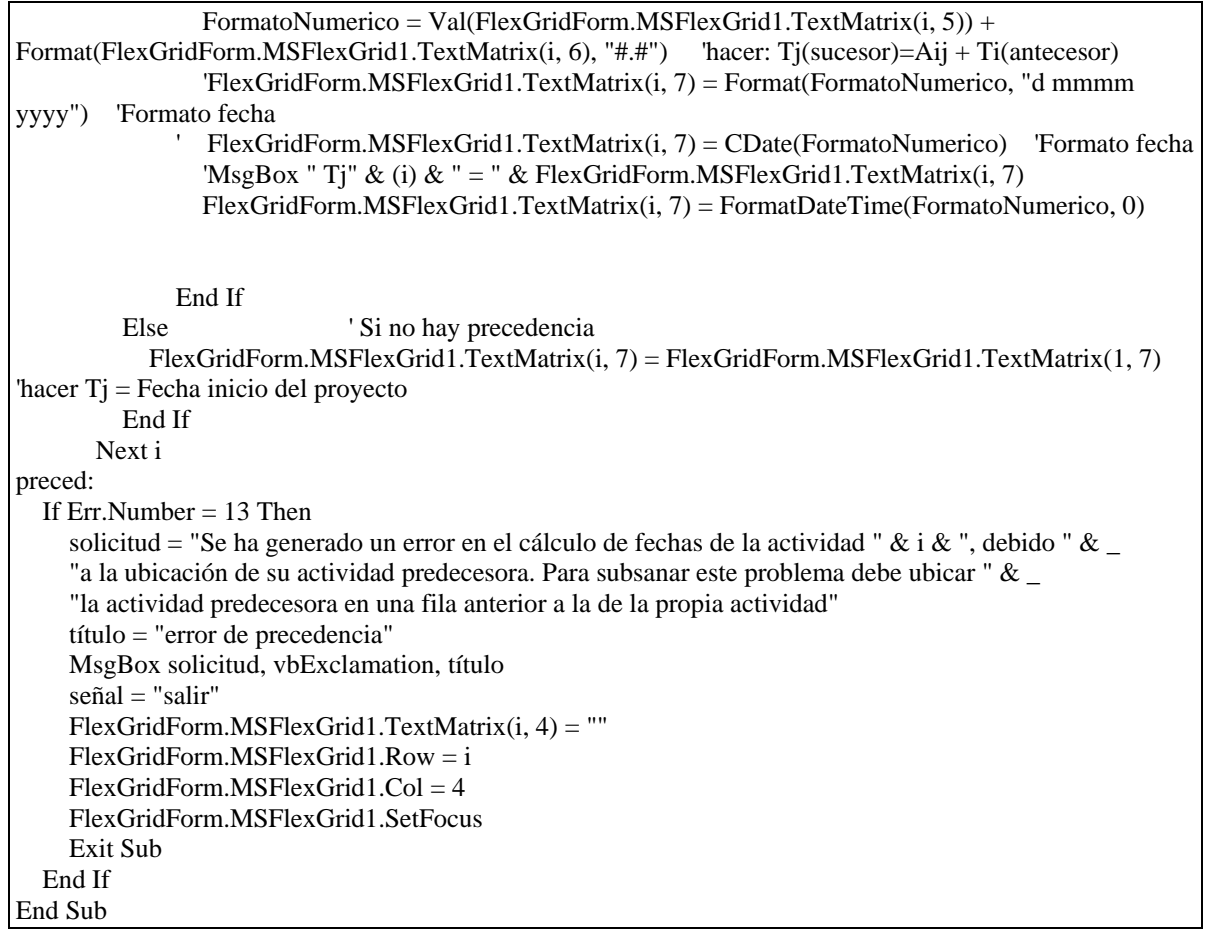

*Cálculo de Inicios:* Este código se ejecuta al igual que en los 2 casos anteriores, con el botón "Calcular" o al cerrar el "Calendario Laboral", mediante el procedimiento de suceso: Command1\_Click.

**Función**: Utilizando los valores antes calculados e ingresándolos a las fórmulas para calcular las fechas, lo que se hace es lo siguiente: primero se calcula la fecha de la operación correspondiente, con su respectiva fórmula; luego se examina dentro de un rango entre la fecha de inicio de la actividad y la fecha de inicio calculada para la operación, y se cuentan los días no laborales, la cantidad encontrada se asigna a la variable "sumar"; luego se recalcula la fecha inicialmente calculada sumándole la cantidad de días no laborales mediante la variable "sumar"; de esta forma se obtiene una nueva fecha y un nuevo rango no examinado entre la fecha anteriormente calculada y la recientemente calculada. Este procedimiento se repite para todas las operaciones hasta que los rangos no tengan días no laborales, es decir, cuando suma = 0.

```
Sub CálculoInicios() 'Excelente 
   ReDim Inicios(NA, nOp) 
   FlexGridForm.Text5.Text = "" 
  For i = 1 To NA
    For j = 1 To nOp
        Tij = Format(FlexGridForm.MSFlexGrid1.TextMatrix(i, 7), "#.#####") 
        'Tij = CDate(FlexGridForm.MSFlexGrid1.TextMatrix(i, 7)) 
       Inicios(i, j) = Tij + (j - 1) * Rit
   Dim R& 
   Dim N& 
   If frmCalendarioLaboral.Combo1.Text = frmCalendarioLaboral.Combo1.List(0) Then 'calendario Lu a Vi 
    P = Inicios(i, j)FI = Inicious(1, 1) Do 
    sumar = 0'If P > FI Then
    For R = FI To P
       If Format(R, "dddd") = "sábado" Or Format(R, "dddd") = "domingo" Or Format(R, "dddd") =
"Sábado" Or Format(R, "dddd") = "Domingo" Then 
         incremento = 1 Else 
          If frmCalendarioLaboral.lstClient.ListCount > 0 Then 
             For N = 0 To frmCalendarioLaboral.lstClient.ListCount - 1 
               If Format(Format(R, "Short Date"), "#") = Format(frmCalendarioLaboral.lstClient.List(N), 
"#") Then 
                incremento = 1 End If 
             Next N 
          End If 
        End If 
       sumar = sumar + incrementoincremento = 0
```

```
 Next R 
      P2 = P + sumarFI = P + 1P = P2Loop While sumar \langle 0 \rangleInicios(i, j) = P2 ElseIf frmCalendarioLaboral.Combo1.Text = frmCalendarioLaboral.Combo1.List(1) Then 'calendario Lu a 
Vi 
     P = Inicios(i, j)FI = Inicious(1, 1) Do 
    sumar = 0'If P > FI Then
    For R = FI To P
       If Format(R, "ddd") = "domingo" Or Format<math>(R, "ddd") = "Domingo" Thenincremento = 1 Else 
          If frmCalendarioLaboral.lstClient.ListCount > 0 Then 
             For N = 0 To frmCalendarioLaboral.lstClient.ListCount - 1 
               If Format(Format(R, "Short Date"), "#") = Format(frmCalendarioLaboral.lstClient.List(N), 
"#") Then 
                  incremento = 1 
               End If 
             Next N 
          End If 
        End If 
       sumar = sumar + incrementoincremento = 0 Next R 
      P2 = P + sumarFI = P + 1P = P2Loop While sumar < 0
     Inicios(i, j) = P2 ElseIf frmCalendarioLaboral.Combo1.Text = frmCalendarioLaboral.Combo1.List(2) Then 'calendario Lu a 
Vi 
     P = Inicios(i, j)FI = Inicious(1, 1) Do 
     sumar = 0'If P > FI Then
```

```
For R = FI To P
        If frmCalendarioLaboral.lstClient.ListCount > 0 Then 
          For N = 0 To frmCalendarioLaboral.lstClient.ListCount - 1 
             If Format(Format(R, "Short Date"), "#") = Format(frmCalendarioLaboral.lstClient.List(N), "#") 
Then 
               incremento = 1 
             End If 
          Next N 
        End If 
       sumar = sumar + incrementoincremento = 0 Next R 
      P2 = P + sumarFI = P + 1P = P2Loop While sumar <\!\!>0Inicios(i, j) = P2 End If 
       FlexGridForm.Text5.Text = FlexGridForm.Text5.Text & ";" & Inicios(i, j)
     Next j 
       nuevlin = Chr(13) + Chr(10) FlexGridForm.Text5.Text = FlexGridForm.Text5.Text & nuevlin 
   Next i 
End Sub
```
## **ANEXO C**

#### **C. MANUAL DE USO**

Para explicar el funcionamiento del software, lo aplicaremos en un ejemplo ficticio de carácter repetitivo, donde se presentará paso a paso el procedimiento a seguir para su correcto funcionamiento.

## **C.1 Ejemplo a Programar:**

Se requiere materializar un proyecto que consiste en la construcción de un muro de contención que se extiende hasta 100 metros de longitud. Luego, para aplicar el método de programación rítmica, el muro es seccionado en 5 tramos de 20 metros de longitud cada uno.

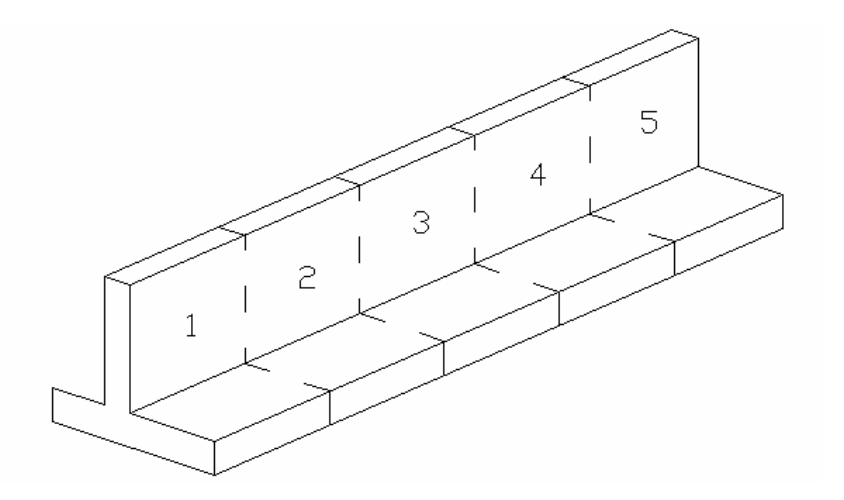

A continuación se presentan los datos relacionados con la construcción de uno de estos tramos:

## **Diagrama de Red:**

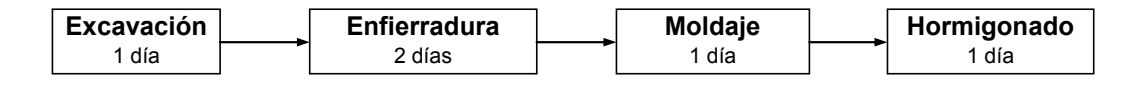

El Ritmo escogido será de 1 día

## **Recursos Utilizados por Actividad:**

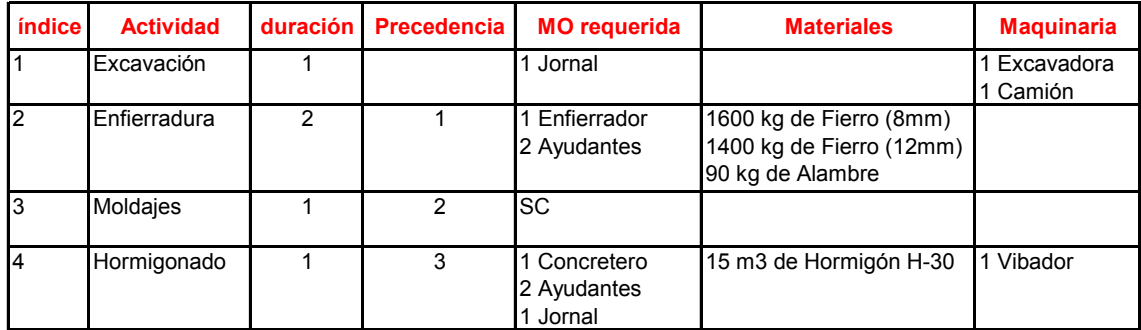

#### **Precios Supuestos para los Recursos:**

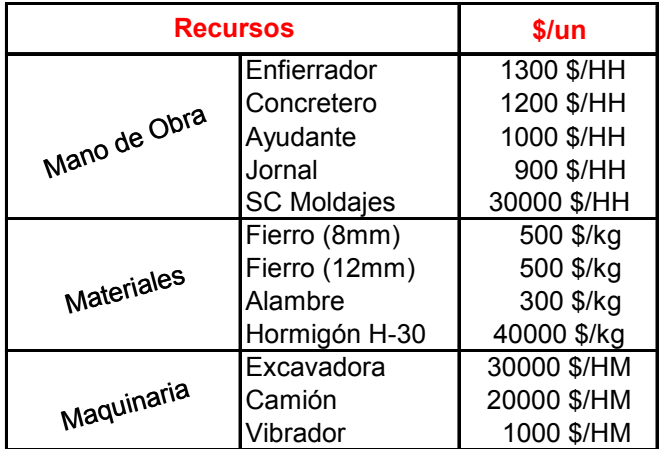

**Obs.:** Para calcular el precio del Subcontrato Moldajes, se realizó una equivalencia entre el precio por m2 a cubrir en el tiempo que dura la actividad y el precio equivalente por hora, es decir, suponiendo un valor de 5000 \$/m2 para una superficie aproximada de 60 m2/día, el precio sería de 300.000 \$/día, lo que equivale aproximadamente a 33.000 \$/Hora, por lo cual redondeando se asumió el valor de 30000 \$/HH.

## **C.2 Iniciar el Programa**

Al iniciar el Programa aparecerá una pantalla de Inicio, para presentar el software, tal como se muestra en la imagen siguiente.

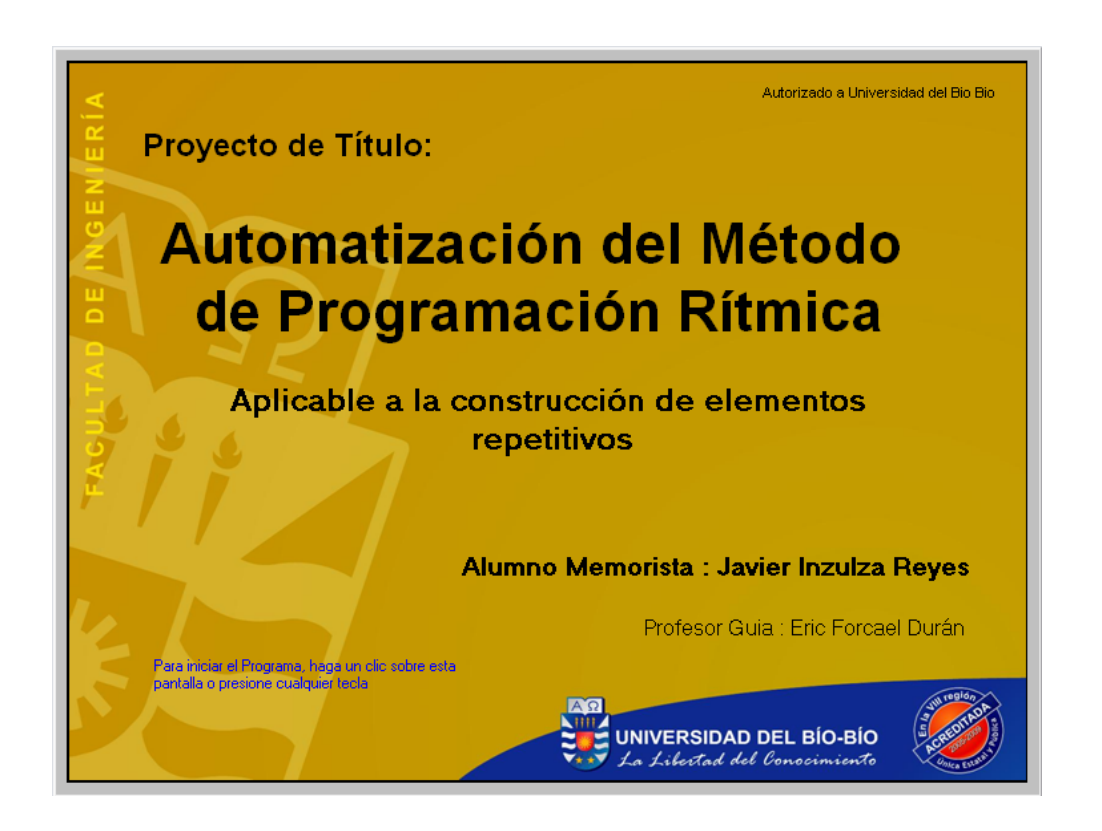

Esta pantalla permanece desplegada por 8 segundos antes de ingresar al programa. Para apurar este proceso y continuar, antes de que esto ocurra, basta con presionar alguna tecla o hacer clic sobre la pantalla, tal como dice en la parte inferior izquierda destacado con letras azules.

## **C.3 Pantalla "Información"**

Al ingresar al programa se despliega el cuadro de diálogo "Información", que en su parte superior advierte sobre la importancia de escoger un nivel de seguridad de las macros de Excel, para el correcto funcionamiento del software. Para saber más sobre este tema, se debe seleccionar el botón ayuda, que lo conectará con el ítem correspondiente, de la ayuda en línea habilitada para estos propósitos.

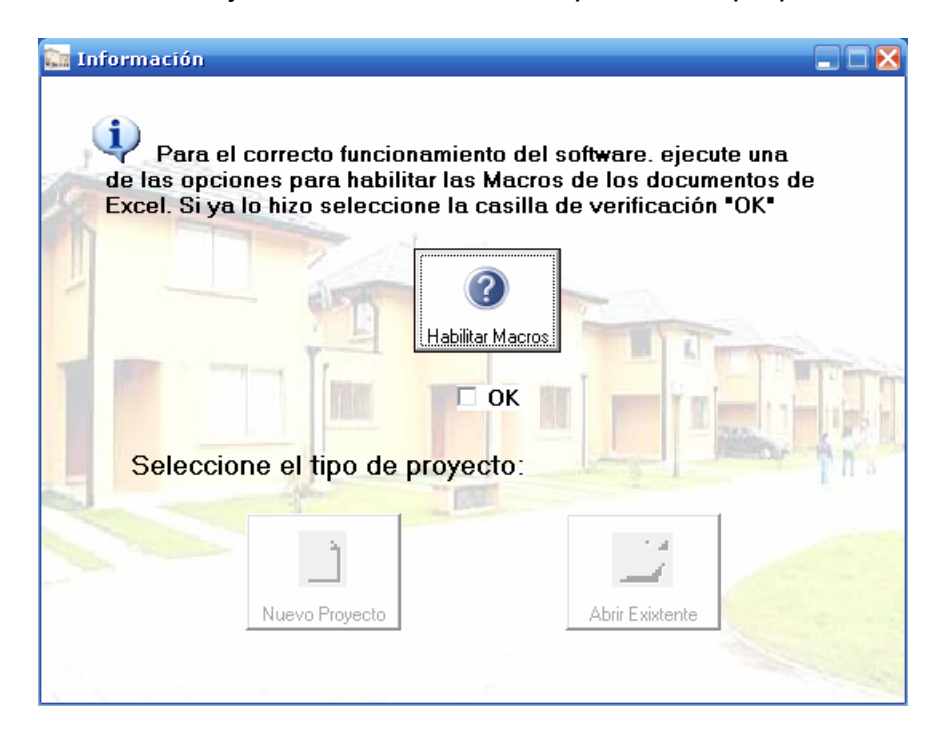

Si el nivel de seguridad de Excel está adaptado para habilitar las macros, o si se dispone de la firma personal recomendada para la utilización del software, se debe seleccionar la casilla de verificación "OK", con lo cual se habilitarán los botones, ubicados en la parte inferior del formulario, para seleccionar el tipo de proyecto a ejecutar.

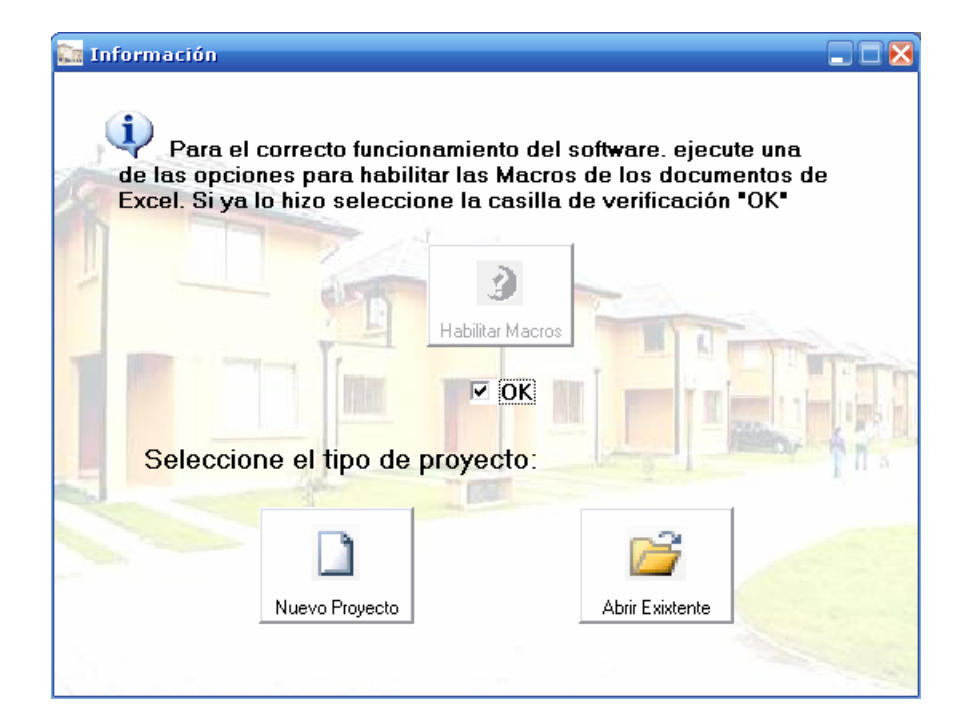

Para continuar, se debe seleccionar una de las dos opciones presentadas por los botones recientemente habilitados. En este caso se seleccionará el botón "Nuevo Proyecto", que habilitará un nuevo formulario denominado "Datos de Acceso".

**Obs.:** Antes de ingresar los datos al programa, es importante señalar que para el correcto funcionamiento del software es necesario que el sistema reconozca como símbolo decimal al "punto". Para asegurarse de ello, se debe seleccionar: Inicio \ Panel de control \ configuración regional, y la opción "Personalizar". Luego se debe verificar que en la casilla "Símbolo decimal" aparezca un punto, de lo contrario se debe ingresar o seleccionar este carácter.

Siguiendo las instrucciones con respecto al nivel de seguridad de las macros de Excel, y escoger como símbolo decimal el "punto", el programa no debiese presentar problemas, por lo tanto, se esta en condiciones de continuar con la ejecución del ejemplo.

**C.4** 

#### **Datos de Acceso**

A continuación se despliega en pantalla el cuadro de diálogo "Datos de Acceso", donde se solicita información sobre los valores del Ritmo y el Número de elementos a repetir para el nuevo proyecto, tal como se muestra en la siguiente figura.

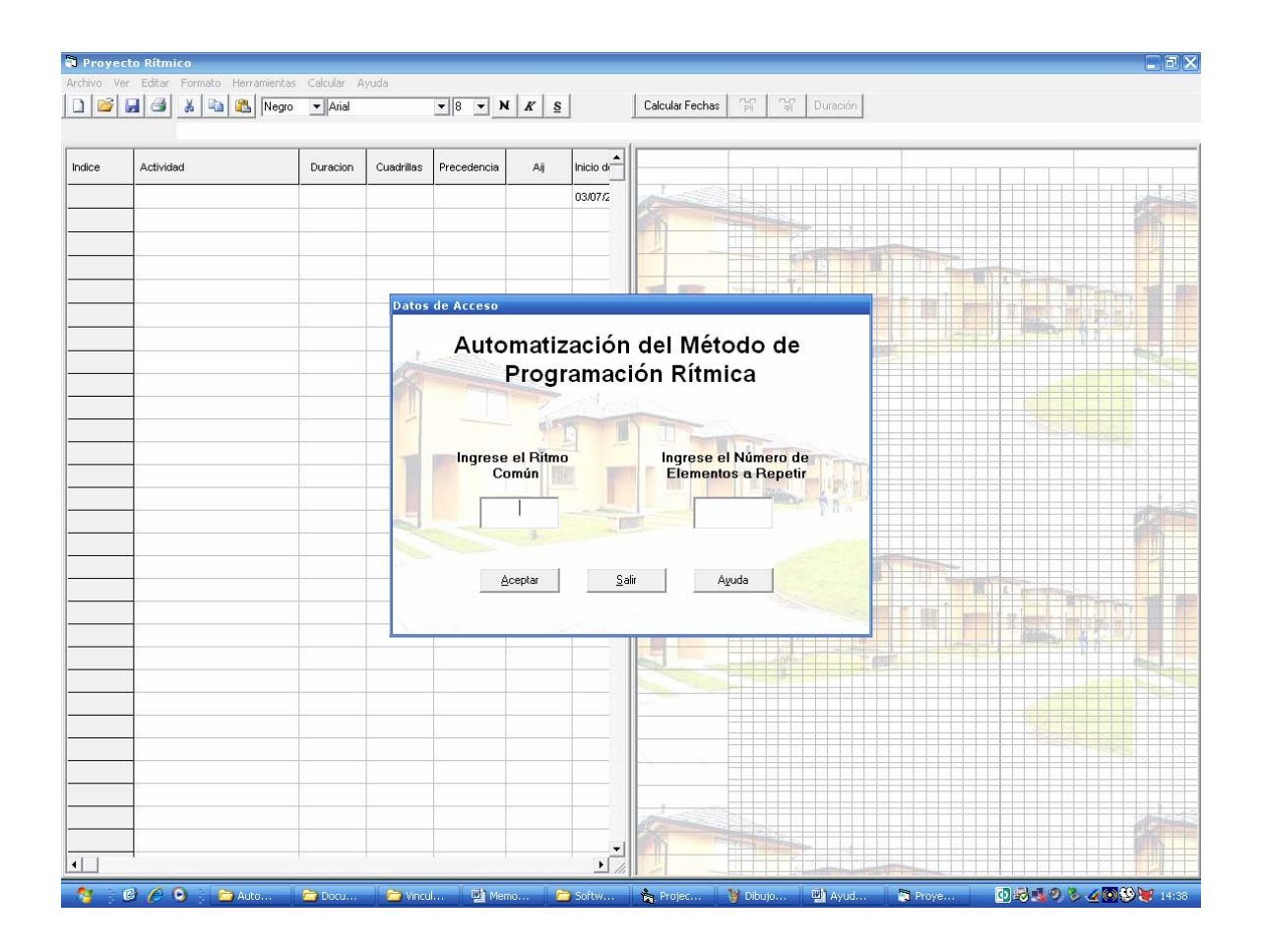

Los datos a ingresar para continuar con el ejemplo son:

Ritmo Común: 1 (día)

## Número de Elementos a Repetir: 5 (Tramos)

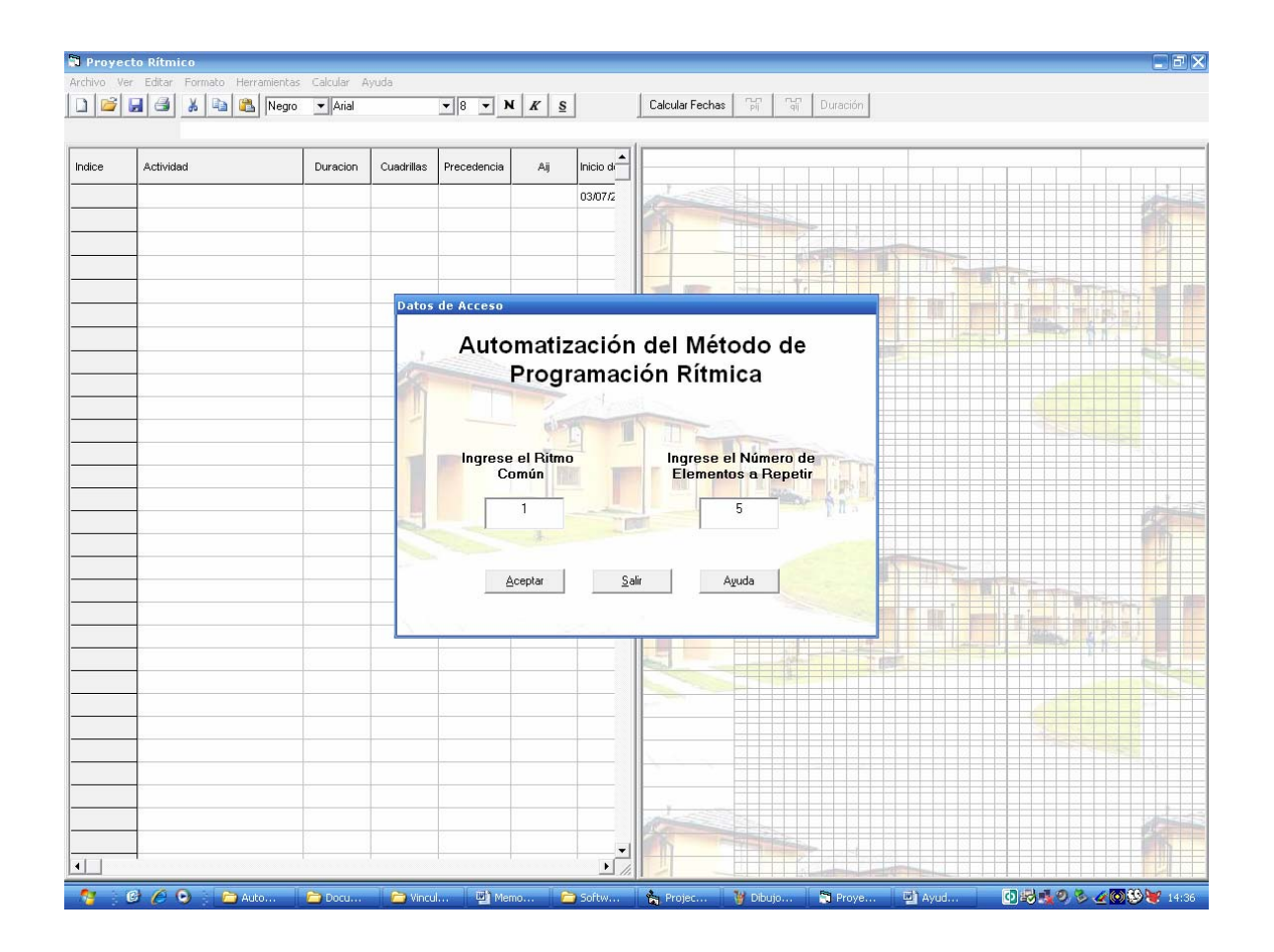

Una vez ingresados los datos solicitados, se debe presionar la tecla Entrar, o pulsar el botón "Aceptar"

**C.5** 

#### **Hoja de Datos**

Una vez dentro del programa se procede a ingresar la información relativa al proyecto, en los campos correspondientes.

**Actividad:** En este campo se deben ingresar las actividades de carácter repetitivo, que conforman el proyecto. Cabe señalar que las actividades deben ser ingresadas en forma consecutiva, vale decir, sin dejar celdas en blanco entre una actividad y otra, de lo contrario se mostrará un mensaje de error que le obligará a ingresar los datos correctamente.

Al Ingresar el nombre de una actividad, los campos Duración y Cuadrillas, para esa fila se completan instantáneamente. La Duración adquiere un valor predeterminado igual al Ritmo y las Cuadrillas se calculan dividiendo la duración por el ritmo, es decir, inicialmente es igual a 1.

**Duración:** La Duración de una actividad es el tiempo que demora en ejecutarse esa actividad para un elemento. Como ya se ha dicho, la duración inicialmente adquiere un valor predeterminado igual al Ritmo común ingresado anteriormente, pudiéndose editar y modificar en el caso de ser necesario.

**Cuadrillas:** Las cuadrillas se calculan automáticamente dividiendo la duración por el ritmo, es decir, inicialmente el valor es igual a 1, pero se recalculan cada vez que se modifican la duración o el ritmo.

**Precedencia:** En este campo se debe ingresar el índice de la actividad que precede a la actividad en cuestión. En caso de que la actividad tenga más de una precedencia debe escogerse aquella que determine su inicio, y en caso de no tener, simplemente debe dejarse la celda en blanco.

**Inicio de la Actividad:** Este valor corresponde al inicio de la actividad en cuestión, para su primer elemento. Por lo tanto el Inicio para la primera actividad del proyecto en estudio (Parte repetitiva) es equivalente al inicio del proyecto.

El valor predeterminado para el inicio del proyecto (Primera actividad del primer elemento), es igual a la fecha actual dada por el sistema.

Los demás parámetros se calculan mediante las fórmulas propuestas por el método de programación rítmica simple, presentadas en el informe de esta memoria.

Teniendo en claro lo anterior, se procede a ingresar los valores correspondientes al ejemplo.

- Primero, se ingresan los nombres de las actividades que contempla el ejemplo:
- 1. Excavación
- 2. Enfierradura
- 3. Moldaje
- 4. Hormigonado

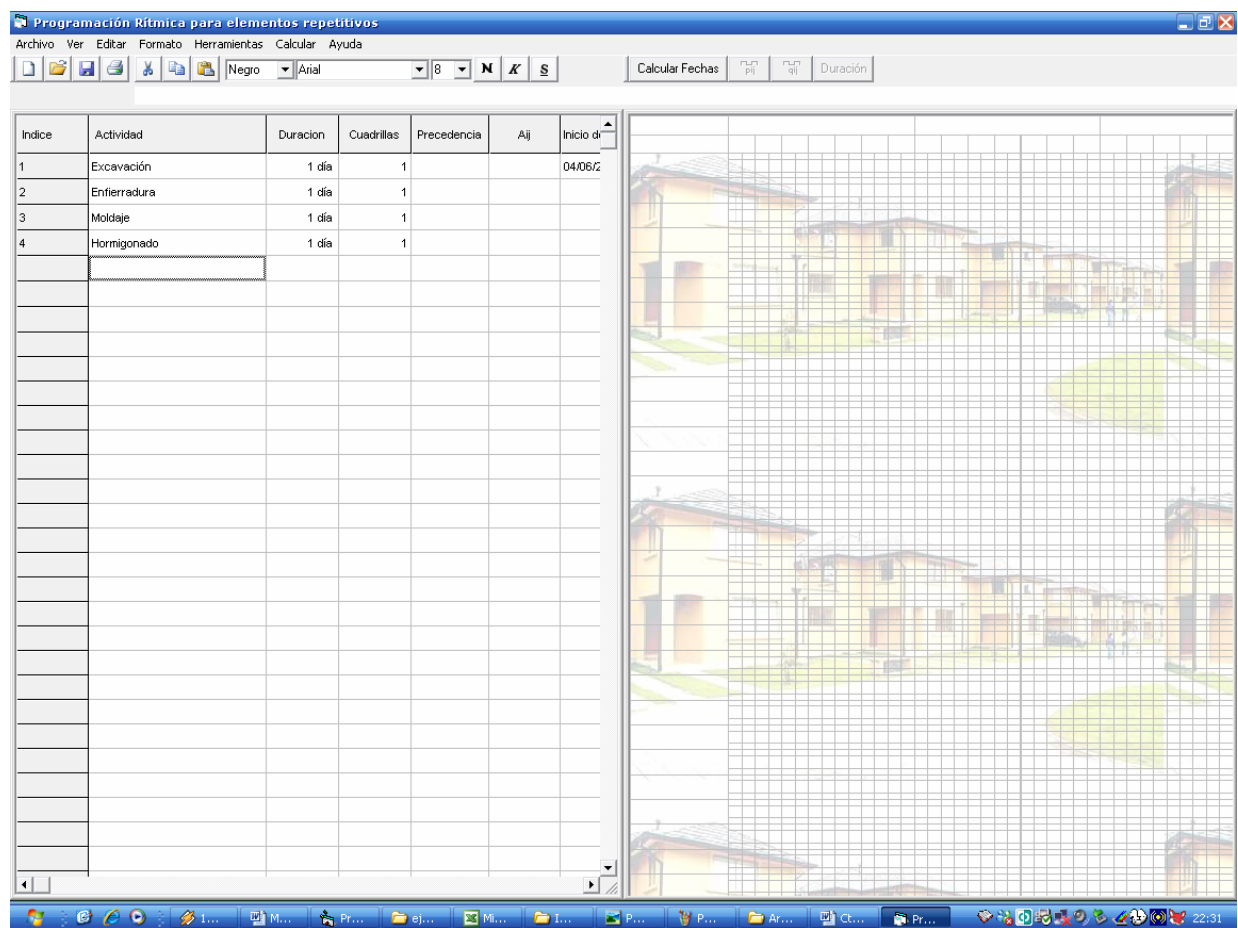

• Luego, se editan los valores de las duraciones que no equivalgan al ritmo:

En este caso se deberá editar la duración para la actividad "Enfierradura" ya que ésta tiene una duración igual a 2 días.

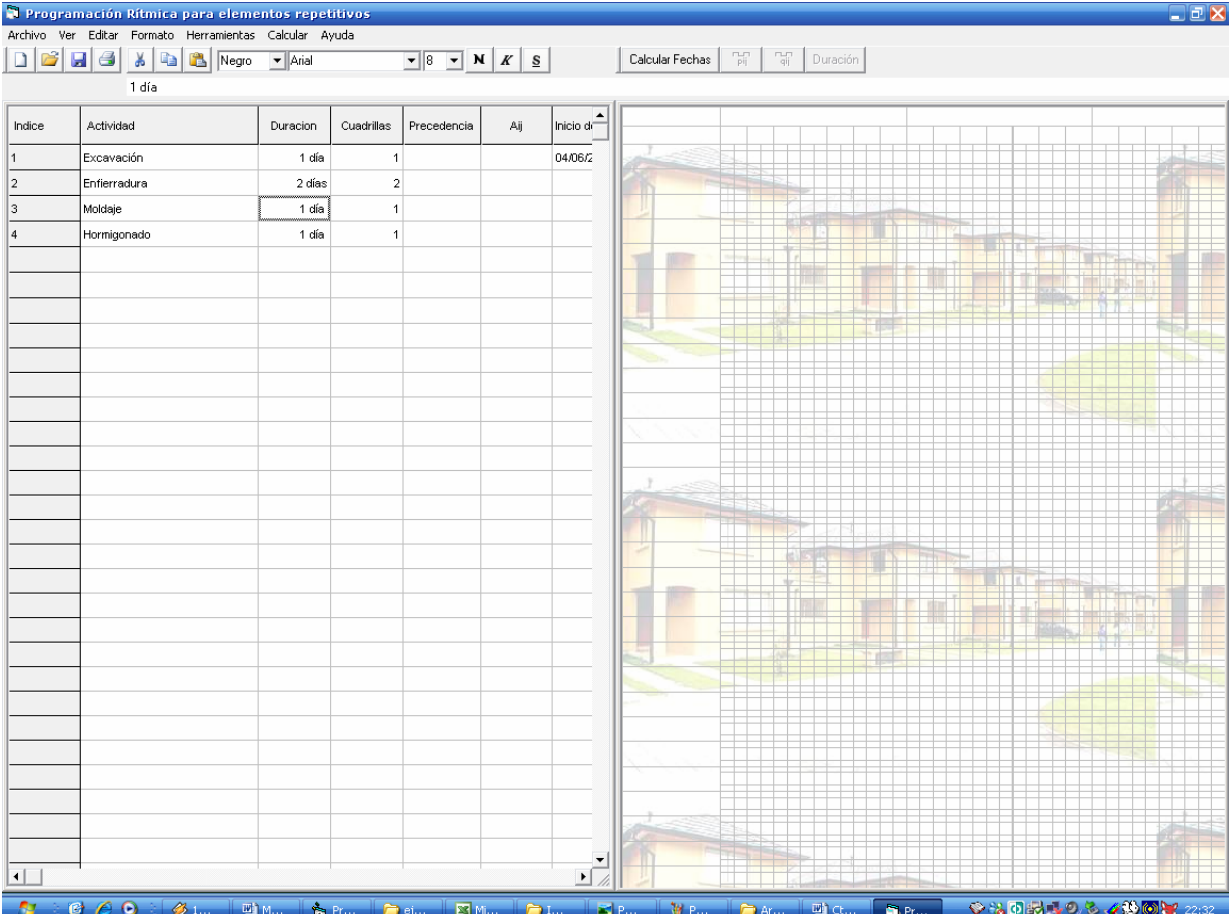

• A continuación se procede a ingresar las precedencias correspondientes a cada actividad, tal como se muestra en la siguiente figura.

126

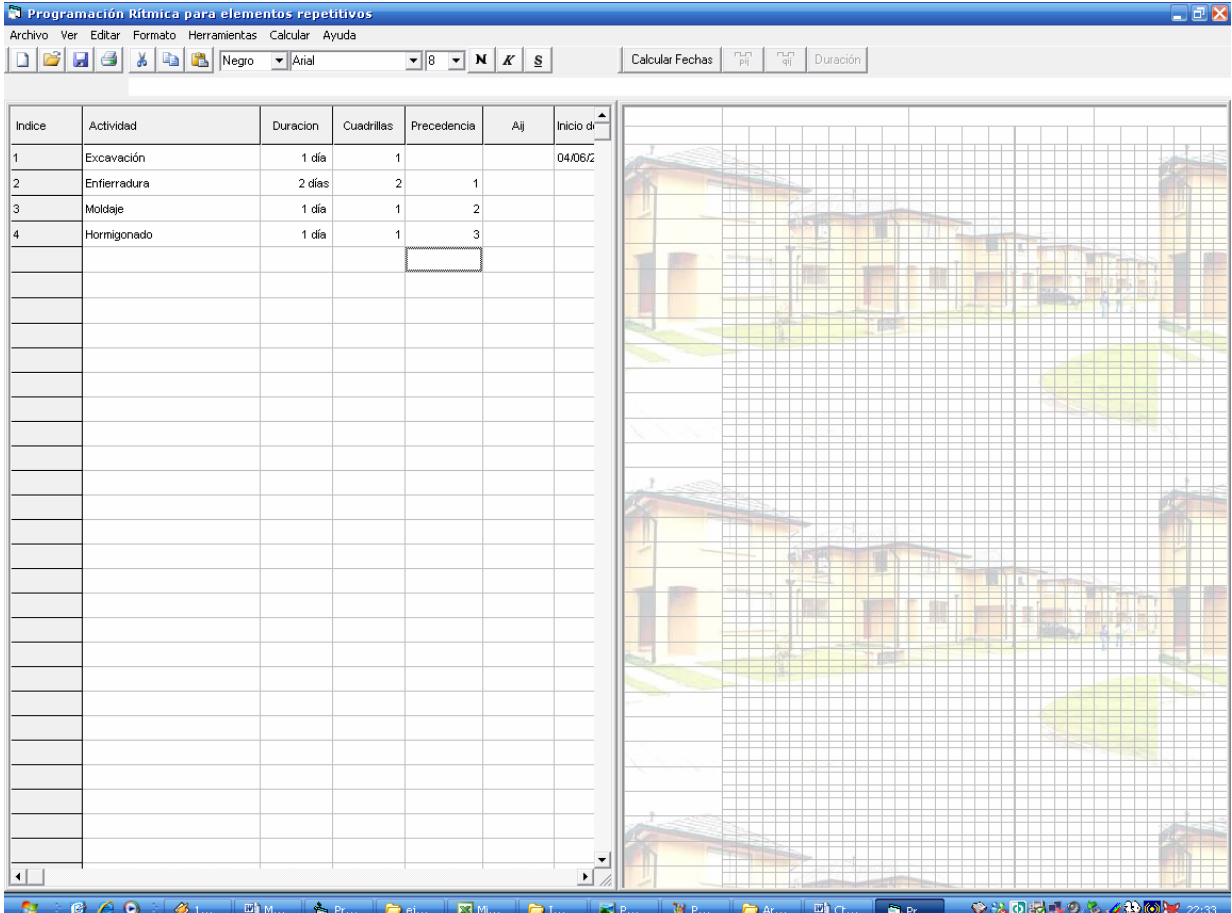

• Posteriormente se escoge la fecha de inicio del proyecto haciendo doble clic en la primera celda del campo Inicio de la Actividad y seleccionando la fecha de interés del calendario emergente, tal como se muestra en la secuencia de las siguientes figuras.

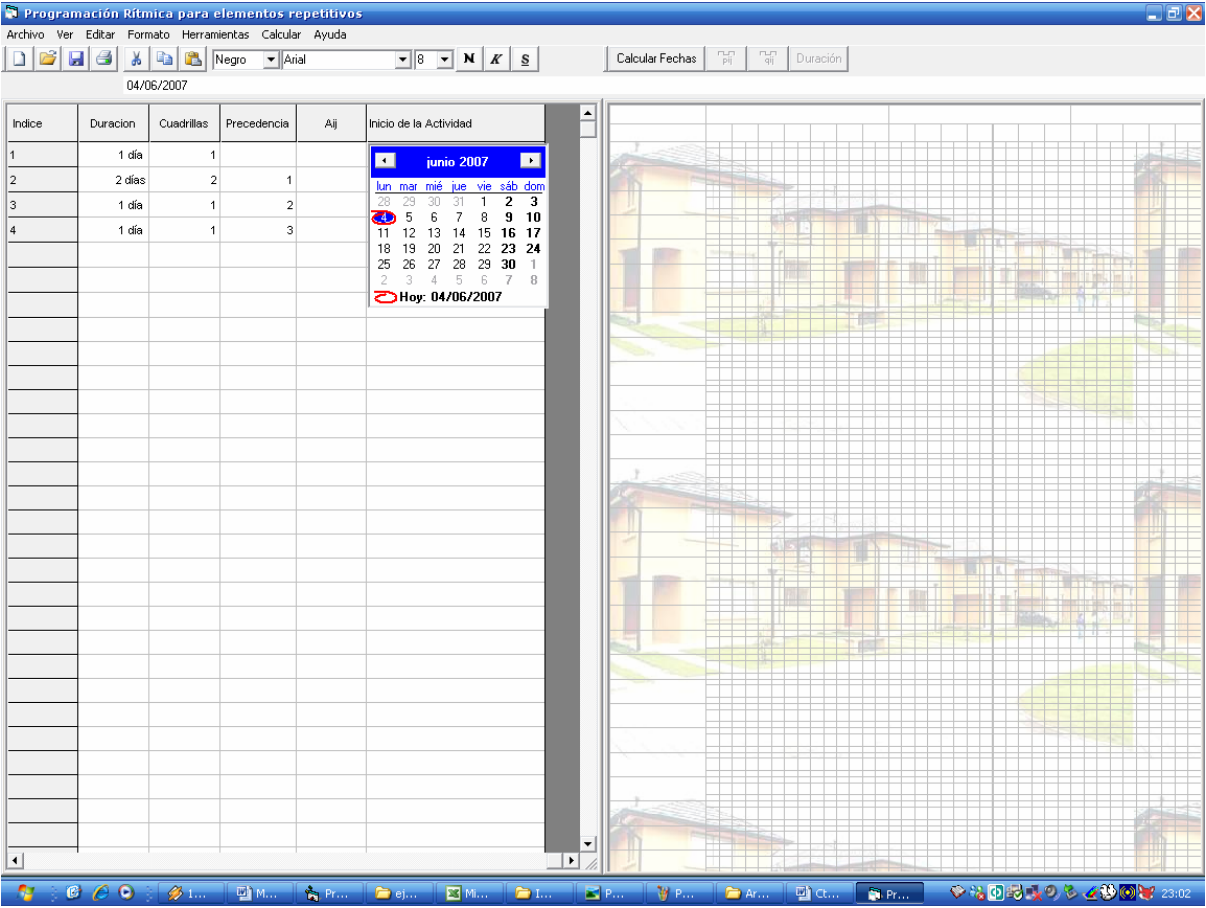

128

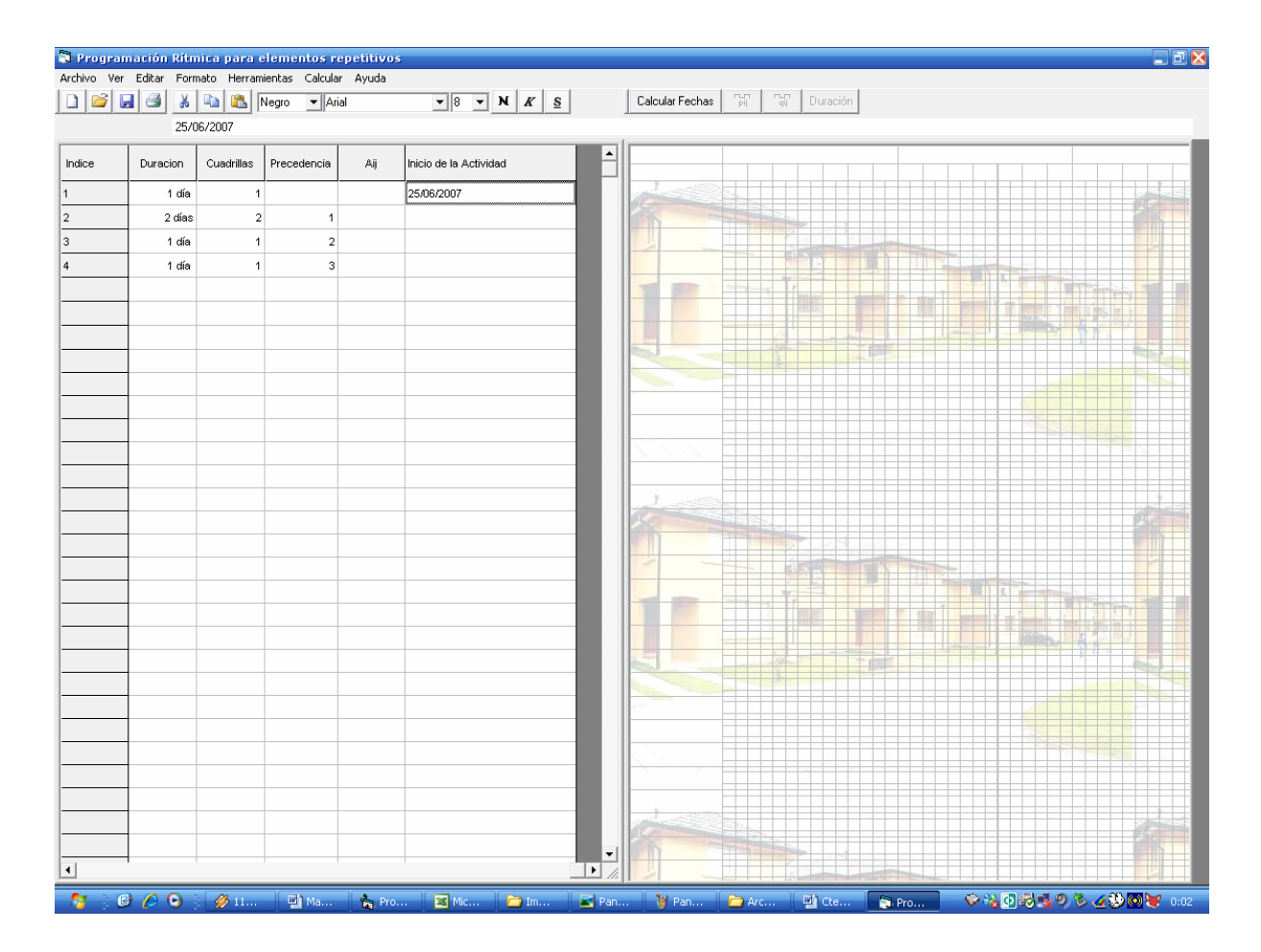

Otra forma de escoger la Fecha de Inicio del proyecto, es a través del Menú **Herramientas → Modificar Parámetros Iniciales,** mediante el cual se despliega el cuadro de diálogo "Modificar Datos de Acceso", como se muestra en la siguiente figura.

129

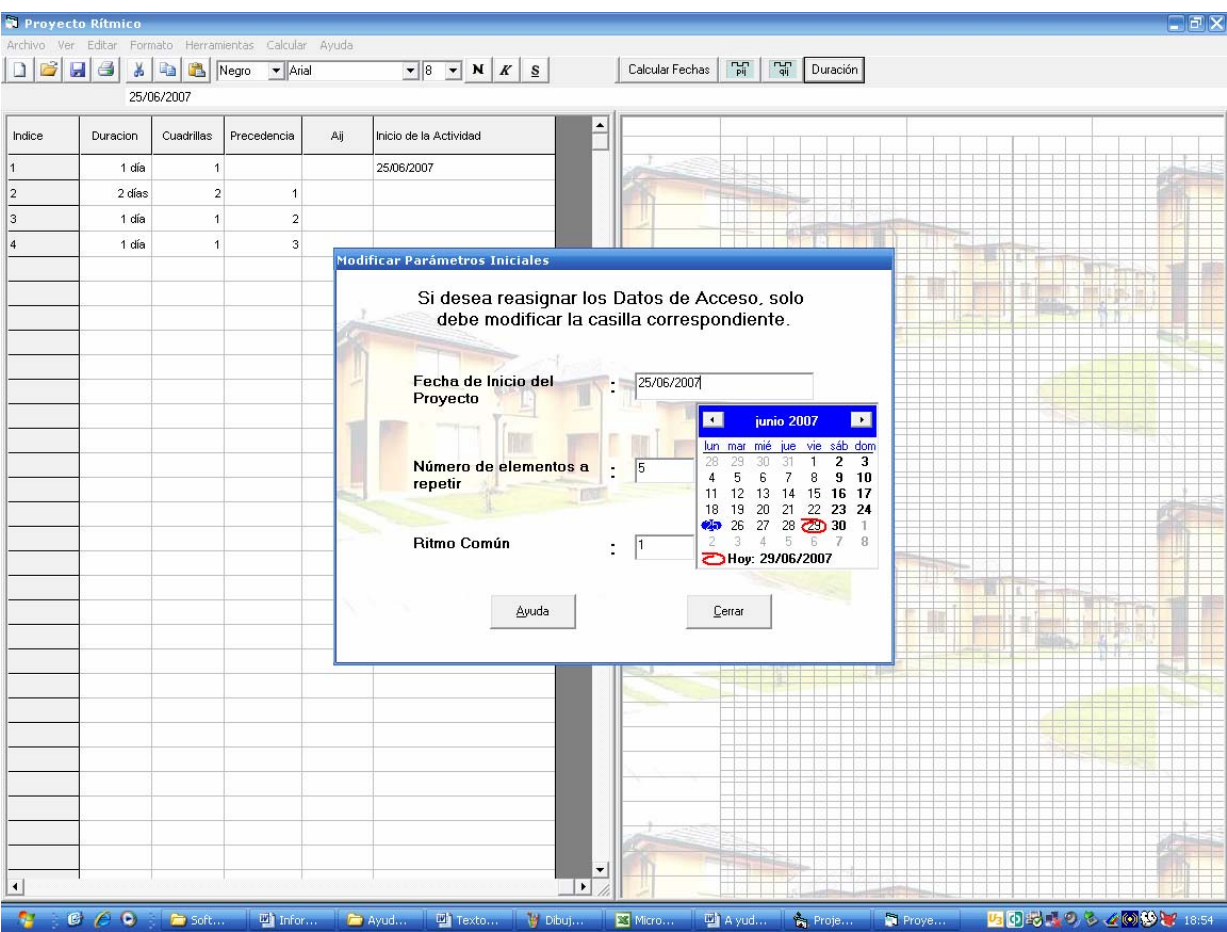

**C.6** 

## **Calendario Laboral**

Para escoger el calendario laboral requerido por el proyecto, se debe realizar el siguiente procedimiento: Seleccionar el Menú **Herramientas → Calendario Laboral,** mediante el cual se desplegará en pantalla el cuadro de diálogo "Calendario Laboral", tal como se muestra en la siguiente figura.

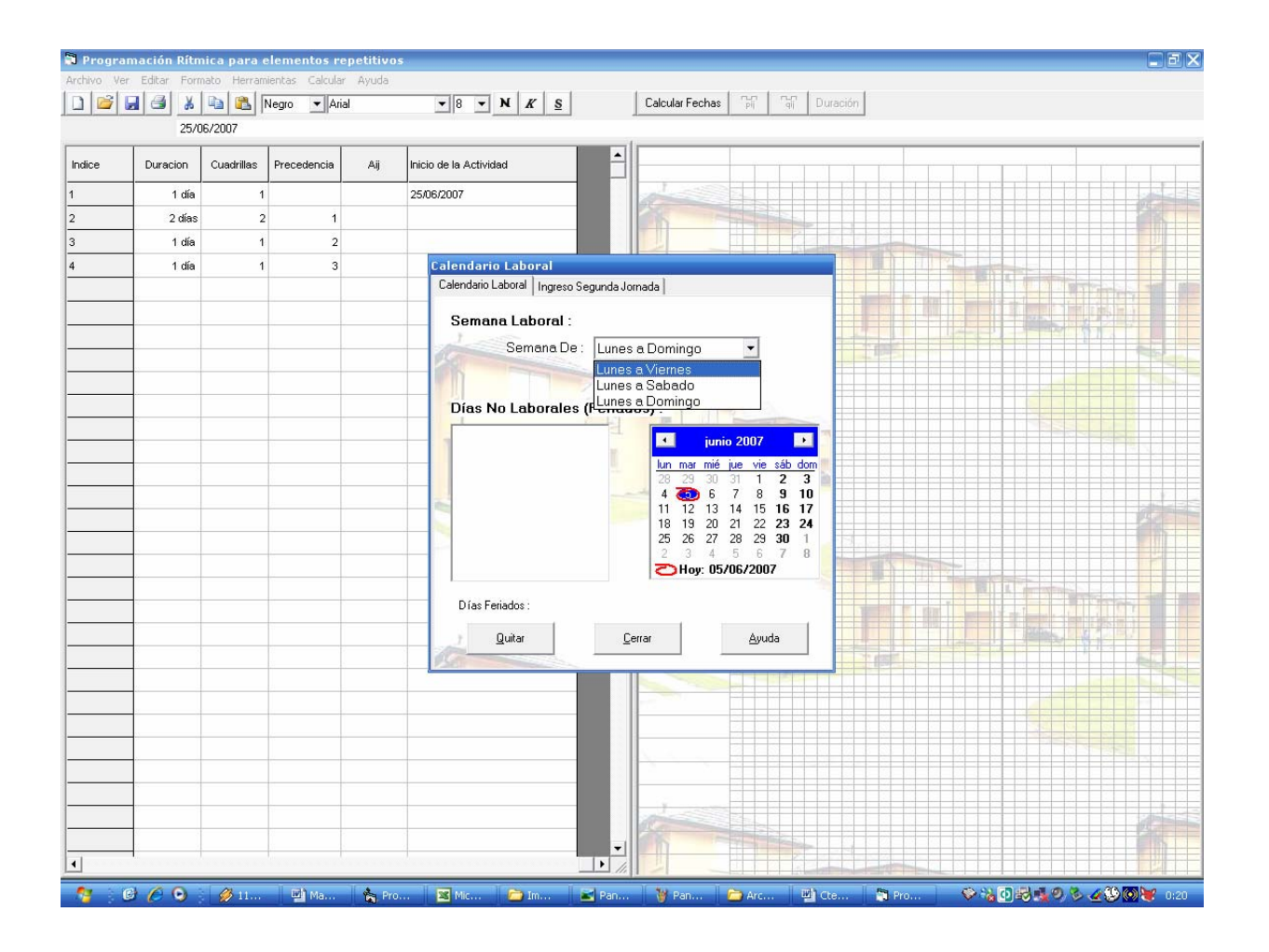

Como se puede apreciar, el cuadro de diálogo "Calendario Laboral" se compone de dos hojas, las hojas:

#### **Calendario Laboral:** Donde se presentan dos clases de selección

o Semana Laboral: Donde se escogen los días laborales para una semana, entre tres opciones de un cuadro combinado (de Lunes a Viernes, de Lunes a Sábado y de Lunes a Domingo). La opción predeterminada es de Lunes a Domingo.

o Días no Laborales: Donde se escogen los días no laborales o feriados, seleccionándolos mediante un clic, del calendario digital habilitado a la derecha de esta opción.

**Obs.:** Si no se modifica este calendario, el programa calculará considerando todos los días como hábiles.

**Ingreso Segunda Jornada:** Donde se escoge la hora de ingreso para el turno de la tarde. El efecto de esta opción se puede apreciar en aquellas actividades de duración medio día (0.5 día), que empiezan en la segunda jornada, evidenciándose claramente en el campo "Inicio de la Actividad". La opción predeterminada corresponde a las 14 horas.

Para continuar con el ejemplo, se considerará como Semana Laboral la comprendida entre los días Lunes y Viernes, y como Feriado el día Miércoles 27 de junio de 2007, tal como se muestra en la figura siguiente.

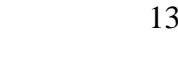

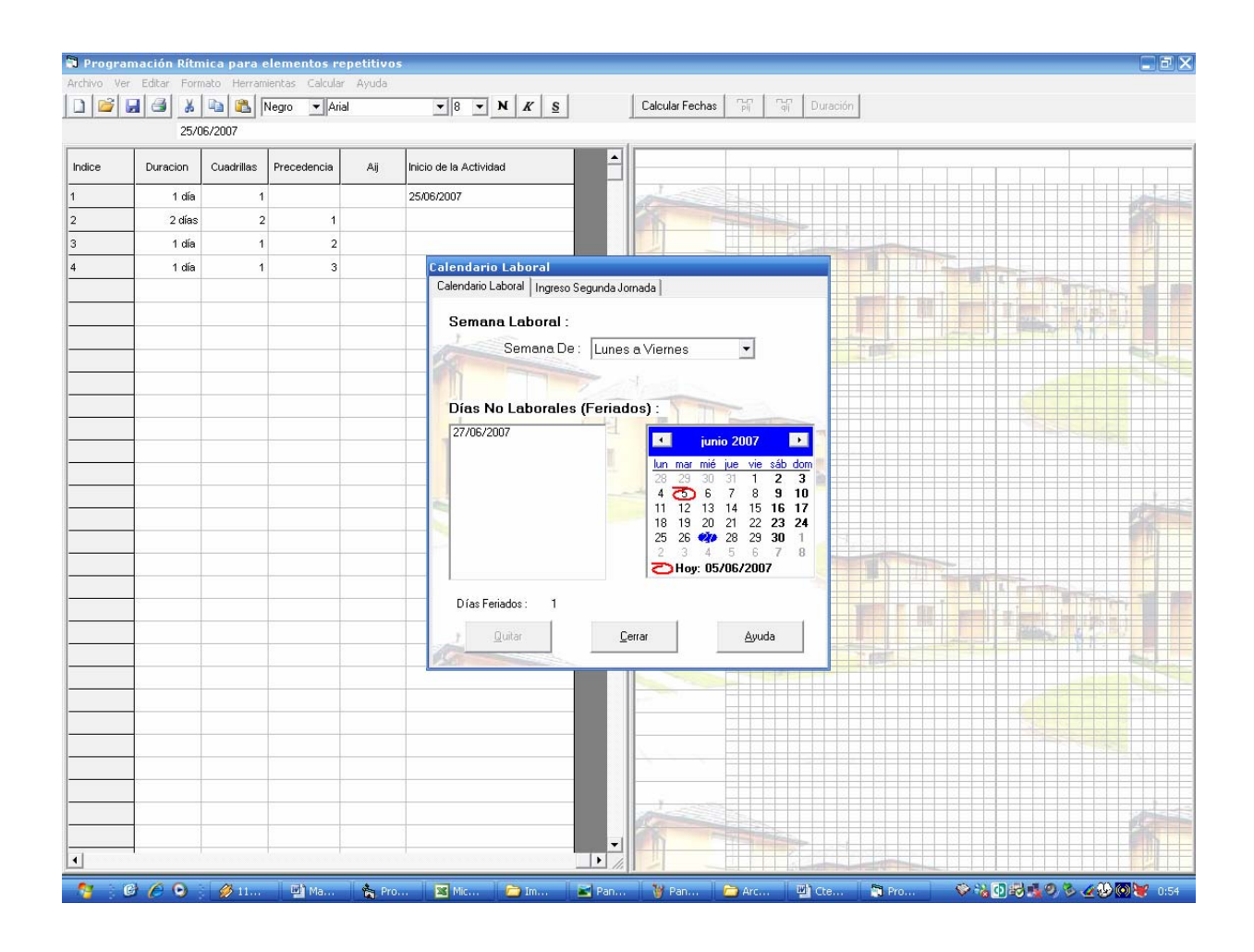

Al cerrar el cuadro de diálogo, los datos seleccionados se guardan para ser utilizados posteriormente en el cálculo del programa, y se calculan las fechas de inicio y término para cada actividad, habilitándose los *botones de cálculo*: Graficar Inicios, Graficar Términos y Mostrar Duraciones; *los Menús equivalentes a los dos primeros*: **Calcular → Gráfico → Gráfico Inicio,** y **Calcular → Gráfico → Gráfico Término**; *Además de los menús de recursos*: **Herramientas → Recursos → Rec. Materiales, Herramientas → Recursos → Rec. CD y MO,** y **Herramientas → Recursos → Rec. Equipamiento y Maq.** 

**Obs.:** Si no se escoge el calendario laboral, trabajándose de esta forma con el predeterminado, es necesario seleccionar el botón "Calcular Fechas" que causa el mismo efecto anterior, calculando las fechas de Inicio y Término, y habilitando los botones y Menús antes mencionados.

## **C.7 Duraciones**

El programa ya ha calculado las fechas de Inicio y Término para cada operación, por lo tanto es posible saber el plazo necesario para construir el primer elemento (D1) y la duración total del Proyecto (DT), para ello sólo se debe presionar el botón "Duración" ubicado a la derecha de la barra de herramientas, mediante el cual se despliega en pantalla el cuadro de diálogo "duración total", como se muestra a continuación.
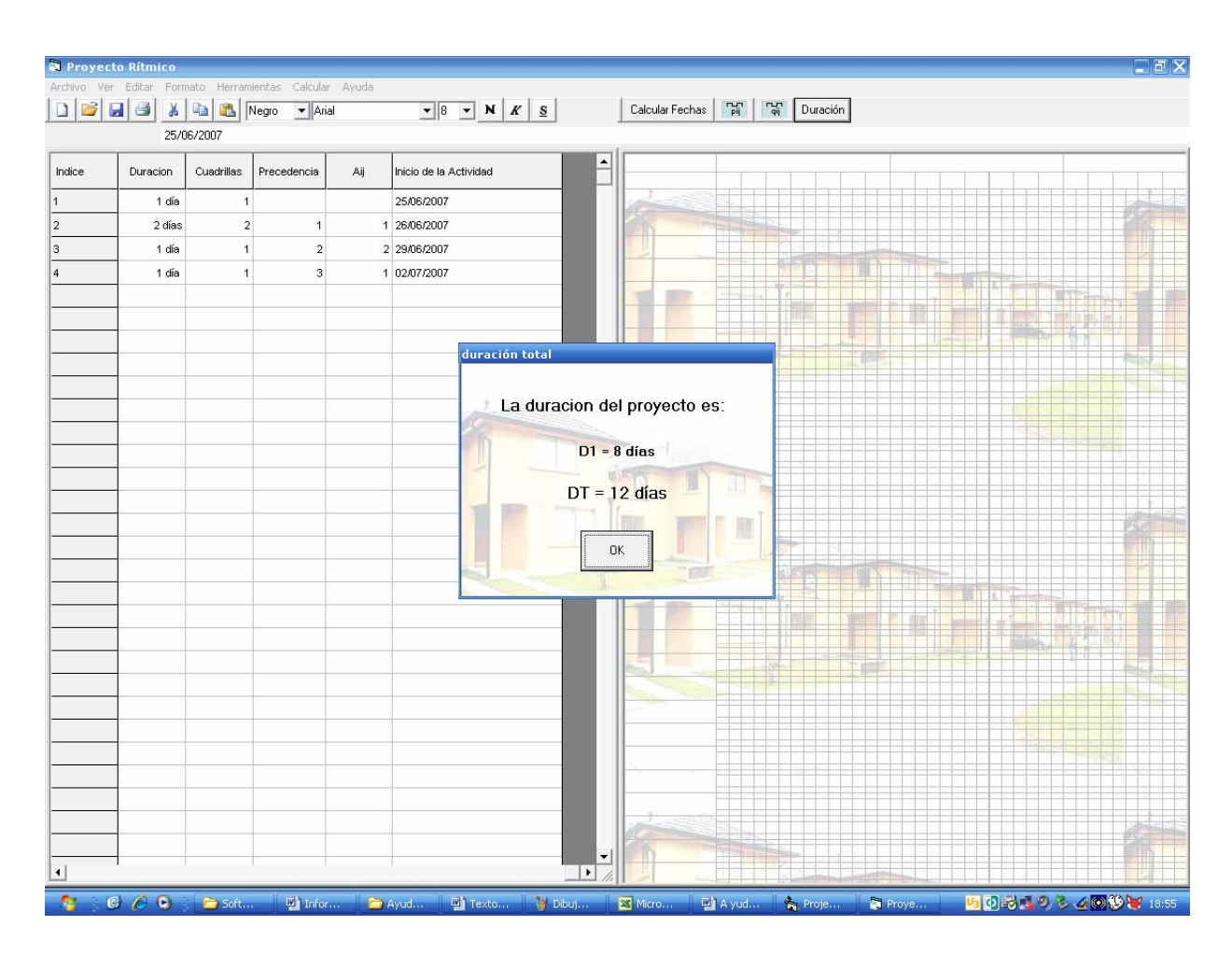

Una vez desplegado el cuadro de diálogo no es posible ignorarlo, por lo cual la única forma de quitarlo es presionando el botón OK.

**Obs.:** Cabe señalar que el máximo valor permitido para la duración total del Proyecto es de 119 días, lo que equivale a 17 semanas. En caso de sobrepasar este período se desplegará un mensaje de advertencia que le recomendará subdividir el proyecto de tal forma de cumplir con esta restricción, o si lo prefiere puede modificar los Parámetros Iniciales con el mismo objetivo.

Para continuar, se presentan dos caminos igualmente válidos: Ingresar los recursos a utilizar para la construcción de cada elemento y luego graficar los Inicios y Términos, o viceversa.

En el ejemplo, para mantener un orden, primero se ingresarán los recursos a utilizar.

#### **C.8 Ingreso de Recursos a Utilizar**

Antes de asignar los recursos a las actividades correspondientes, es necesario ingresar los distintos recursos a utilizar, según su clasificación (Materiales, Mano de Obra, y, Equipamiento y Maquinaria).

• **Recursos Materiales:** Los Materiales son recursos consumibles, es decir, sólo pueden ser utilizados en un elemento ya que forman parte de su composición física, por lo tanto no se reutilizan en el proyecto.

Para ingresar los distintos materiales se debe realizar el siguiente procedimiento: seleccionar el Menú **Herramientas → Recursos → Rec. Materiales**, mediante el cual se desplegará en pantalla el formulario "Recursos Materiales", tal como se muestra a continuación.

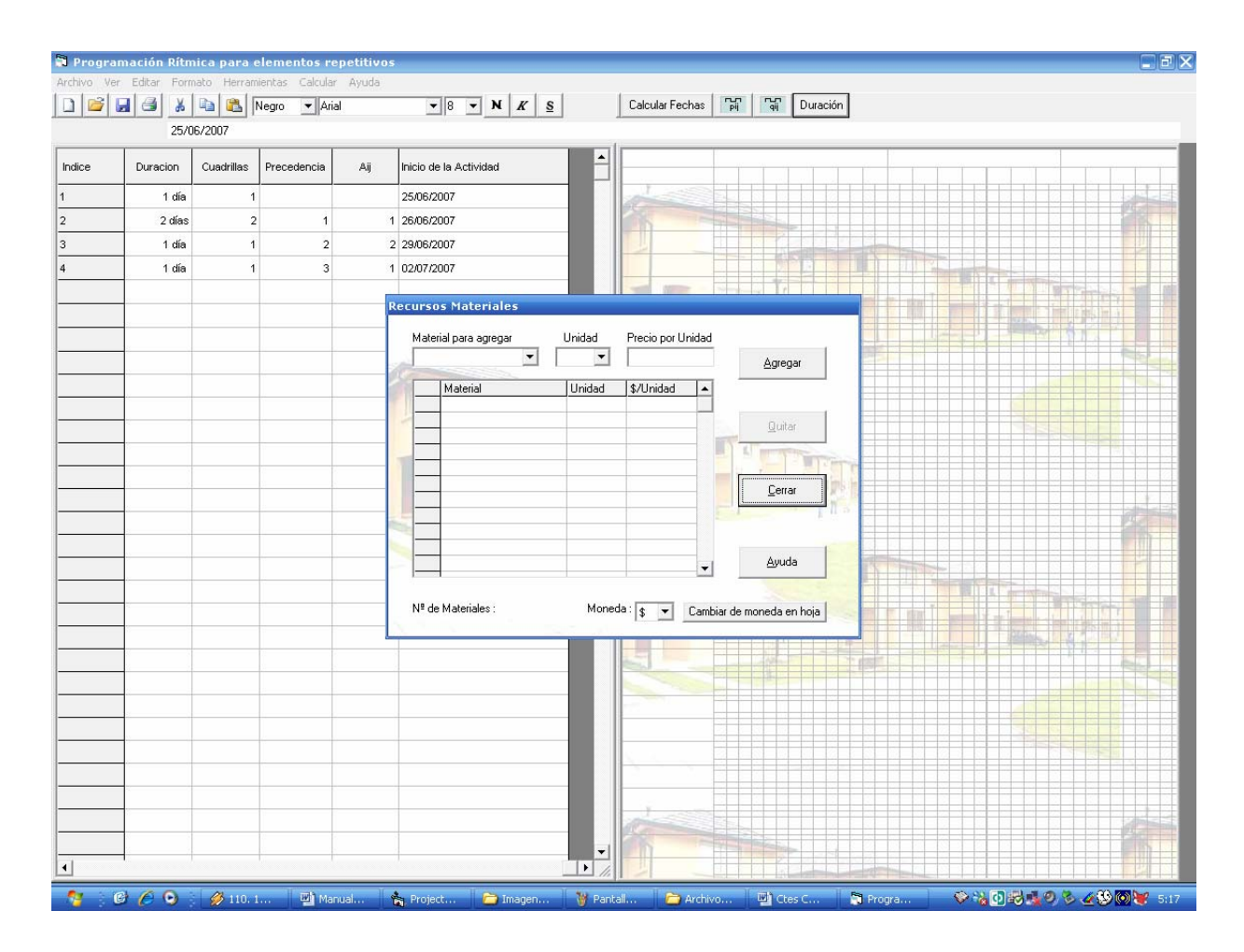

Posteriormente se procede a ingresar los Materiales a utilizar. Para ello es posible seleccionar los materiales de las opciones del cuadro combinado "Material para agregar", o ingresarlos directamente sobre el mismo cuadro en caso de no estar disponibles o si es considerado una mejor alternativa. Cada Material debe incluir su unidad de medida que es posible ingresar de igual forma que los Materiales en el cuadro combinado "Unidad"; y precio por unidad de medida que debe ser ingresado directamente sobre el cuadro de texto "Precio por Unidad".

Una vez ingresados los tres valores solicitados para cada material, éste debe ser agregado a la lista, ya sea, presionando el botón "Agregar", o presionando la tecla "Entrar".

Se debe repetir el mismo procedimiento para cada material a ingresar.

A continuación se procederá a ingresar los materiales requeridos para el ejemplo, según se ha descrito en las tablas "Recursos Utilizados por Actividad" y "Precios Supuestos para los Recursos", presentadas al inicio del ejemplo.

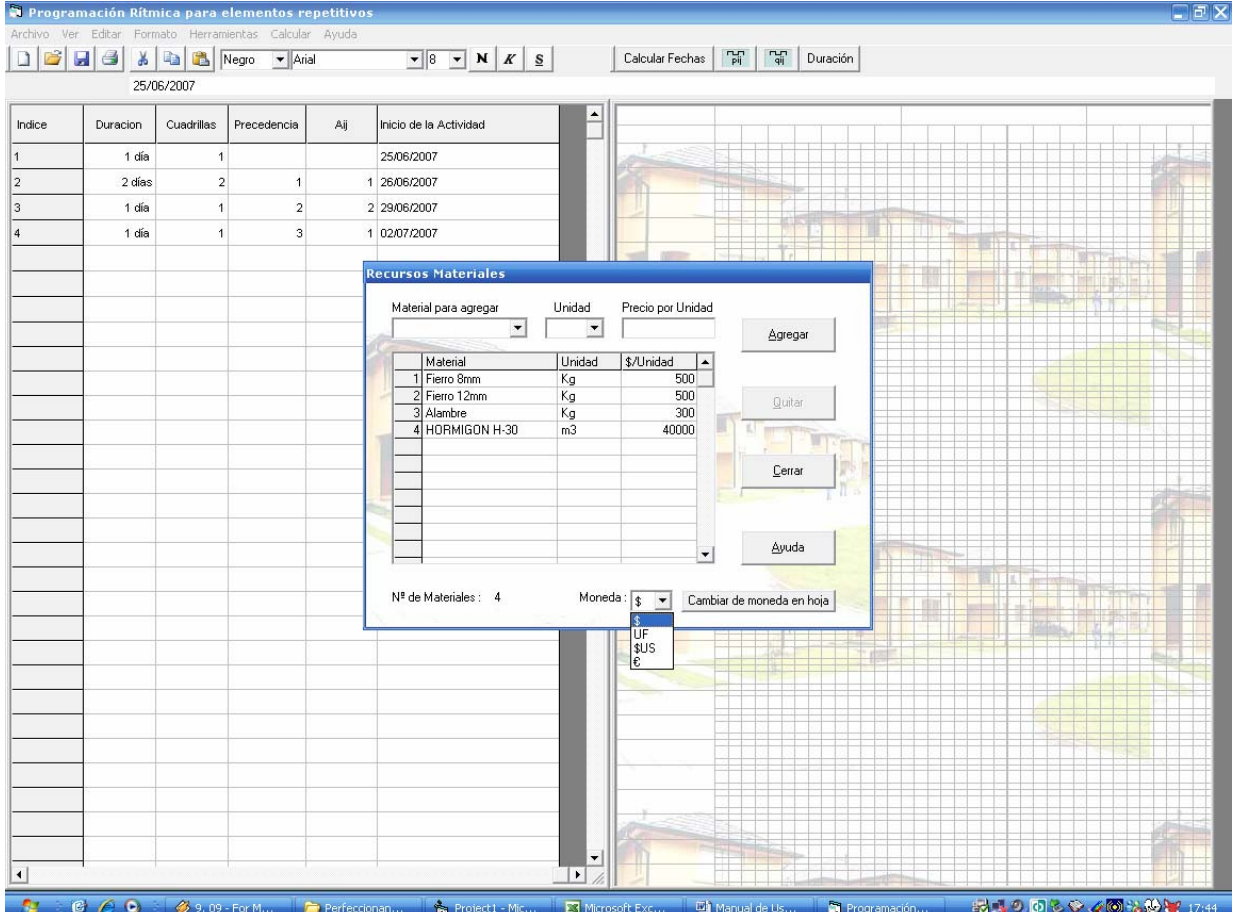

Si se requiere trabajar con otra Moneda para los Precios, es posible escoger entre las 4 opciones del cuadro combinado "Moneda" y presionar posteriormente el botón "Cambiar de moneda en hoja". Si se quiere eliminar un Material agregado, se debe seleccionar el nombre de recurso y luego presionar el botón "Quitar" o la tecla "Suprimir".

Para aceptar la lista de Materiales, es necesario presionar el botón "Cerrar", junto con lo cual se habilita la **Hoja de Recursos → Materiales** del Menú **Ver**, tal como se muestra a continuación.

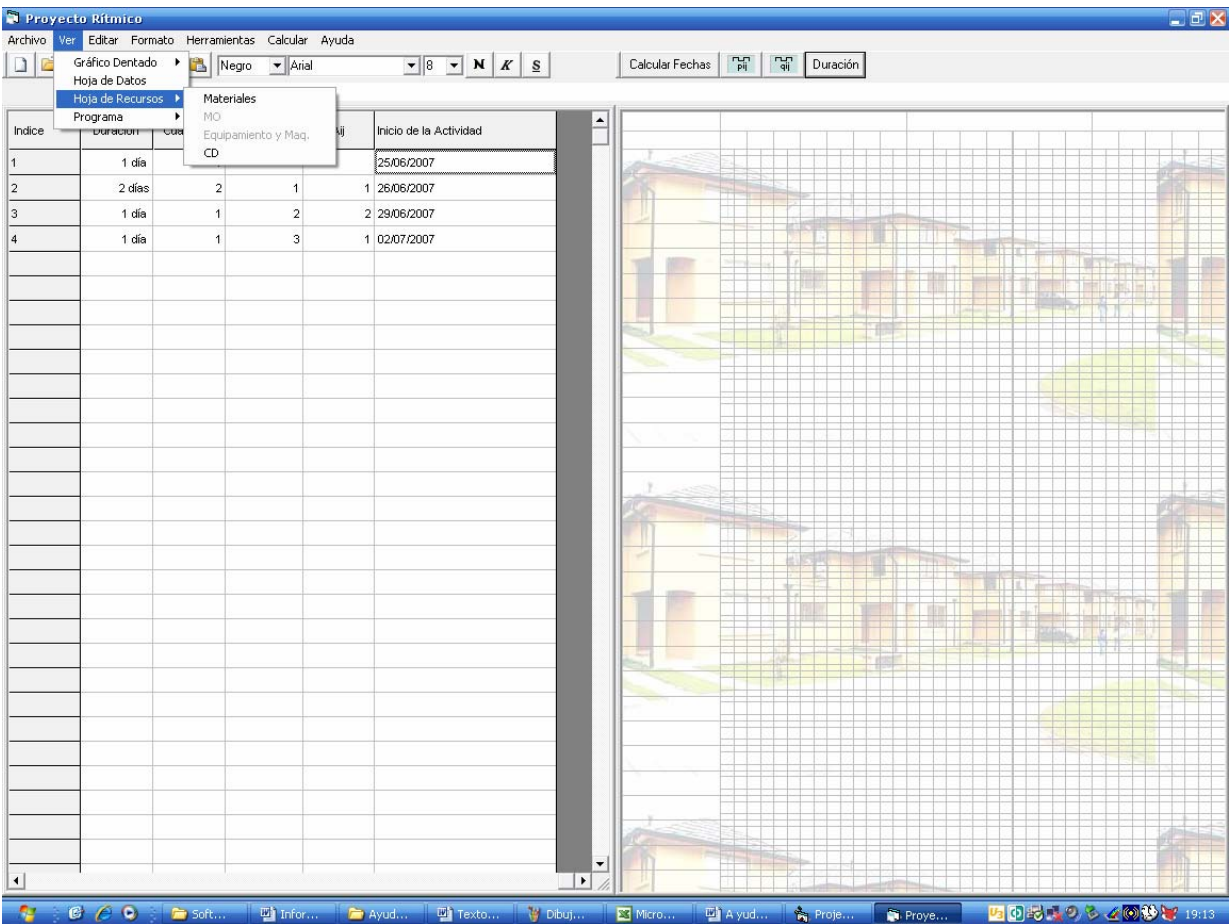

• **Recursos MO:** Esta clase de recursos, a diferencia de los Materiales, se utilizan reiteradamente en el transcurso de la obra. Formando cuadrillas con distintas especialidades de trabajo para ejecutar cada actividad. Cada cuadrilla, al finalizar el trabajo en un elemento determinado, debe repetir el proceso en el elemento que le sigue, hasta terminar la totalidad de elementos del Proyecto.

Para ingresar las distintas Especialidades de Trabajo, se debe realizar el siguiente procedimiento: seleccionar el Menú **Herramientas → Recursos → Rec. MO**, mediante el cual se desplegará en pantalla el formulario "Recursos MO", tal como se muestra a continuación.

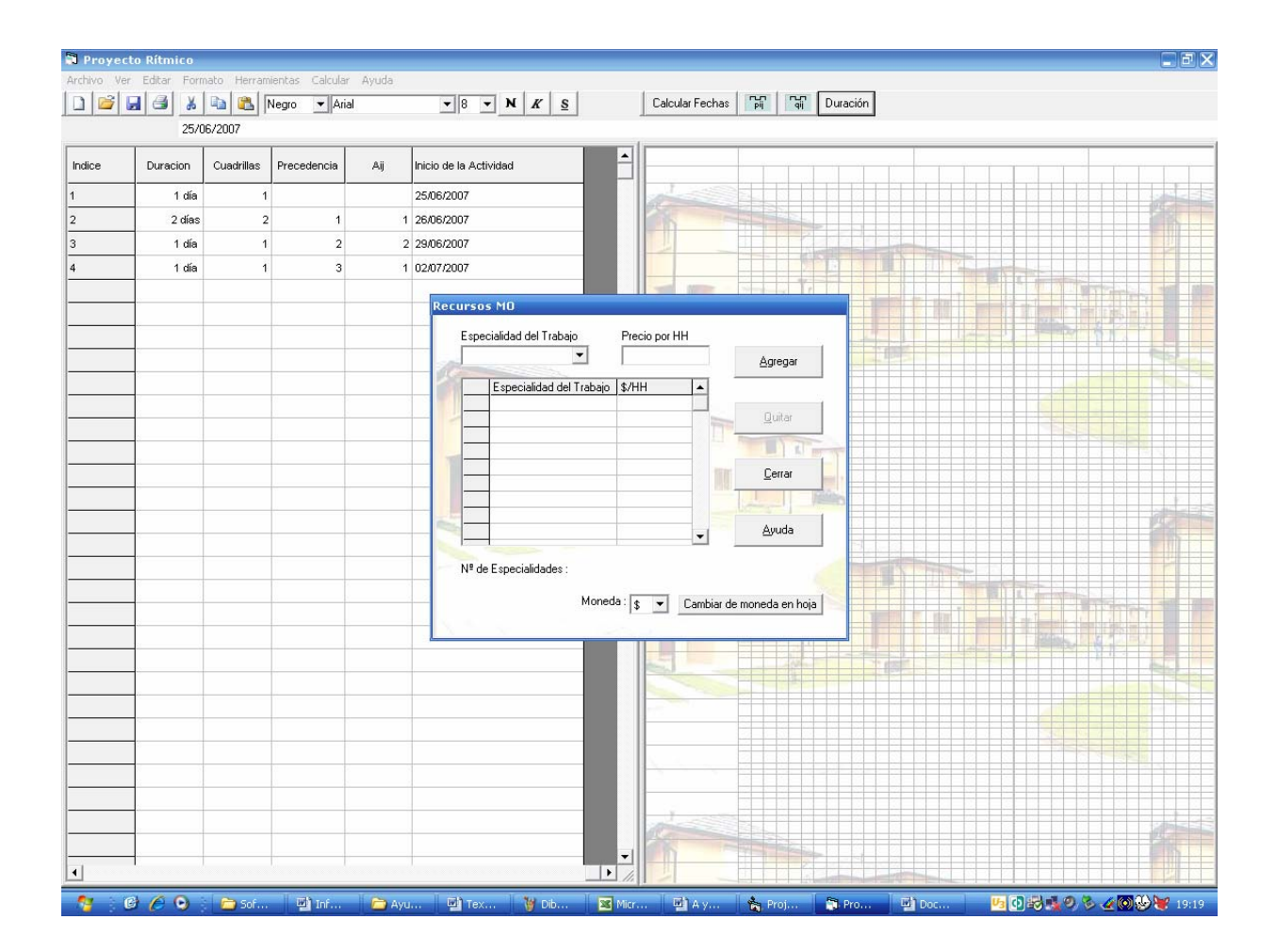

Luego, al igual que en los Materiales, se procede a elegir o a ingresar directamente en el cuadro combinado las Especialidades a utilizar en el Proyecto, con los respectivos precios por Hora Hombre de trabajo.

Para continuar con el ejemplo, se ingresarán las especialidades requeridas con sus respectivos precios, tal como se muestra a continuación.

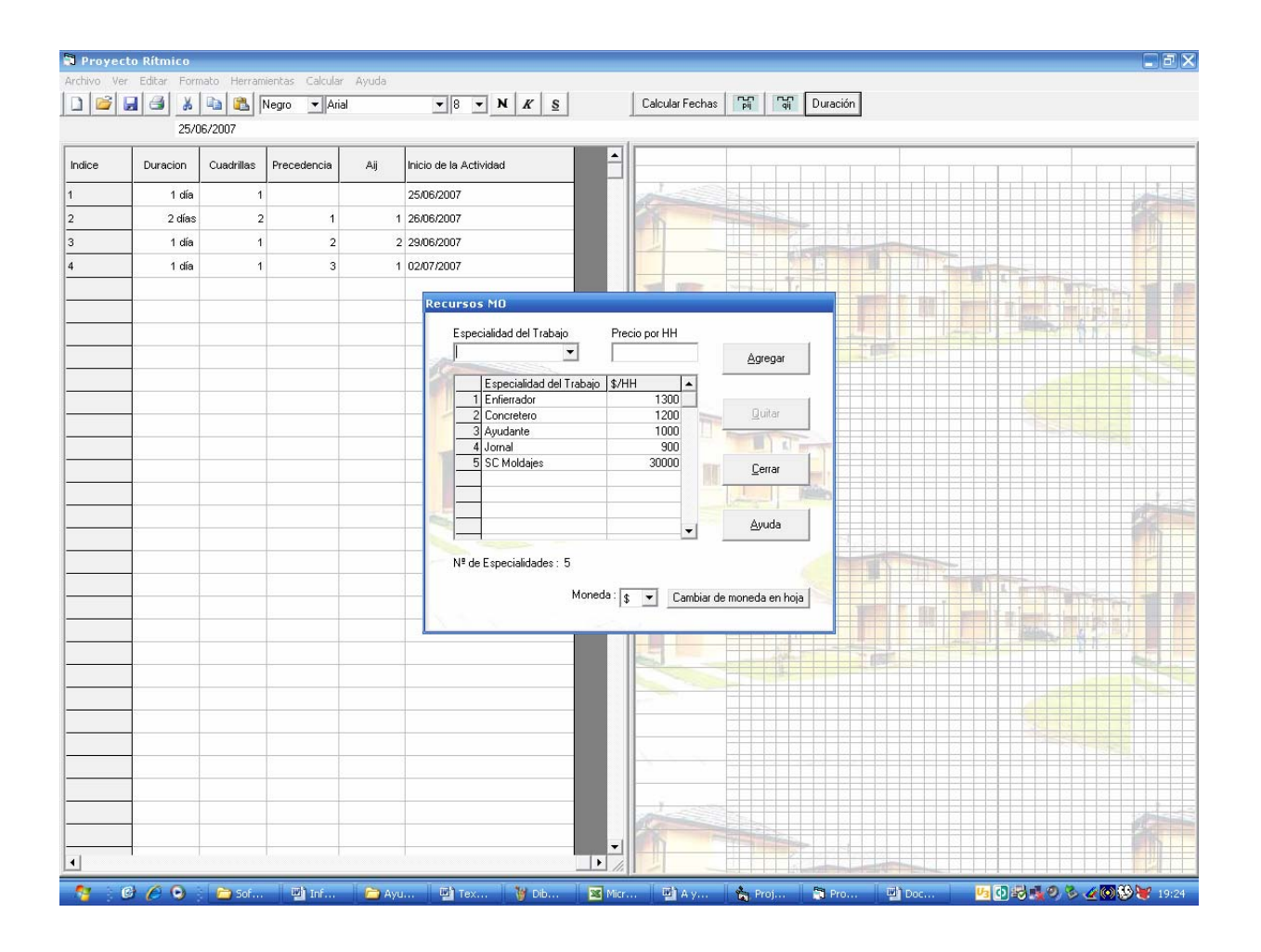

Luego, para aceptar la lista de Recursos Humanos, se sebe presionar el botón "Cerrar". Junto con esto se habilitará la **Hoja de Recursos → MO** del Menú **Ver**, tal como se muestra en la figura siguiente.

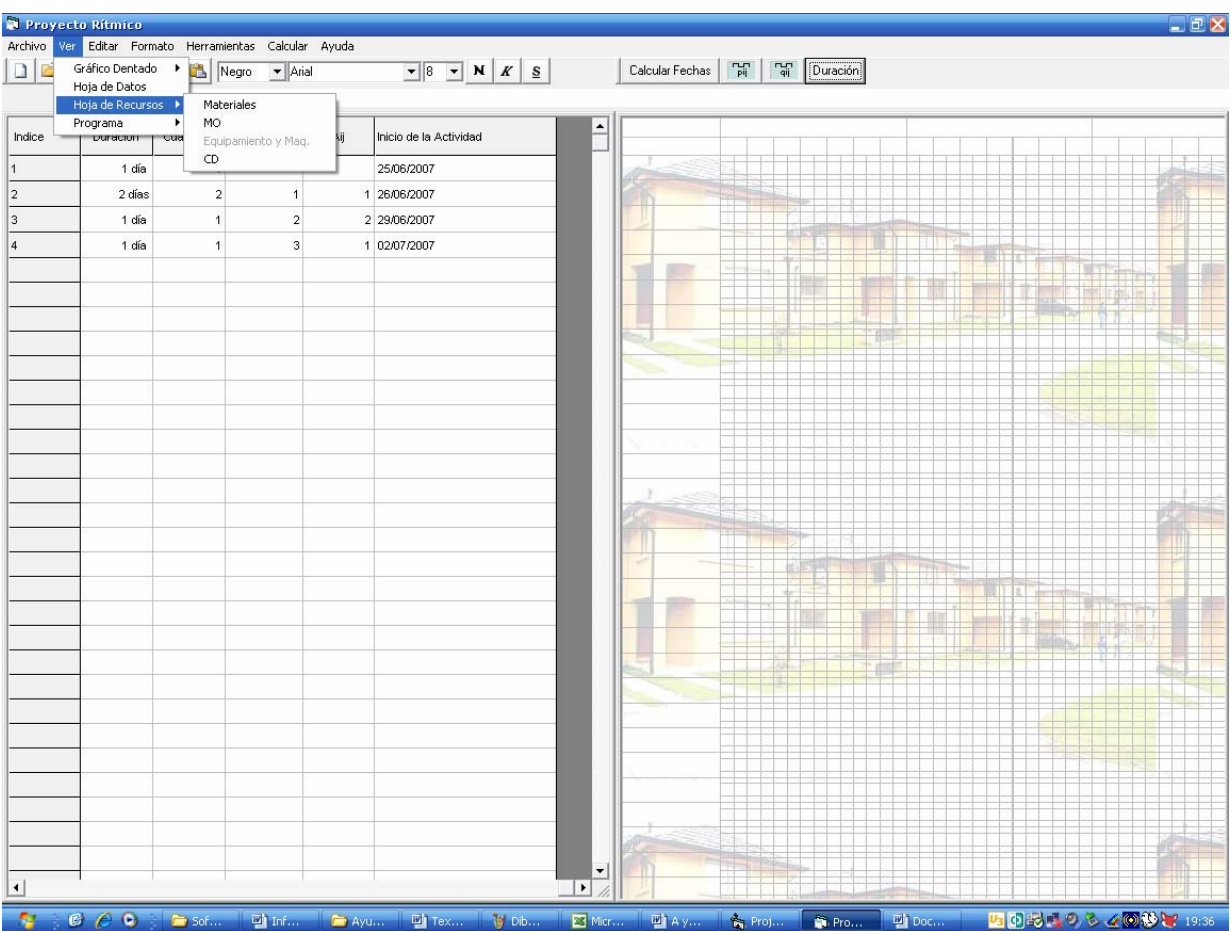

• **Recursos Equipamiento y Maquinaria:** Esta clase de recursos, al igual que en el caso anterior, se utilizan reiteradamente en el transcurso de la obra. Reutilizándolos al momento de finalizar el trabajo en un elemento determinado y empezar el inmediatamente siguiente, hasta terminar la totalidad de elementos del Proyecto.

Para ingresar los distintos Equipos o Maquinarias, se debe realizar el siguiente procedimiento: seleccionar el Menú **Herramientas → Recursos → Rec. Equipamiento y Maq.**, mediante el cual se desplegará en pantalla el formulario "Recursos: Equipamiento y Maquinaria", tal como se muestra a continuación.

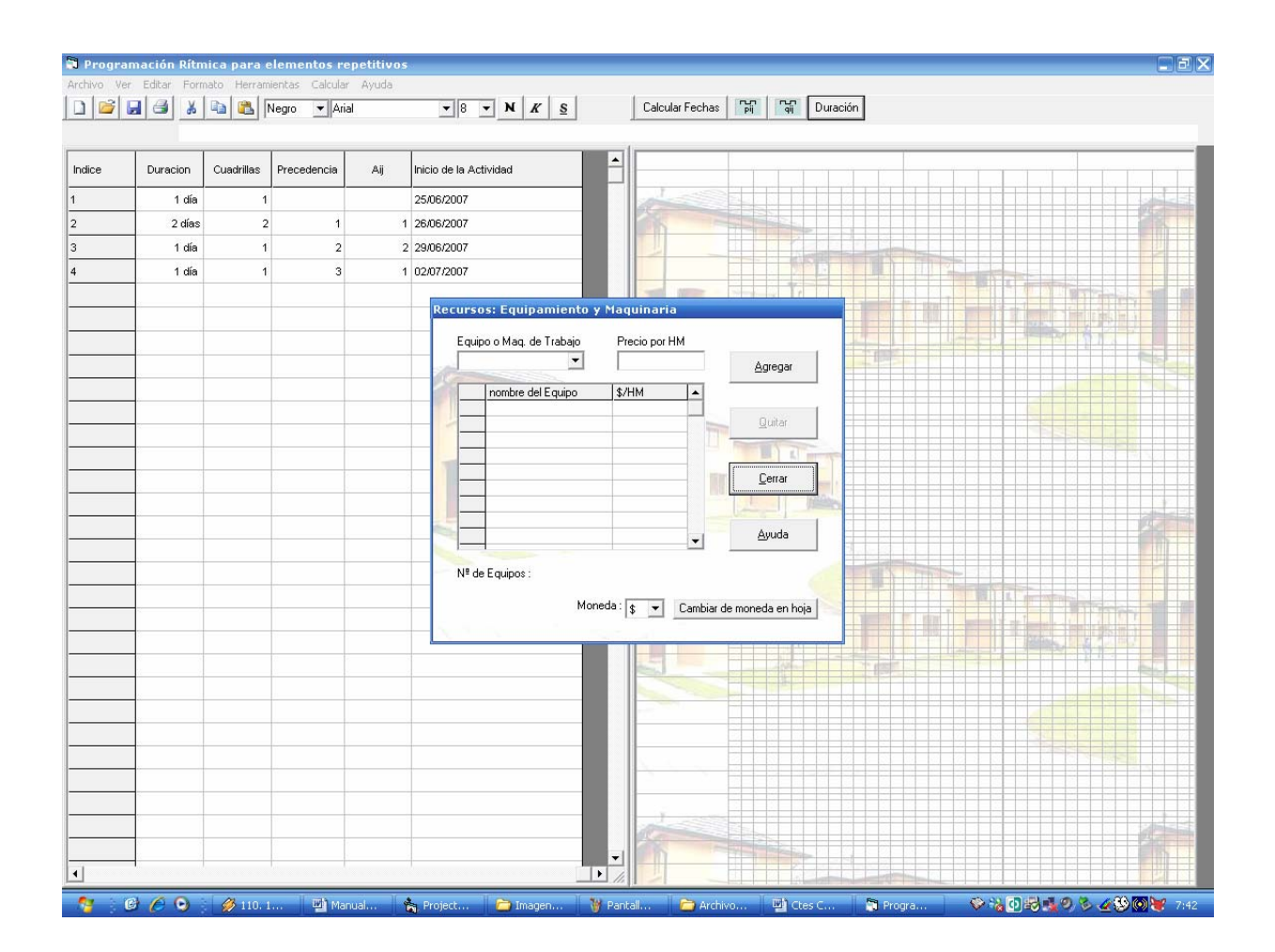

Luego se procede a elegir o a ingresar directamente en el cuadro combinado "Equipo o Maq. de Trabajo", los Equipos a utilizar en el Proyecto, con los respectivos precios por Hora Maquina trabajada.

Lo anterior será aplicado en el ejemplo, tal como se aprecia en la siguiente figura.

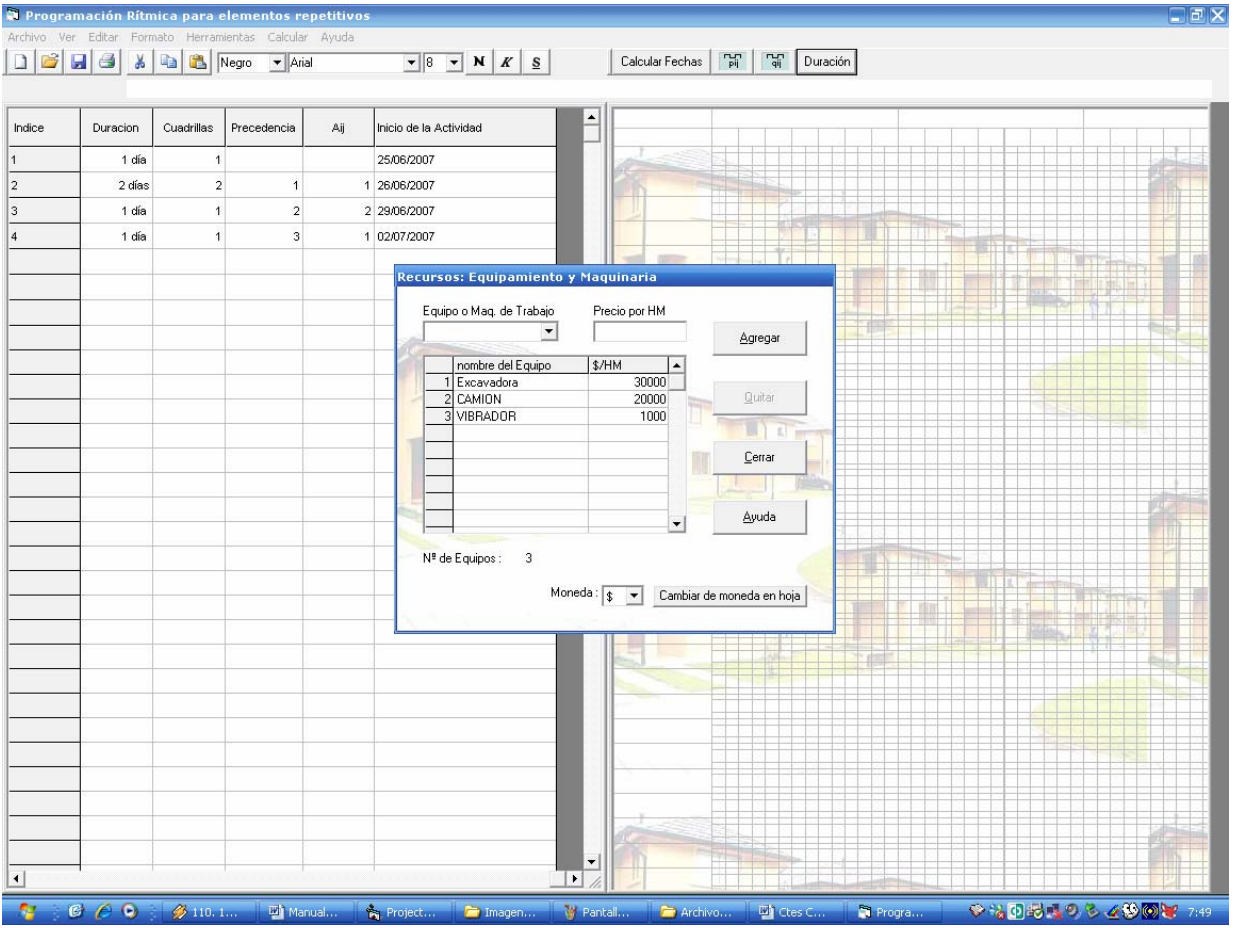

Luego, para aceptar la lista de Equipamiento y Maquinaria, se sebe presionar el botón "Cerrar". Junto con esto se habilitará la **Hoja de Recursos → Equipamiento y Maq.** del Menú **Ver**, tal como se muestra en la figura siguiente.

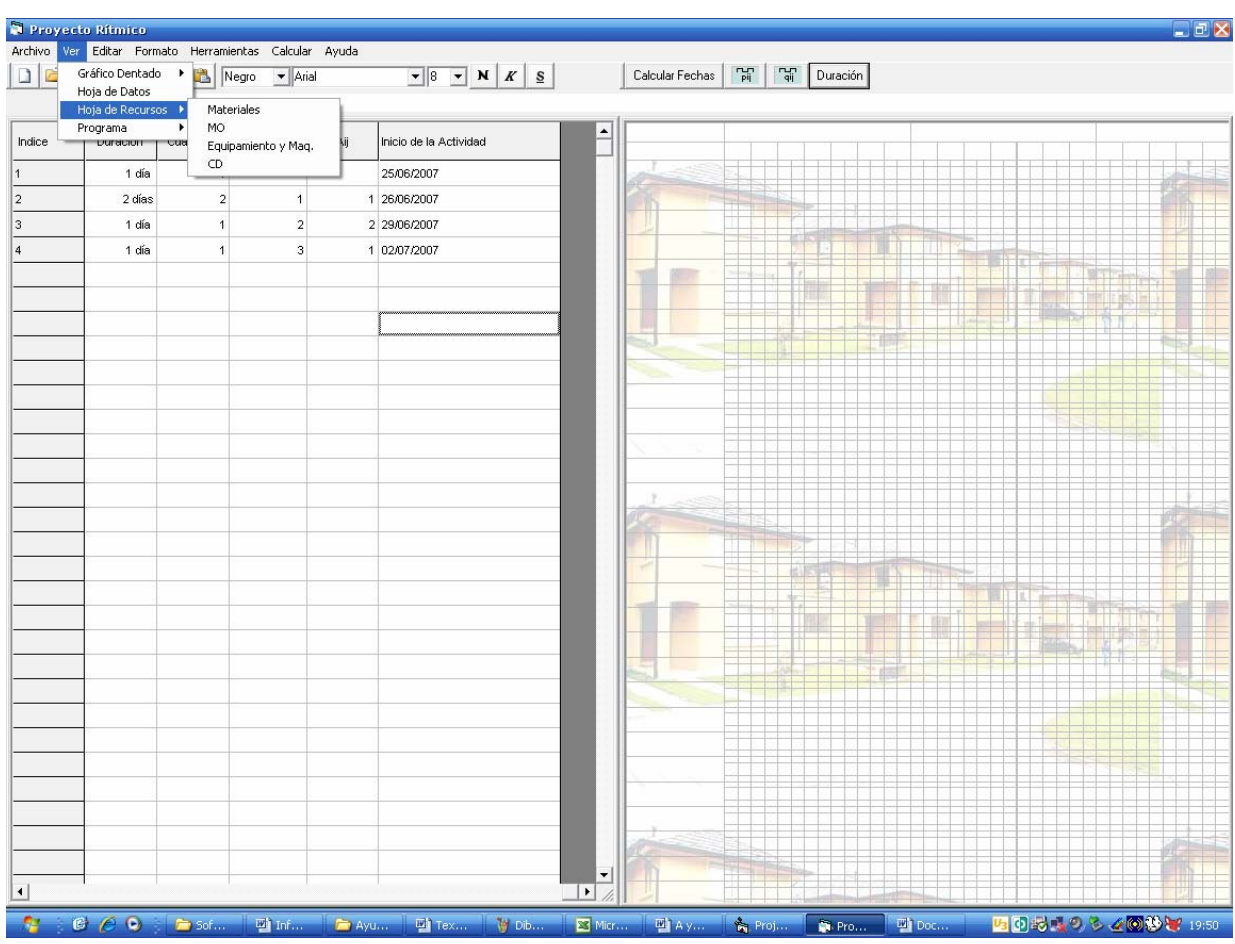

• **Frecuencia de avances para CD:** En esta opción se solicita seleccionar la frecuencia en días, requerida para solicitar Avances que cubran los Costos Directos, en caso de no hacerlo, la opción predeterminada es 30 días.

Para ingresar la frecuencia para solicitar avances, se debe realizar el siguiente procedimiento: seleccionar el Menú **Herramientas → Recursos → Frecuencia de Avances para CD**, mediante el cual se desplegará en pantalla el formulario "Frecuencia de Avances para CD".

Antes de cerrar el formulario, se escogerá una opción para programar la Frecuencia de recursos financieros para cubrir los Costos Directos del proyecto del ejemplo. Para ello se seleccionará la opción 15 días, tal como se muestra en la siguiente figura.

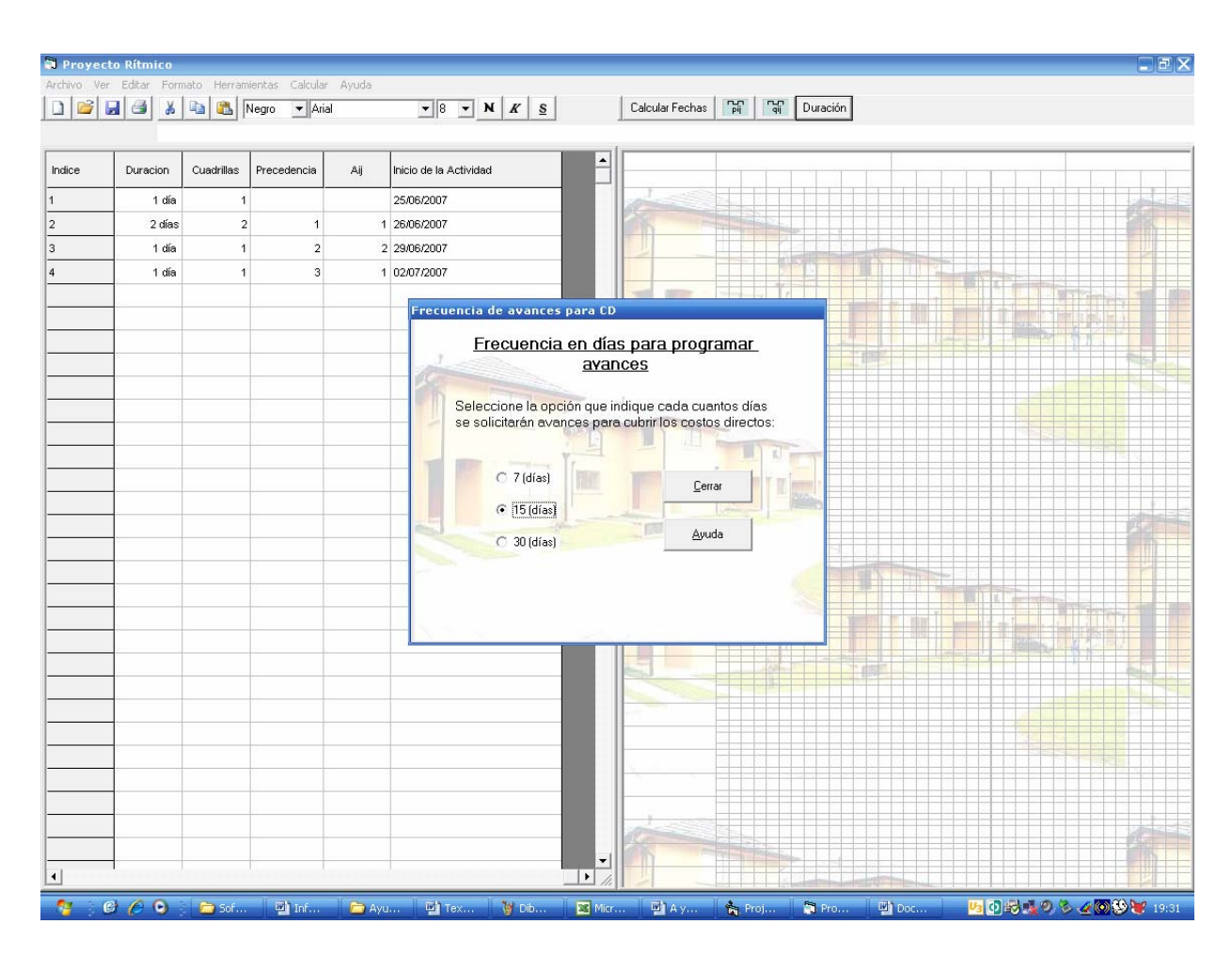

Como hasta este punto, ya se han *ingresado* todos los Recursos necesarios para materializar el Proyecto. Ahora se procederá a *asignar* cada material a las actividades que lo requieran, a través de las hojas de Recursos habilitadas en el Menú Ver.

### **Asignación de Recursos a las Actividades**

Una vez ingresados los Recursos a utilizar en el Proyecto, es necesario asignarlos a las respectivas actividades a través de las **Hojas de Recursos** habilitadas en el Menú **Ver**.

Para entender mejor este discurso se retomará el ejemplo, y se asignarán los recursos ingresados, a las actividades que correspondan según se ha señalado en el planteamiento del problema mediante la tabla "Recursos Utilizados por Actividad".

**Obs.:** Es necesario aclarar que *las asignaciones de recursos solicitadas* por el programa, *son las necesarias para la construcción de un elemento*, de esta forma el programa es capaz de calcular los recursos necesarios para cada instante del proyecto, a través de las fechas de inicio de cada actividad y los recursos asignados a cada una de ellas.

• **Asignación de Materiales:** Para asignar los materiales, en primer lugar se debe seleccionar la **Hoja de Recursos → Materiales** del Menú **Ver**, como se muestra en la siguiente secuencia.

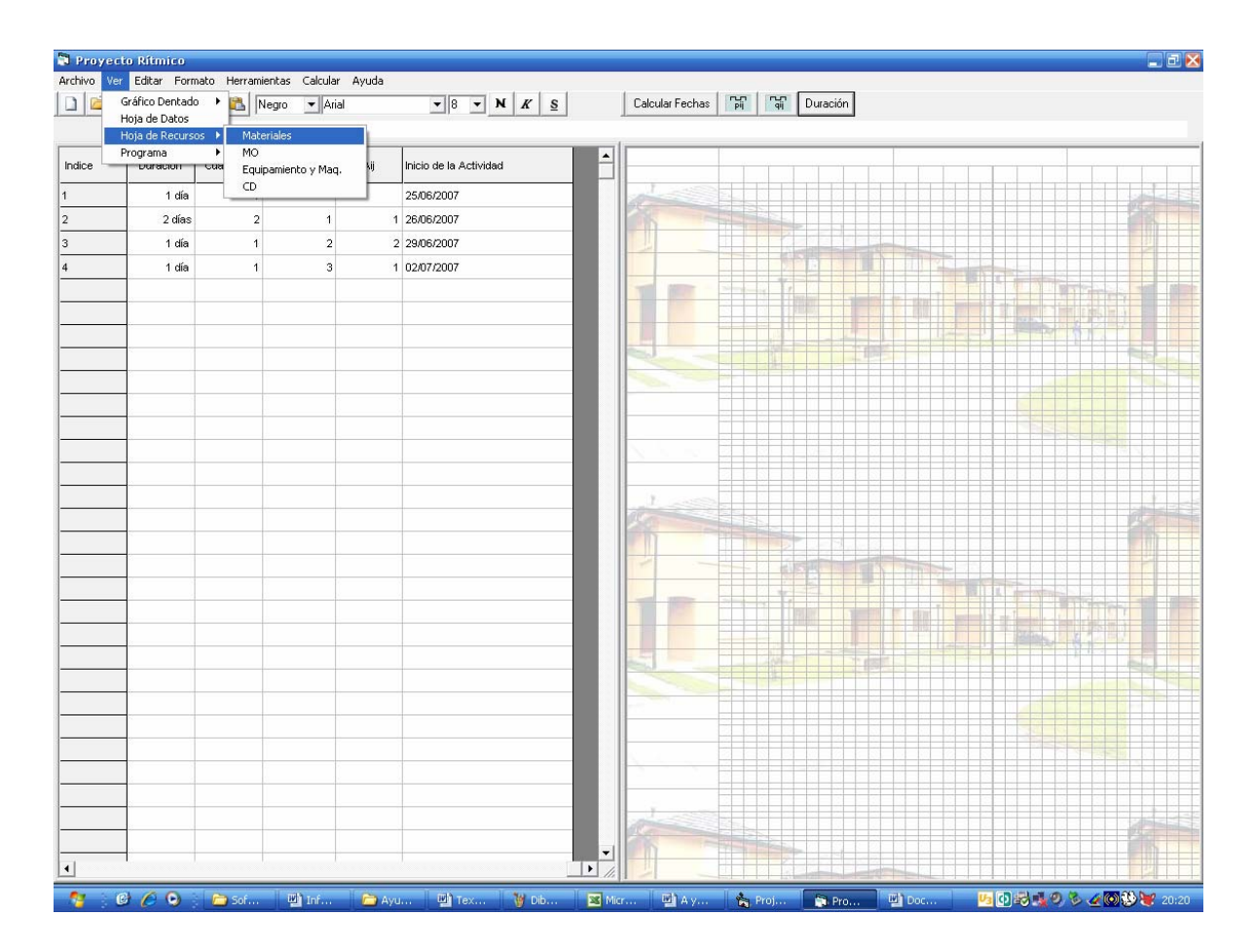

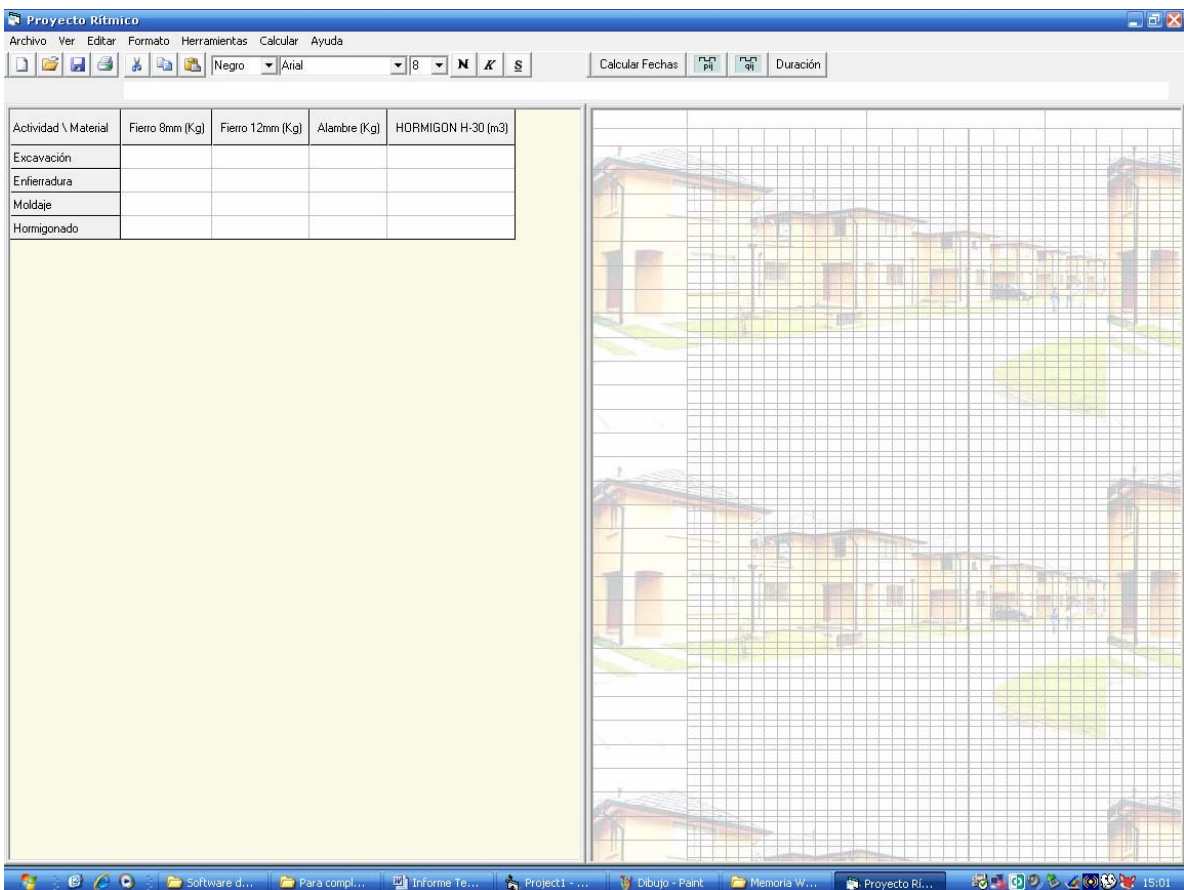

Como se puede apreciar, la hoja presentada contiene como campos los materiales ingresados previamente en los Formularios de Recursos del Menú Herramientas. Ahora corresponde asignar las cantidades de Material requeridas para cada actividad según corresponda.

.

En la siguiente figura se muestra la asignación realizada para el ejemplo, según la tabla "Recursos Utilizados por Actividad" presentada al inicio del ejemplo.

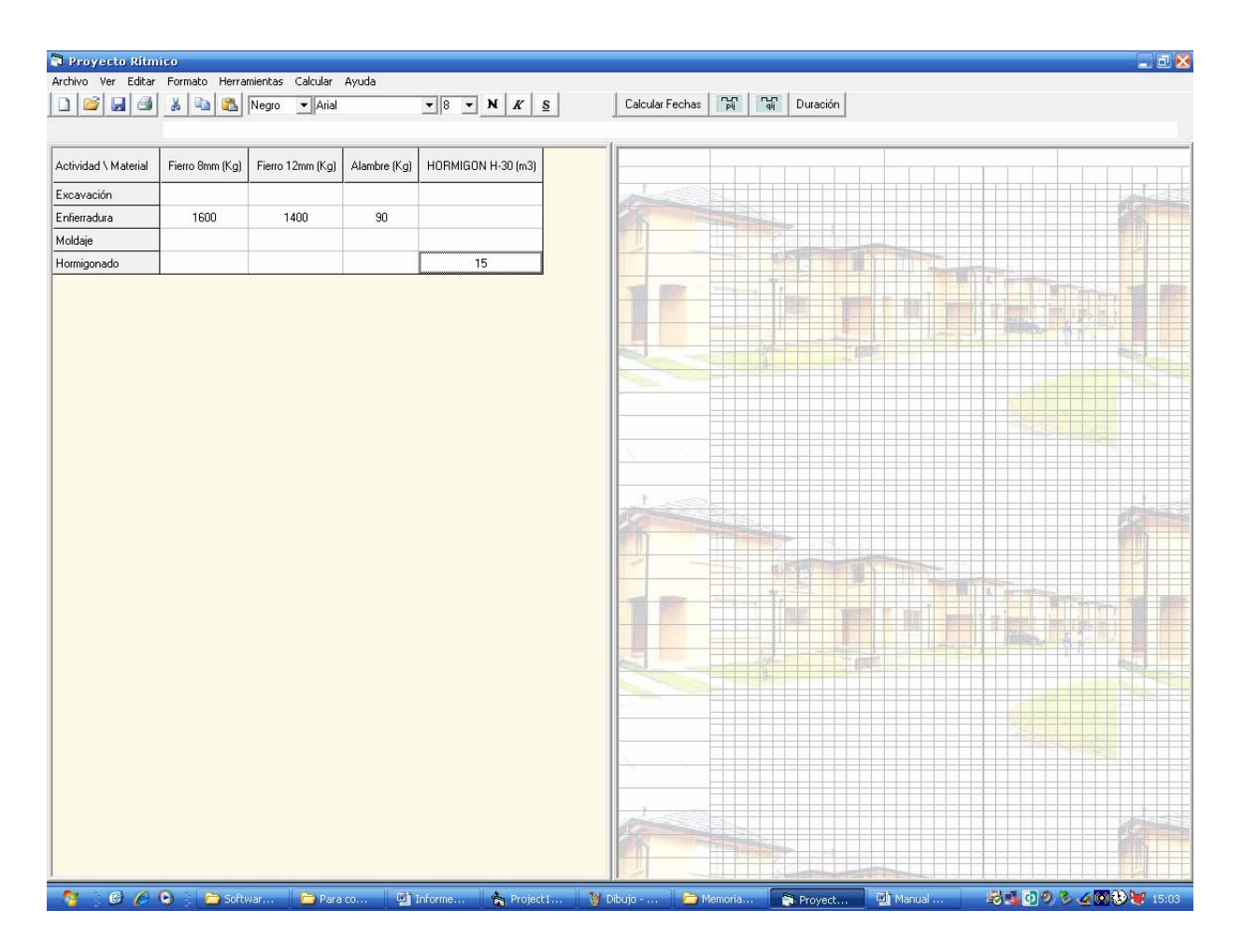

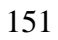

**Asignación de MO:** En esta hoja se debe ingresar la asignación de Mano de Obra. Para acceder a ella se debe seleccionar la **Hoja de Recursos → MO** del Menú **Ver**, tal como se presenta en la siguiente secuencia.

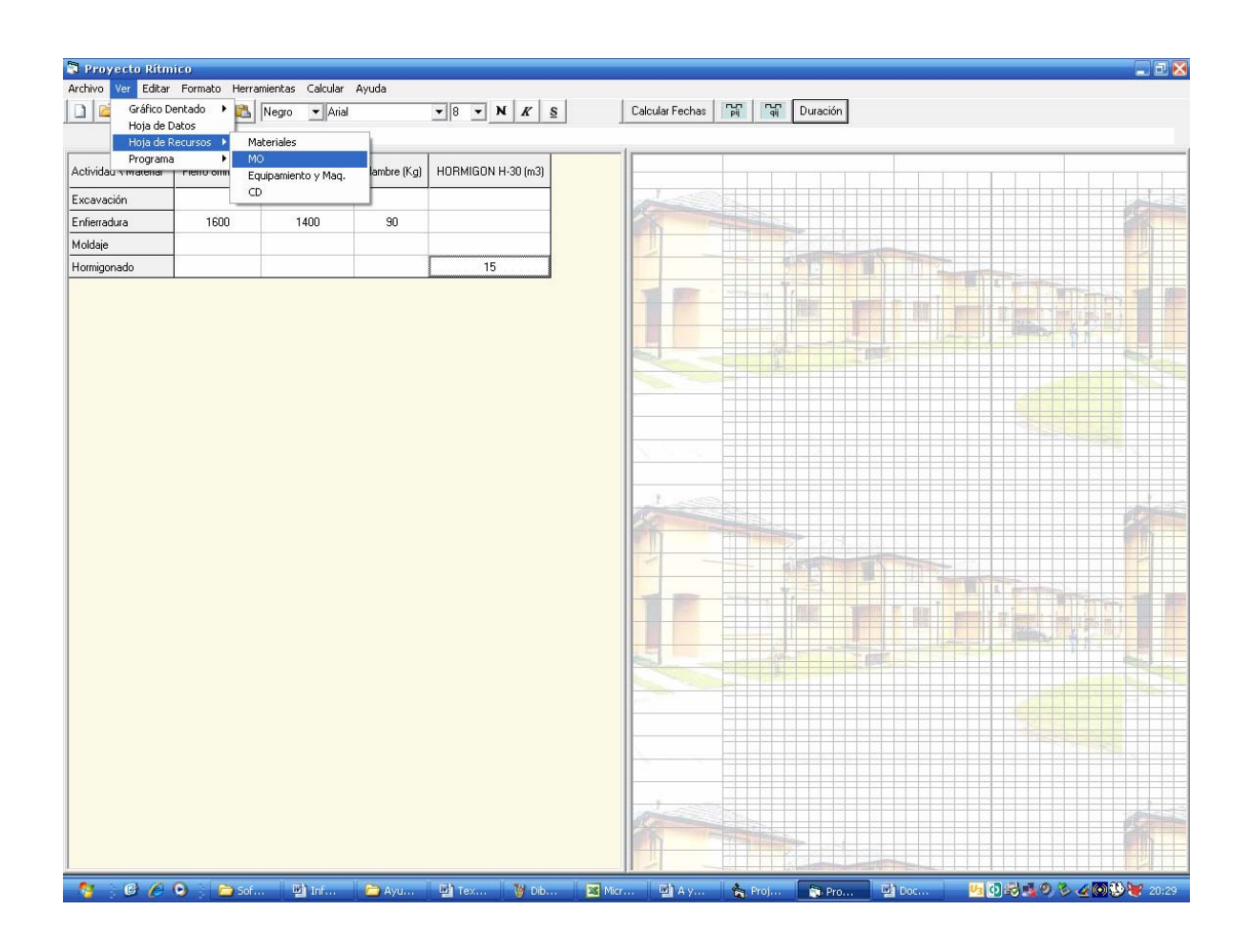

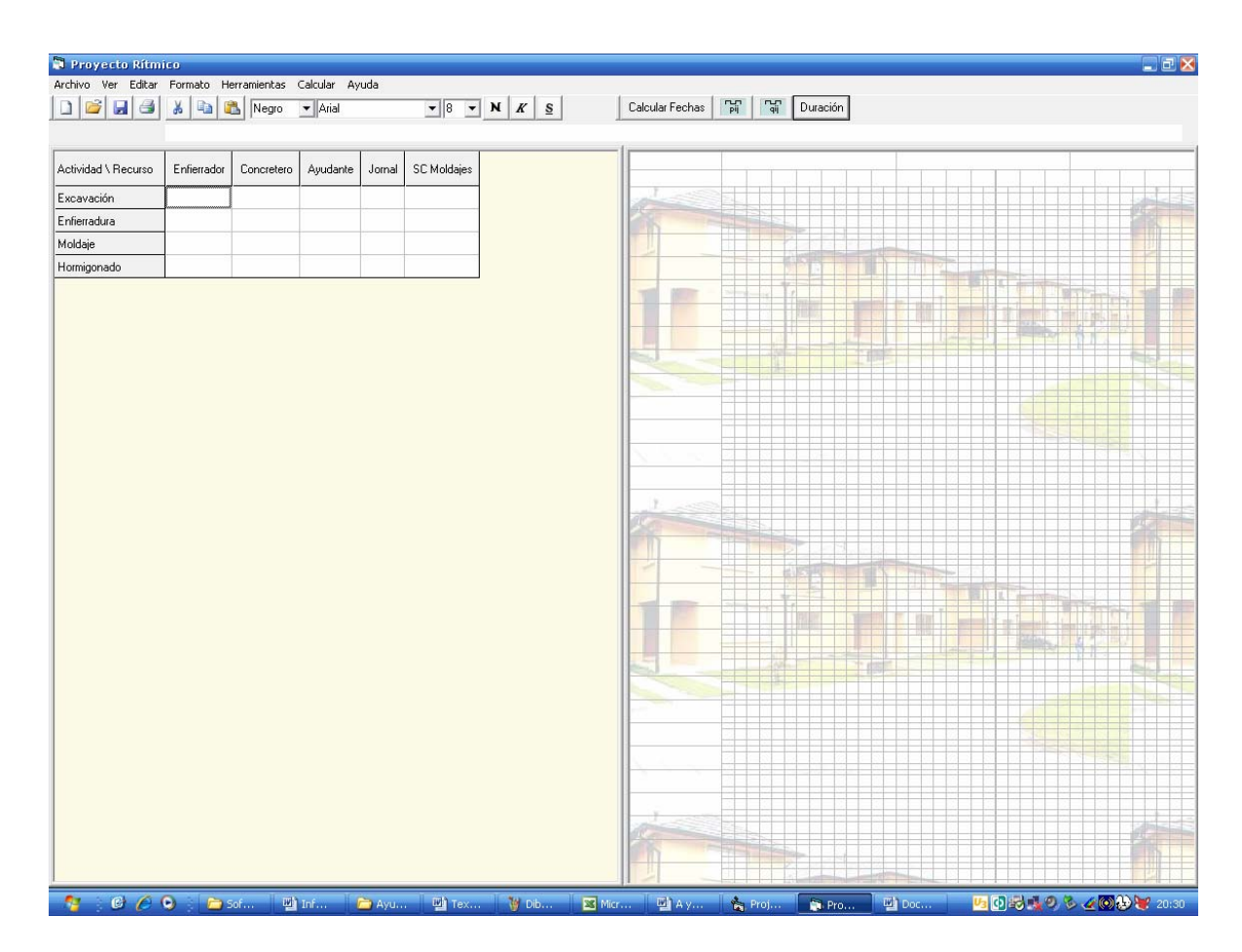

Para continuar, se ingresarán las asignaciones de Mano de Obra dadas por la tabla "Recursos Utilizados por Actividad", según Especialidad, tal como se presenta en la siguiente figura.

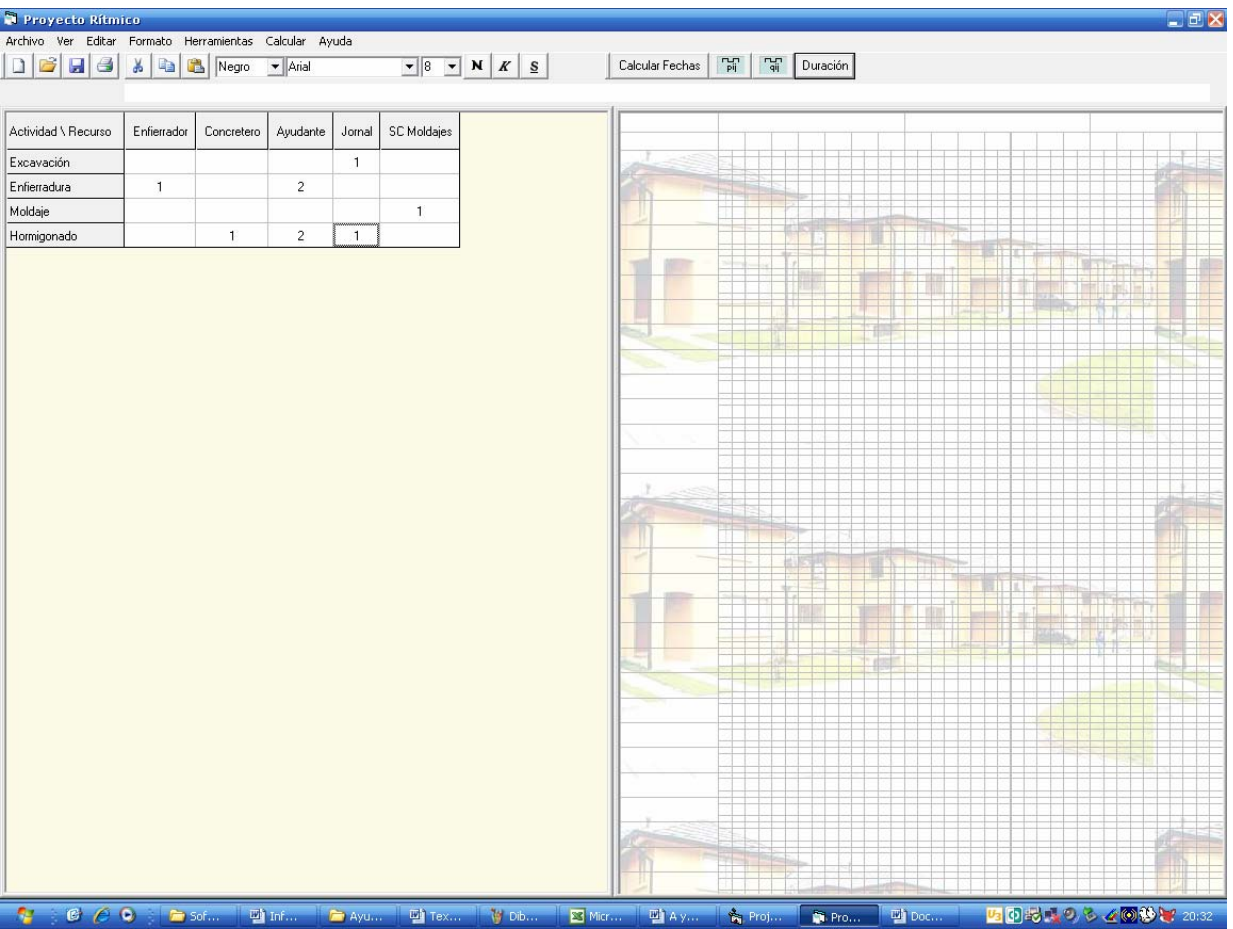

• **Asignación de Equipamiento y Maquinaria:** De manera similar a las dos anteriores, se deben asignar los Equipamientos requeridos por cada actividad, según corresponda, a través de la **Hoja de Recursos → Equipamiento y Maq.** del Menú **Ver**, tal como se presenta en la siguiente secuencia.

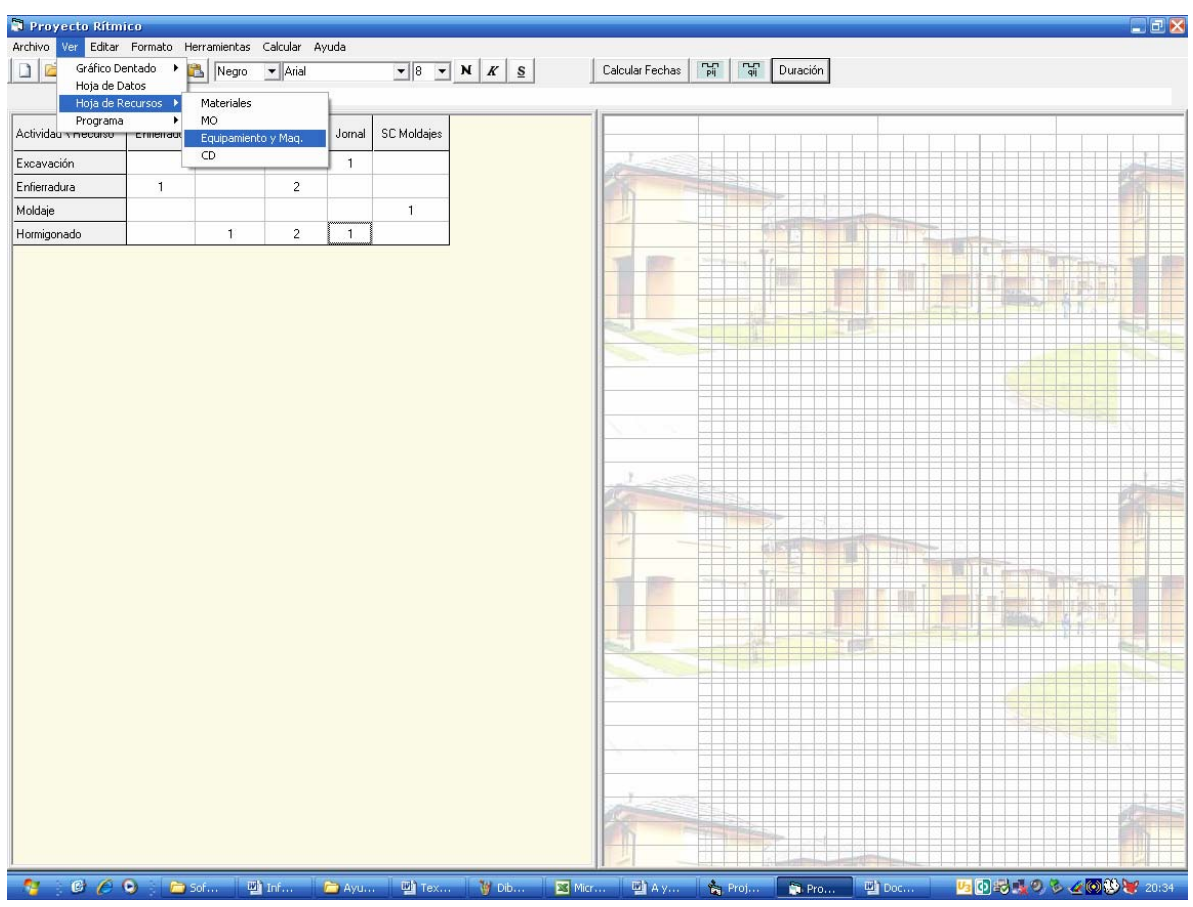

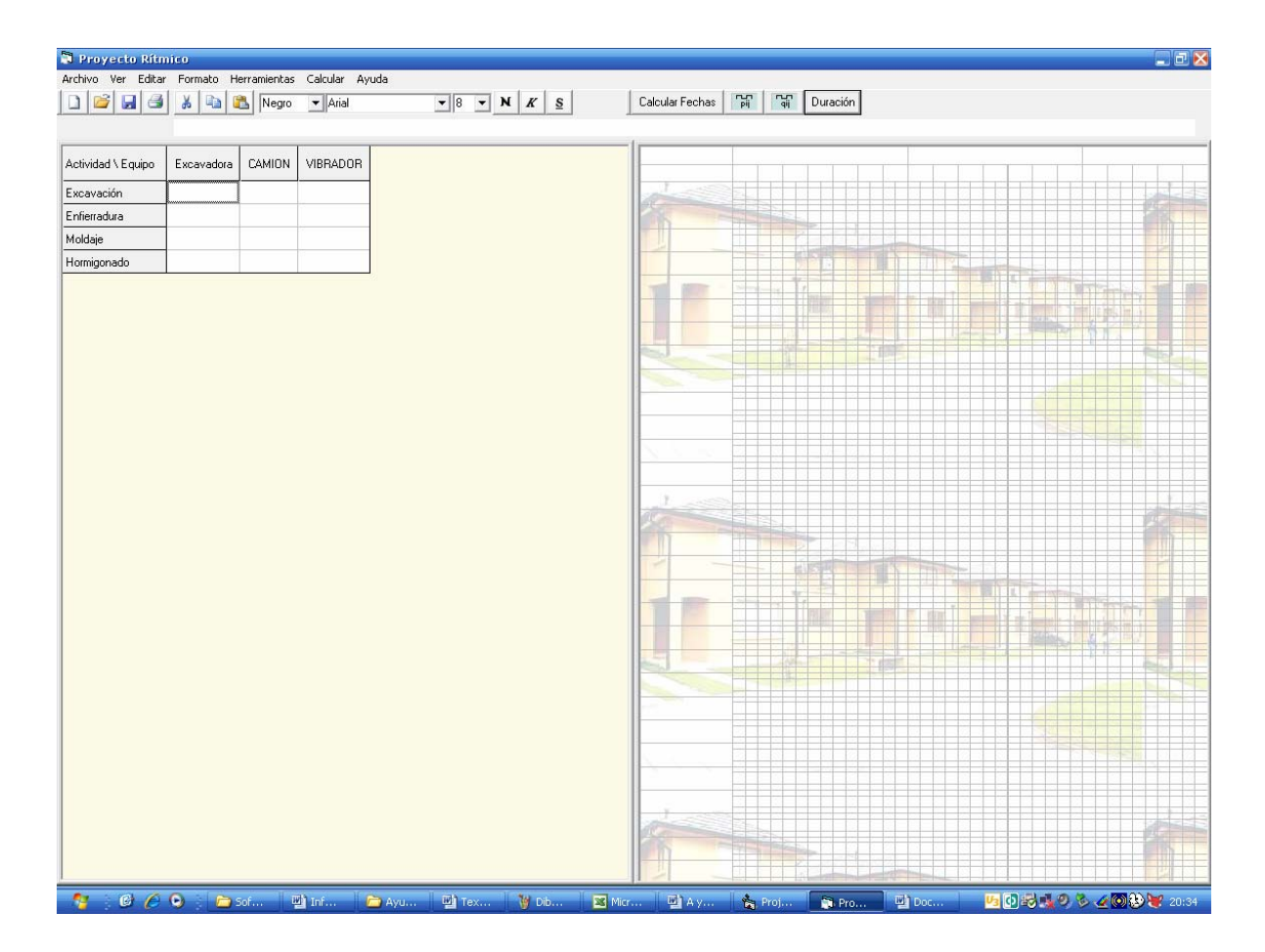

Como se puede apreciar, se presentan los nombres de los Equipos ingresados en el Formulario de Recursos del Menú Herramientas. Por lo tanto corresponde asignar las cantidades requeridas por cada actividad *para la construcción de 1 elemento*, según lo expuesto en la tabla "Recursos Utilizados por Actividad".

A continuación se presenta la asignación de Equipamiento requerida por el ejemplo.

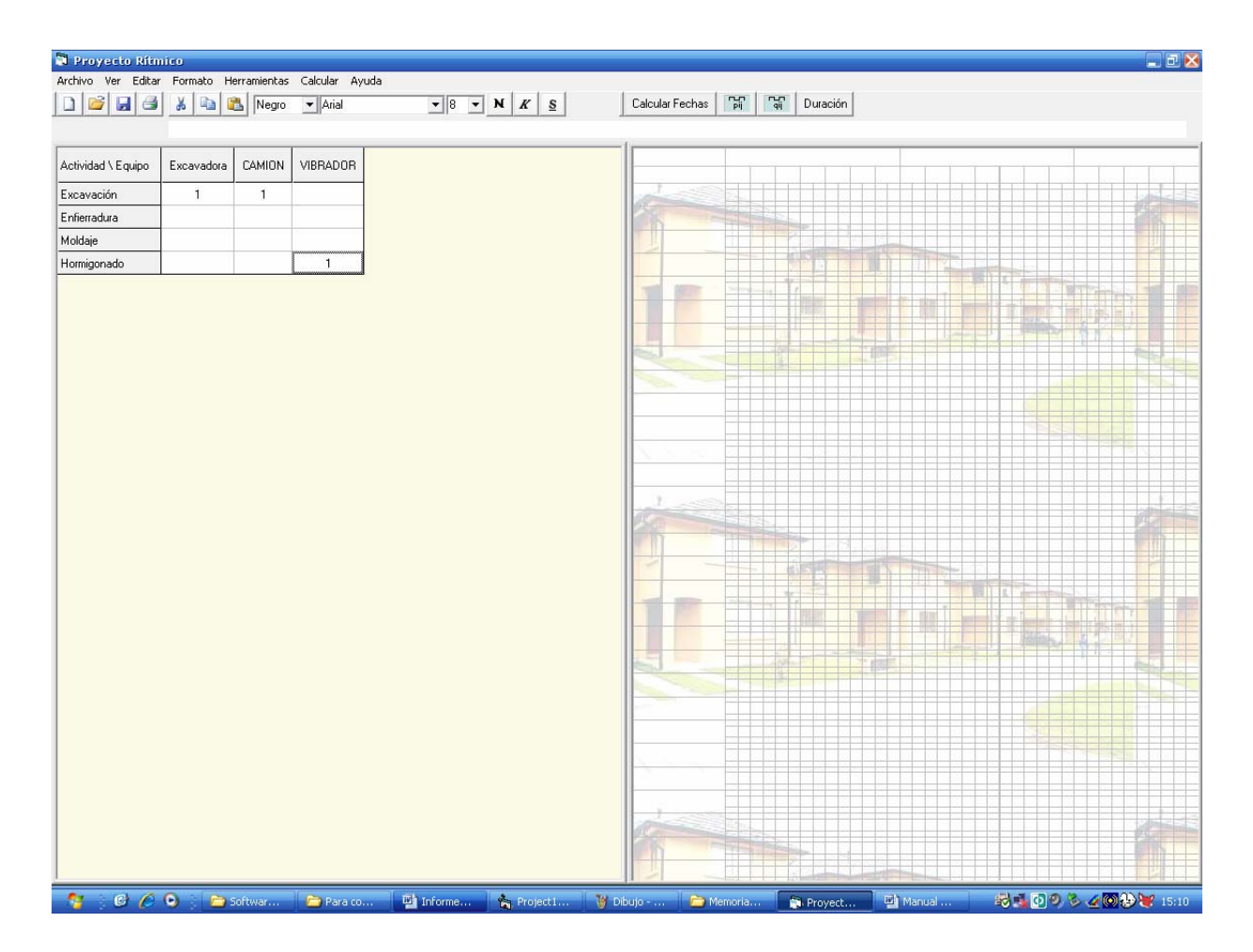

• **Hoja de CD:** Esta hoja muestra los Costos Directos totales de un elemento para cada actividad, la cual se va actualizando al momento de ir ingresando las asignaciones de recursos. Esta hoja no es posible de editar o modificar, ya que se calcula en base a los valores ingresados a los precios por unidad de recurso (\$/un, \$/HH, \$/HM), y las cantidades asignadas por actividad.

Para acceder a esta hoja se debe seleccionar la **Hoja de Recursos → CD** del Menú **Ver.** En la siguiente secuencia se presenta la selección de la hoja y los valores resultantes a partir de las asignaciones realizadas.

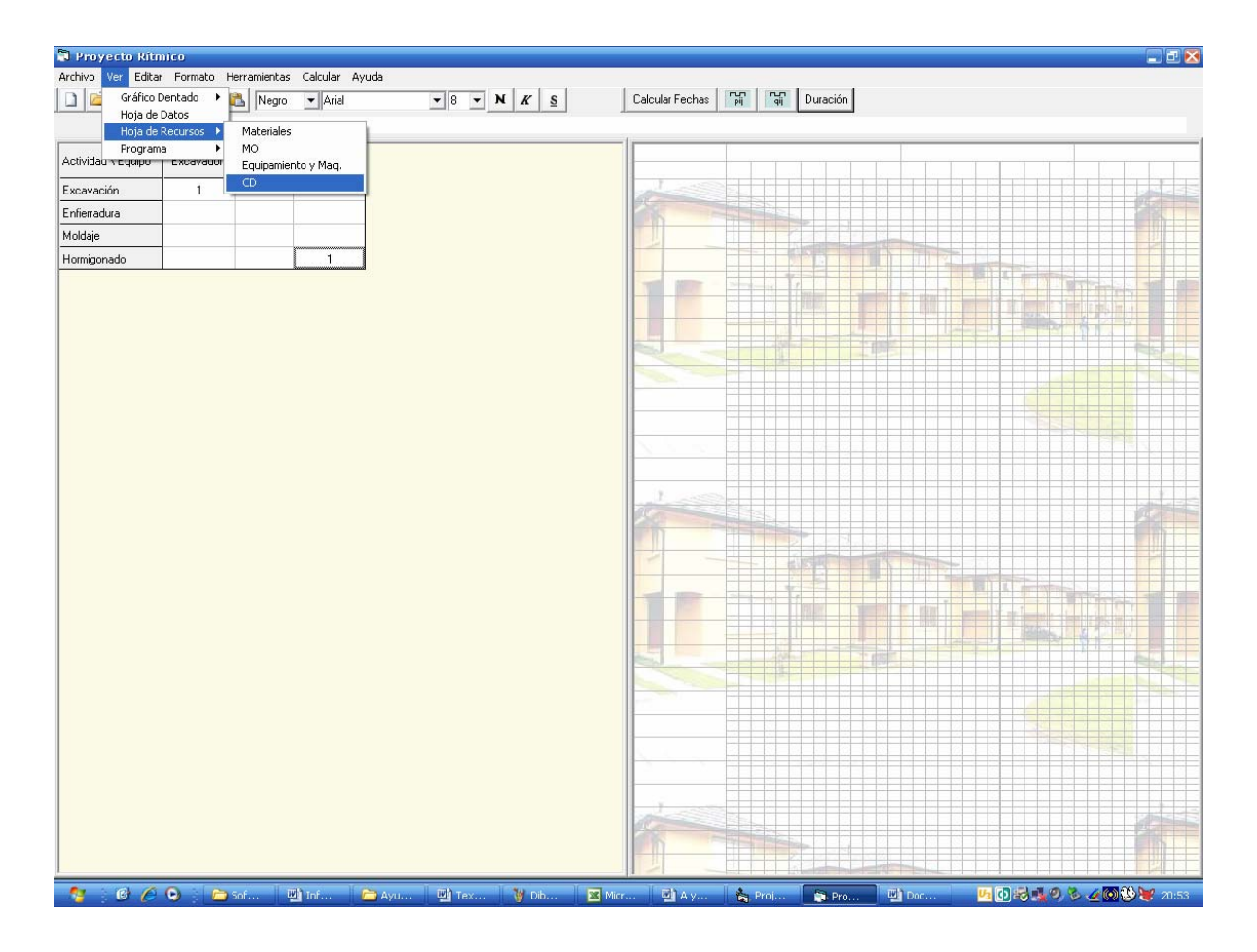

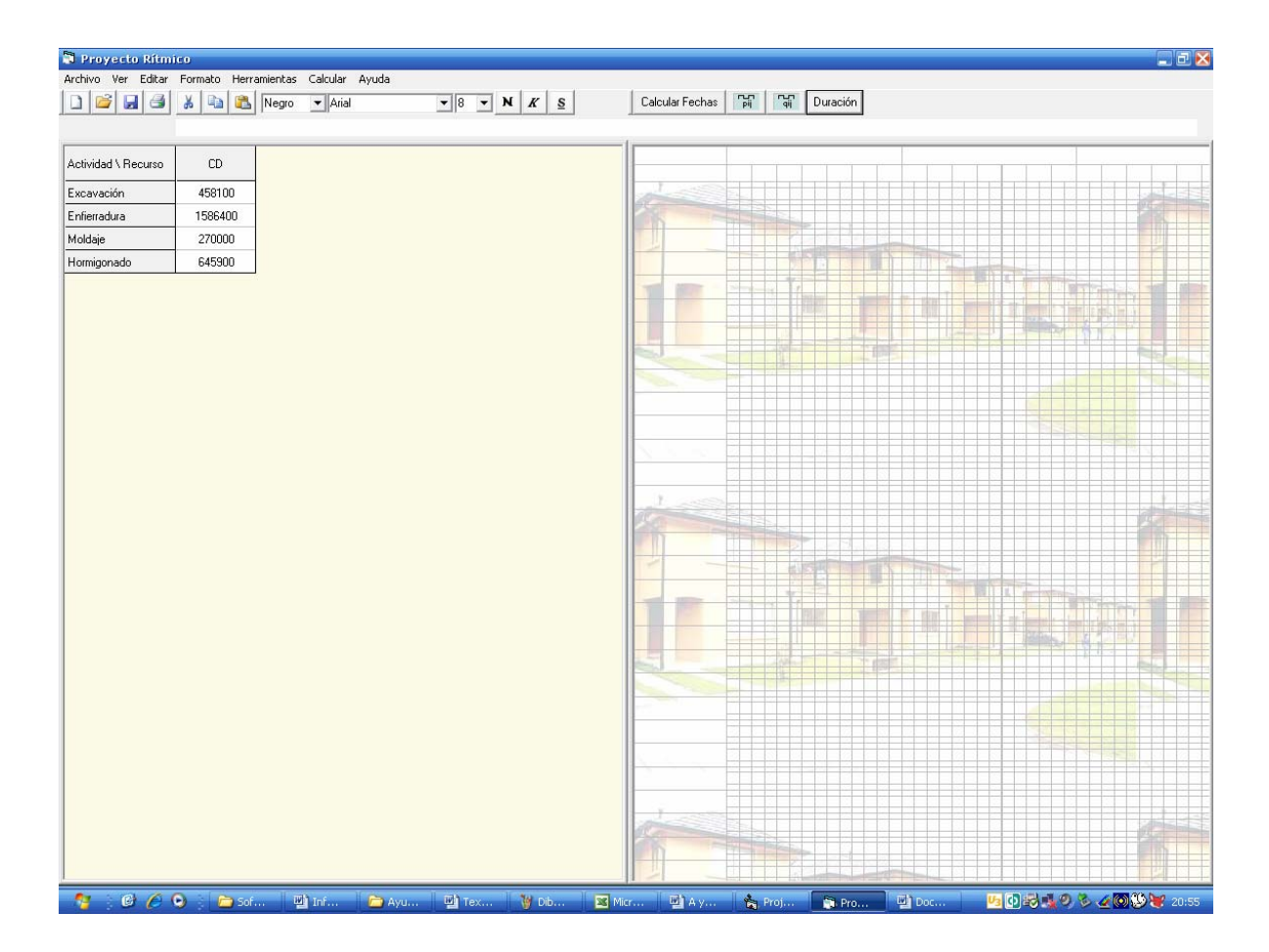

Con este paso, se ha terminado de ingresar los datos necesarios para realizar los cálculos del programa. Ahora se está en condiciones de ver los resultados, en relación a: los Gráficos de Inicio y Término de cada operación; y a los programas de Materiales, Mano de Obra, y Maquinaria, a cada instante durante el transcurso del Proyecto

### **C.10 Calcular**

En esta etapa se realizan los cálculos de los *Gráficos* dentados de Inicio y Término, y los *Programas de Recursos*.

**Obs. 1**: Cabe señalar que los Gráficos son creados mediante un documento de Excel en base a Macros, por lo tanto si el nivel de seguridad está en alto o medio, tendrá problemas para ver, tanto los gráficos como los programas de recursos. Para evitar este problema se recomienda bajar el nivel de seguridad de Excel, tal como se expone en el tema "Nivel de Seguridad de las Macros de Excel", disponible en la ayuda.

**Obs. 2**: Otro punto importante tiene relación con la imagen resultante en los formularios de cálculo. Ya que lo que se proyecta es una imagen del documento de Excel donde se crea el Gráfico o Programa de Recursos según corresponda, y para proyectos mayores, que demoren más de siete semanas, no será posible apreciarlo en su totalidad desde el programa, por lo cual se debe realizar un doble clic sobre la imagen para acceder al documento raíz realizado en Excel, donde se pueden manipular las opciones: formato, imprimir, copiar, etc. *Lo único que NO se permite hacer es guardar las Modificaciones,* ya que esto podría ocasionar problemas en el funcionamiento del software. Para evitar que esto ocurra se han bloqueado las opciones "Guardar" y "Guardar Como" y en el caso de ser seleccionadas se desplegará un mensaje que indicará esta situación. Luego de utilizar el documento simplemente se debe cerrar y éste no guardará ningún cambio.

• **Cálculo de Gráficos:** Los Gráficos pueden ser calculados desde el Menú **Calcular → Gráfico →…** (**Inicio** o **Término** según sea el caso), o bien directamente de la barra de Herramientas mediante los botones "Graficar Inicios" o "Graficar Términos".

o **Gráfico de Inicios**: A continuación se procederá a calcular el Gráfico de Inicios para el proyecto del ejemplo, tal como se presenta en la siguiente secuencia de imágenes.

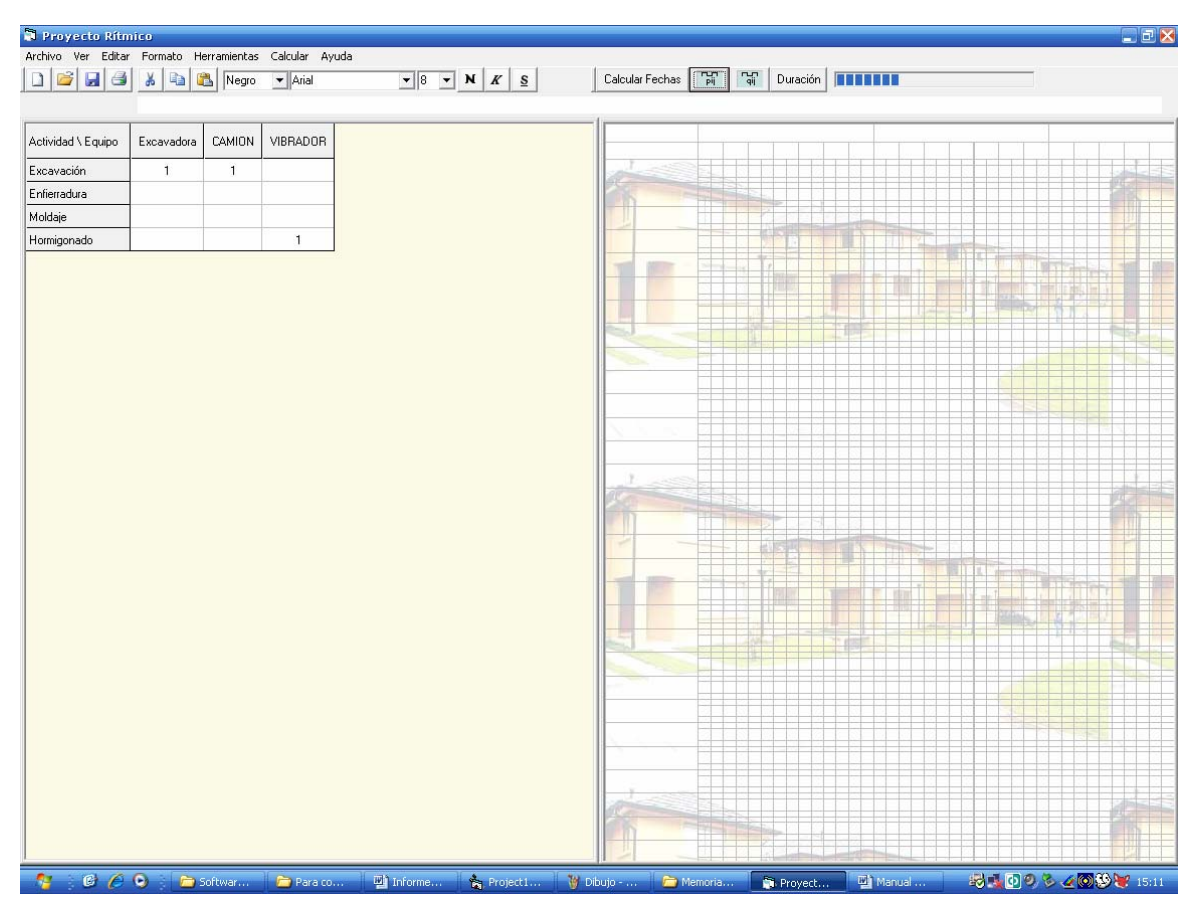

Al Realizar el cálculo se muestra una barra de progreso que se completa al finalizar el Cálculo

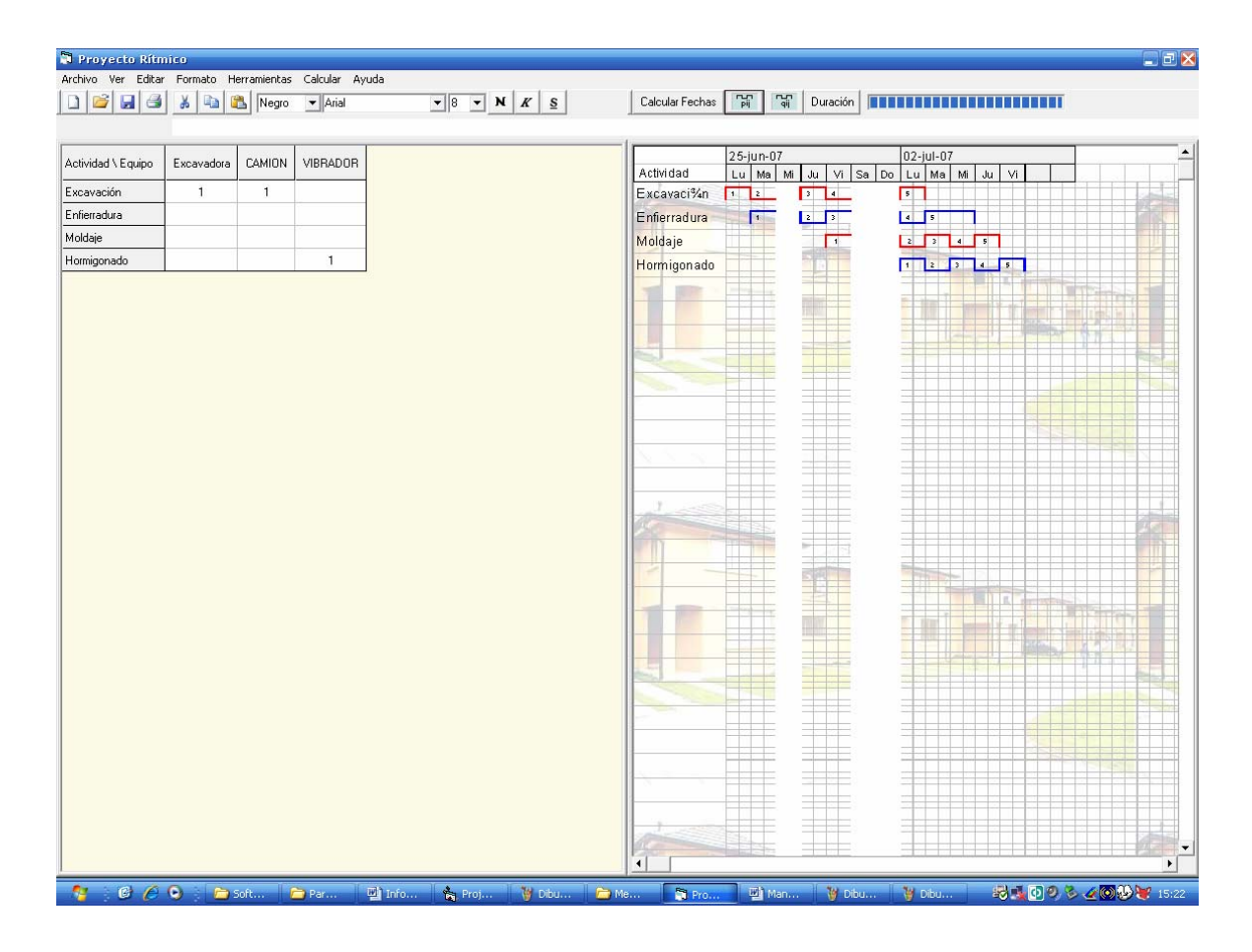

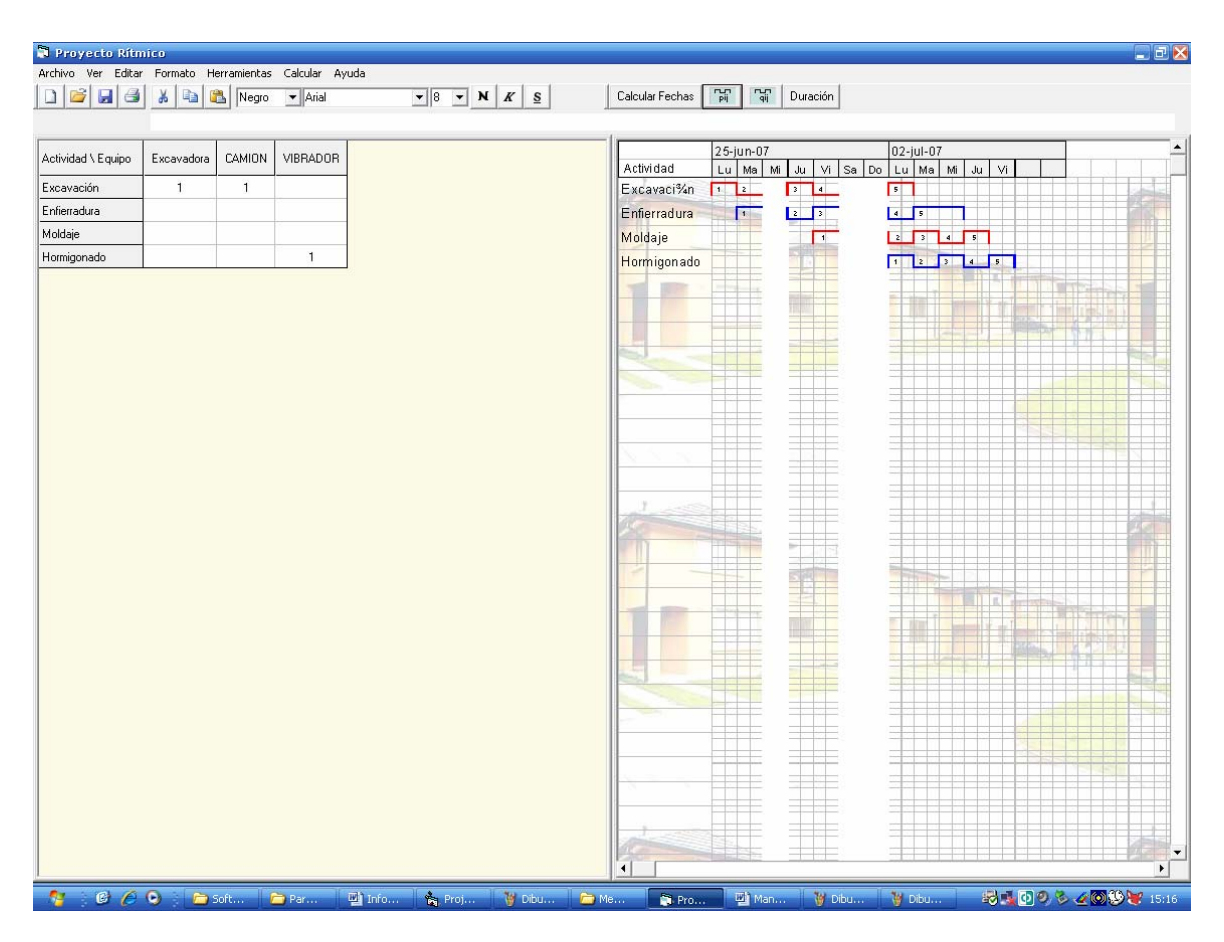

En esta imagen ha desaparecido la barra de progreso lo que indica que el procedimiento de cálculo ha finalizado, por lo cual podemos continuar con el programa.

Si se analiza el gráfico, se ve que los días, miércoles 27, y sábados y domingos, no se consideran como trabajados, tal como se exigió anteriormente al escoger el calendario laboral del proyecto.

Si se prefiere, es posible cambiar la "Hoja de Recursos Equipamiento y Maq." Presentada actualmente, por la "Hoja de Datos" que contiene la información de las actividades, presentada al iniciar el programa, o por cualquier otra. Para esto sólo se debe seleccionar el Menú **Ver** y escoger la Hoja de interés.

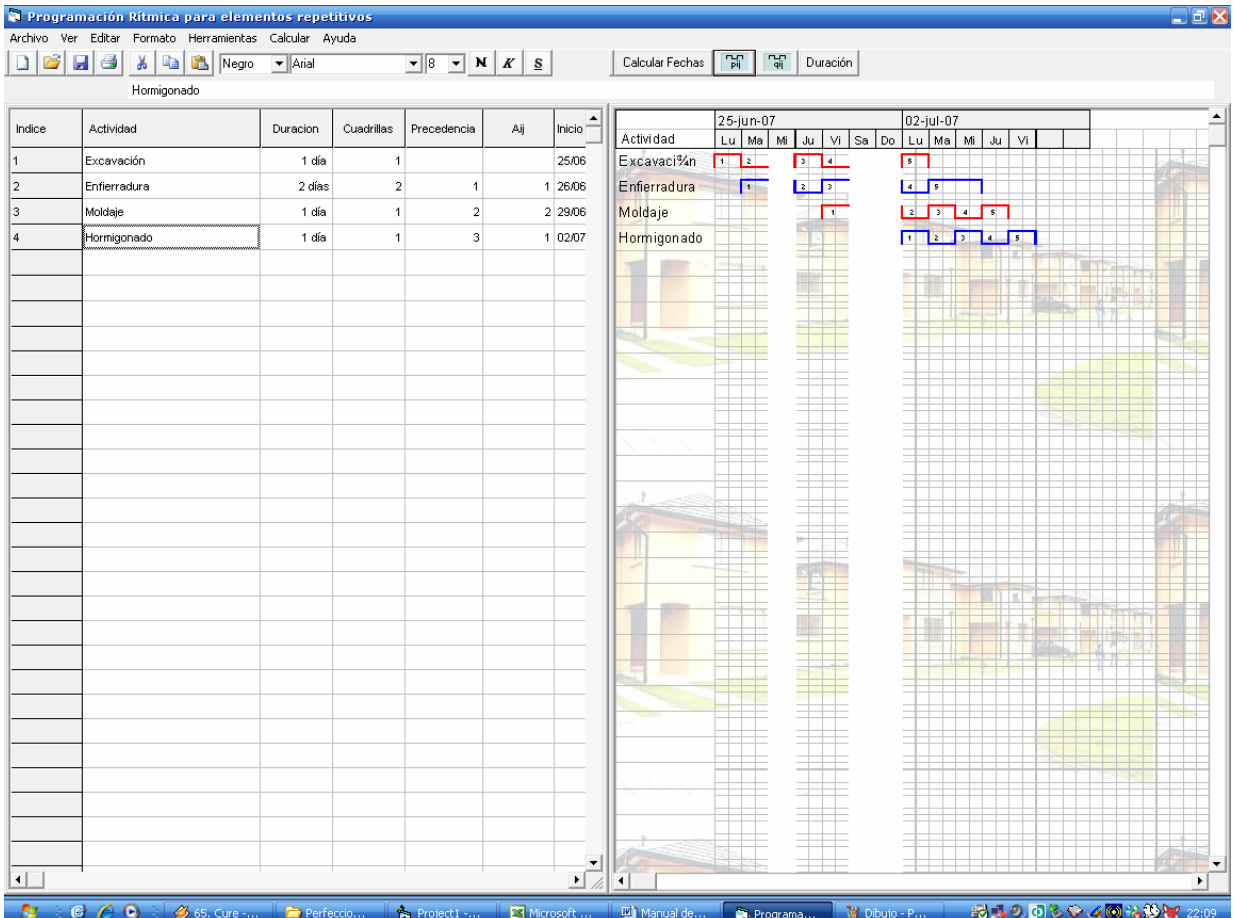

Para acceder al documento de Excel donde se genera el Gráfico, se debe realizar

un doble clic sobre la imagen, tal como se muestra a continuación

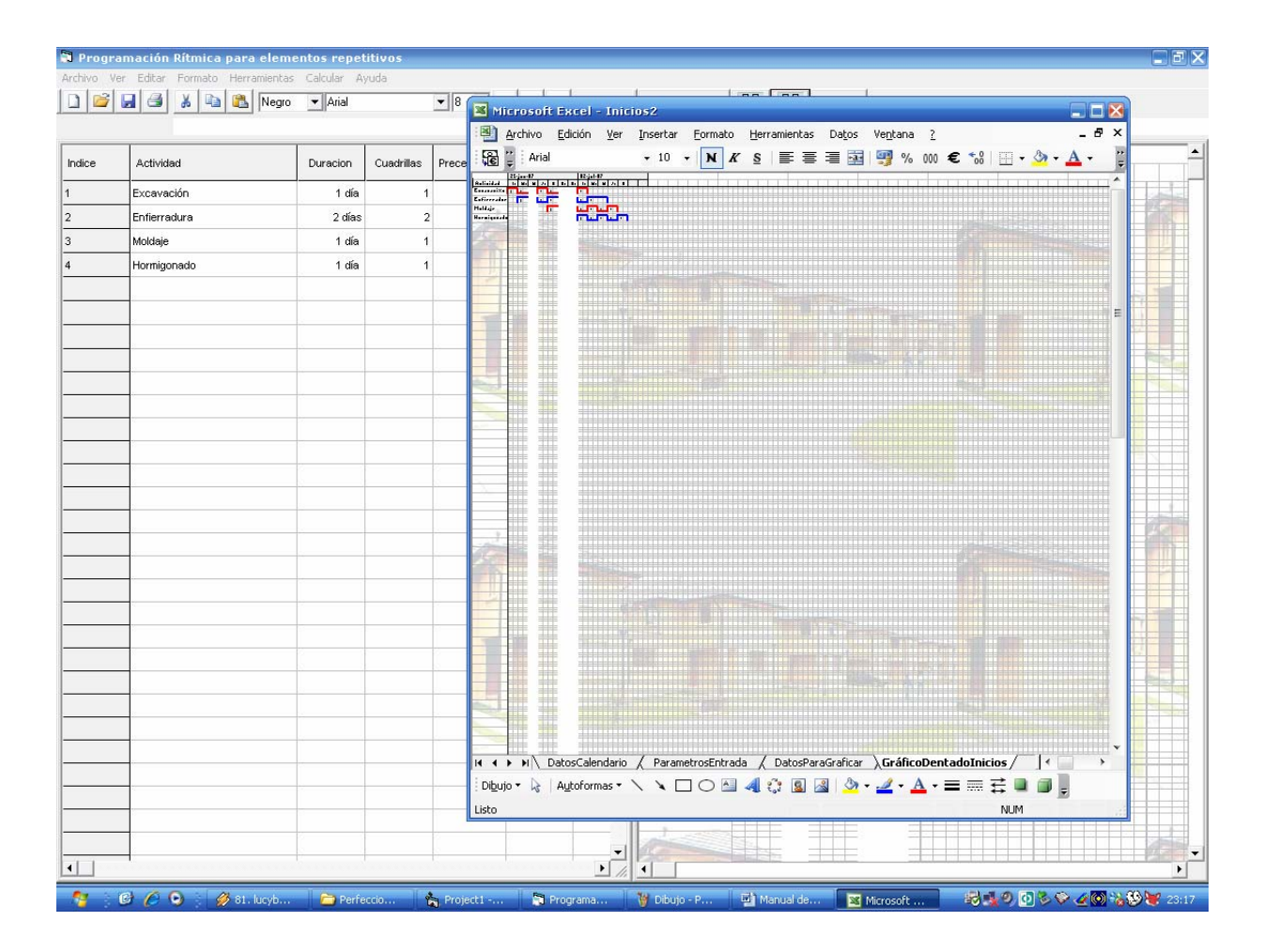

Para analizar mejor el Gráfico se puede maximizar la pantalla y aumentar el Zoom de 40 a 100%, si así se desea. Pero se debe **RECORDAR,** que estas planillas están hechas en base a Macros y no se permite guardar los cambios realizados. Una vez utilizadas, sólo se debe cerrar el archivo y éste se cerrara sin guardar los cambios.

**Obs.:** Al seleccionar las opciones de cálculo, Excel importa los datos ingresados desde el programa, pero no es capaz de reconocer aquellas letras tildadas ni la ñ, cambiándolas por símbolos como ½, ¾, ó ±, tal como ocurre en el ejemplo con la actividad Excavación. Razón por la cual se recomienda ingresar los datos con mayúsculas, o si se prefiere, editarlos directamente en el documento de Excel si se desea imprimir.

o **Gráfico de Términos**: De igual forma que la anterior se procede a calcular el Gráfico de Términos, tal como se presenta en la siguiente imagen.

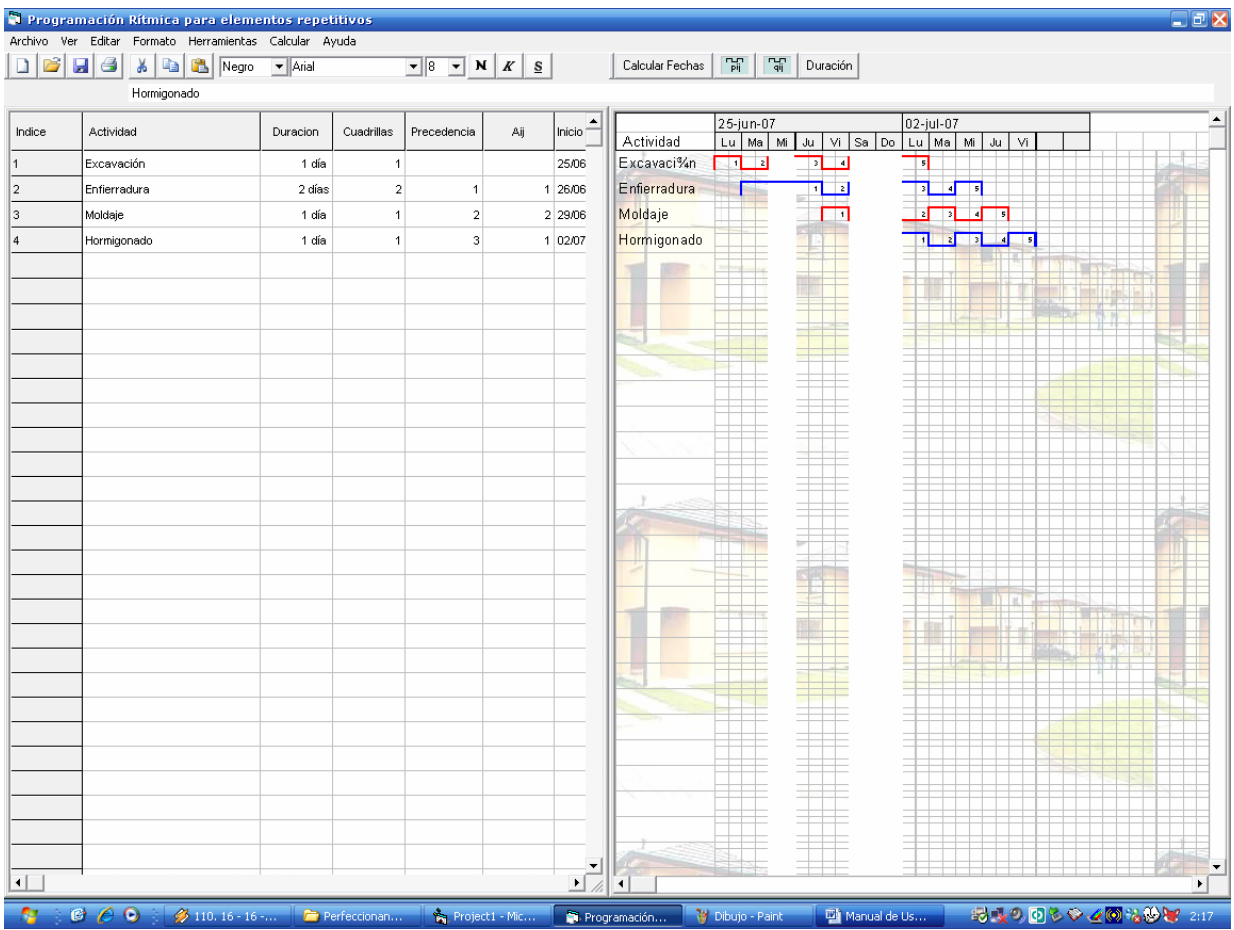

• **Cálculo de Programa de Recursos:** Los Programas de Recursos se calculan únicamente desde el Menú **Calcular → Programar →…** (**Prog. Materiales, Prog. MO, Prog. Equipamiento y Maq., o Prog. CD,** según sea el caso).

El modo de calcular es exactamente igual al de los gráficos, presentándose una imagen de un documento Excel en el cual se realizan los cálculos. Si es preciso, se puede acceder a él mediante un doble clic sobre la imagen.

o **Programa de Materiales:** A continuación se presenta el programa de Materiales para el ejemplo. Siguiendo la secuencia que describen las imágenes

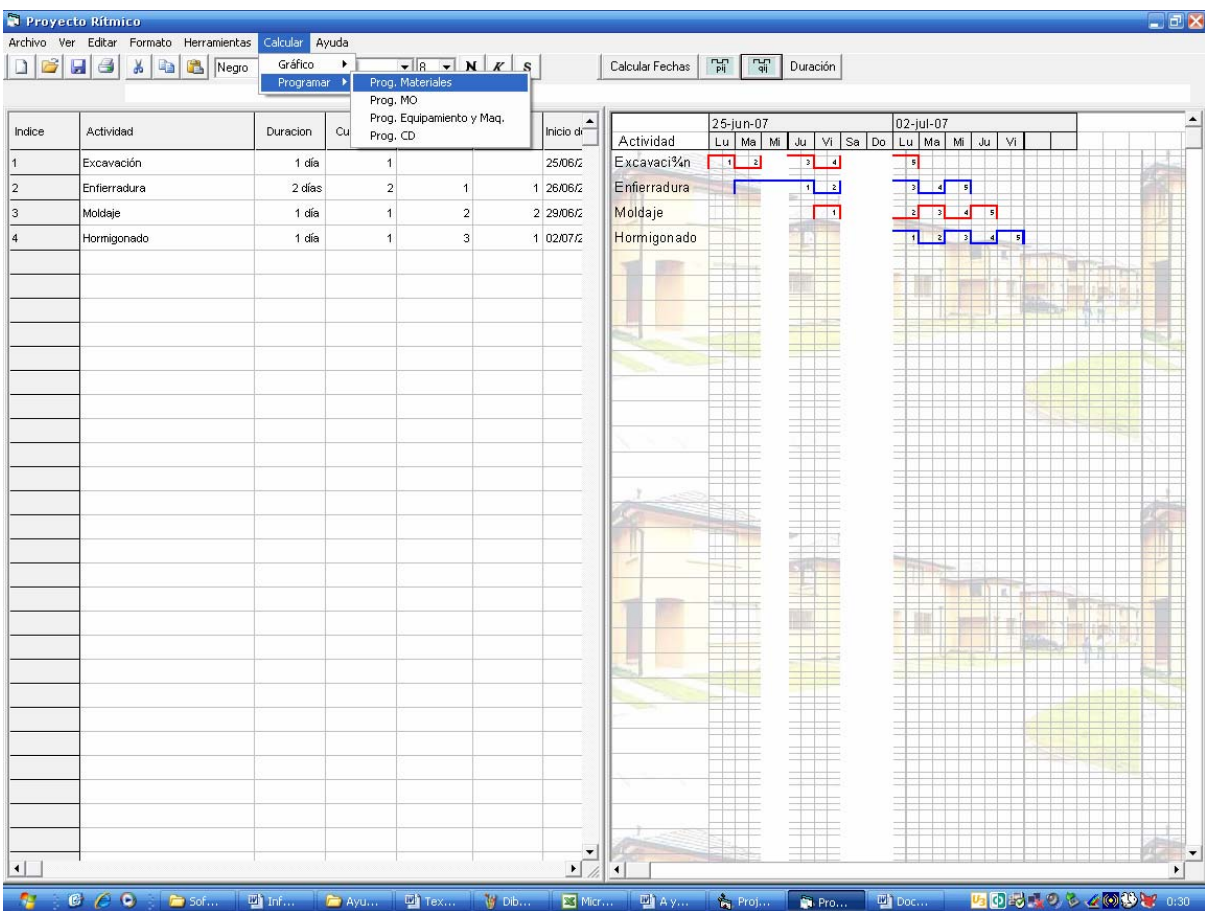

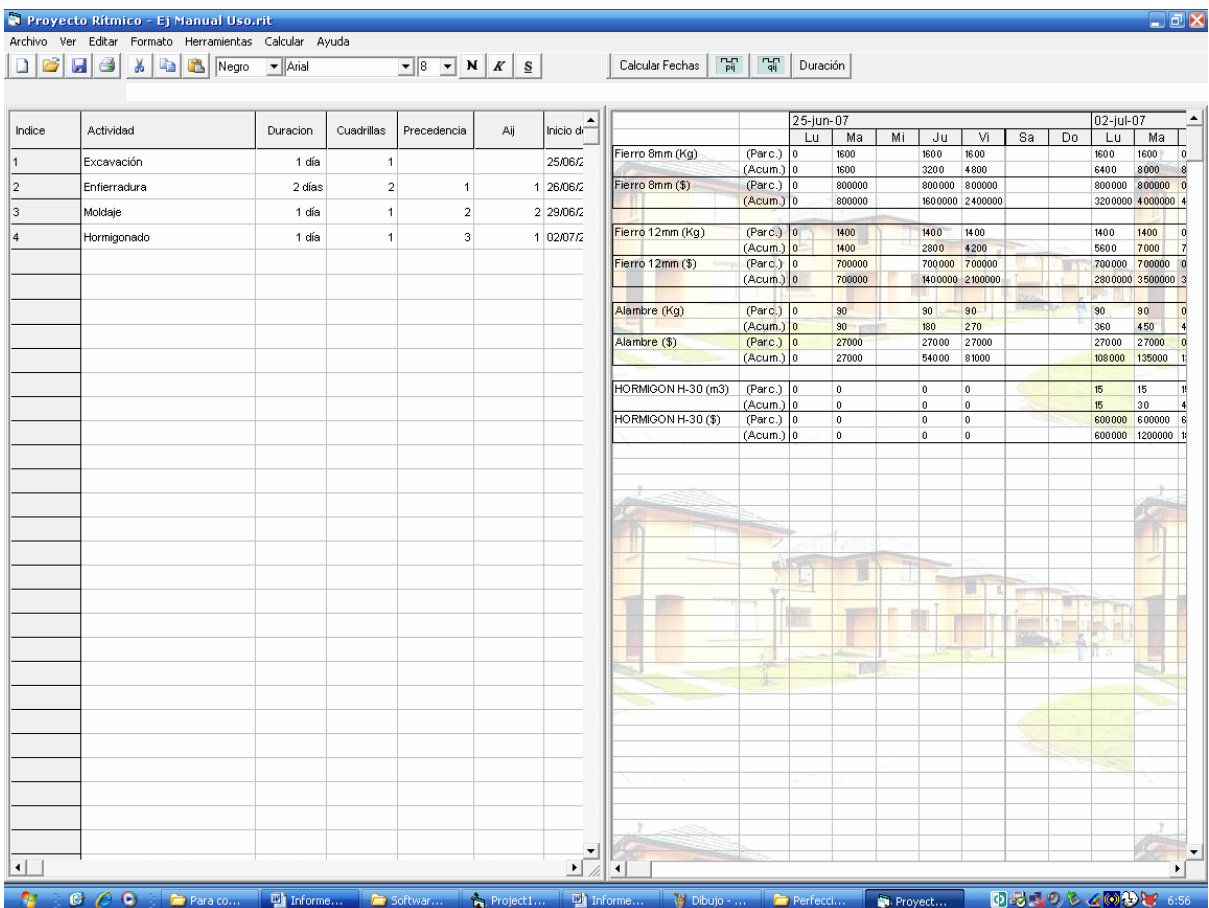

A continuación se cambiará de Hoja para mostrar la Hoja de Materiales desde el

menú **Ver**
171

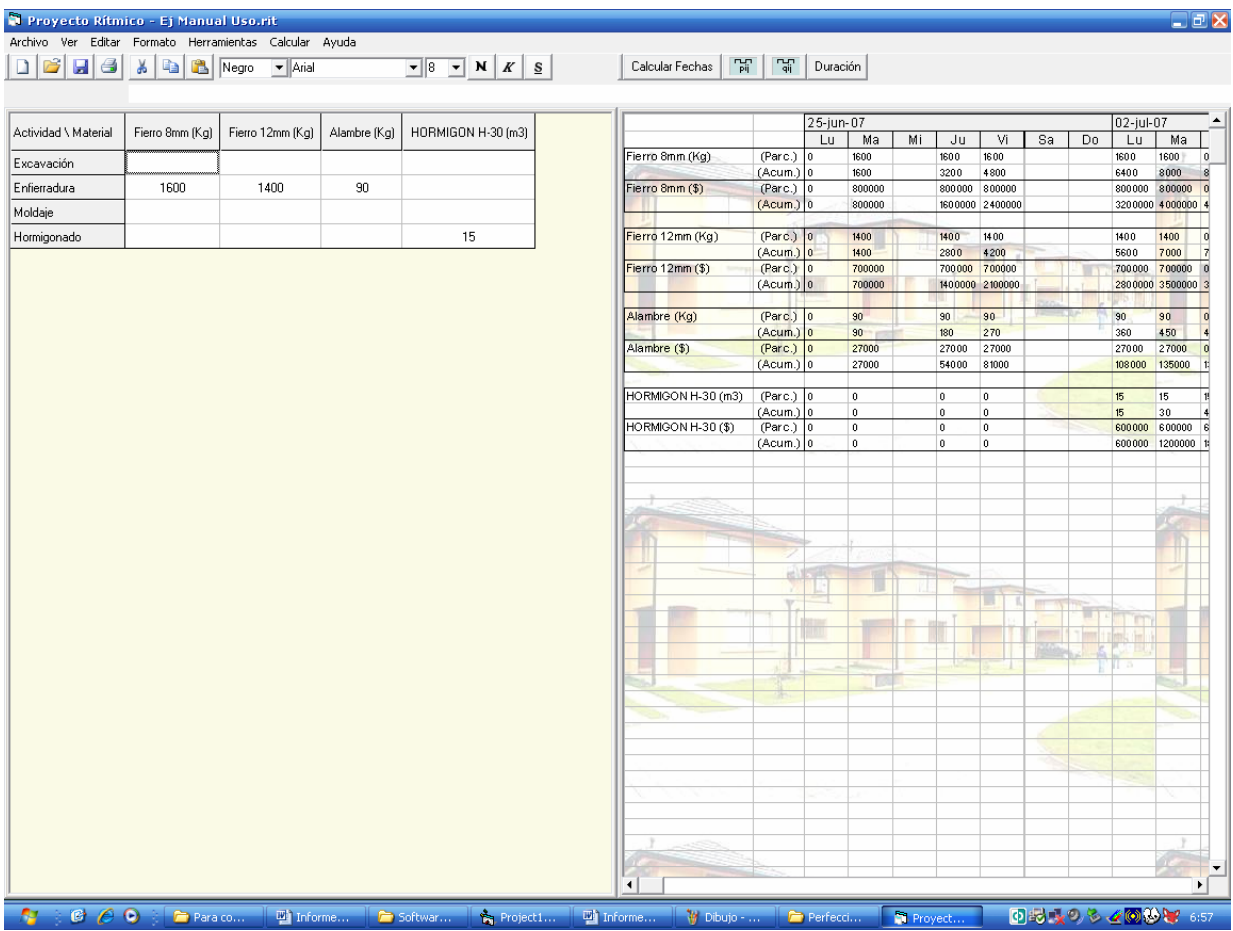

o **Programa MO:** En este caso se calcula el programa de los Recursos Humanos durante la obra, tal como se muestra en la siguiente imagen.

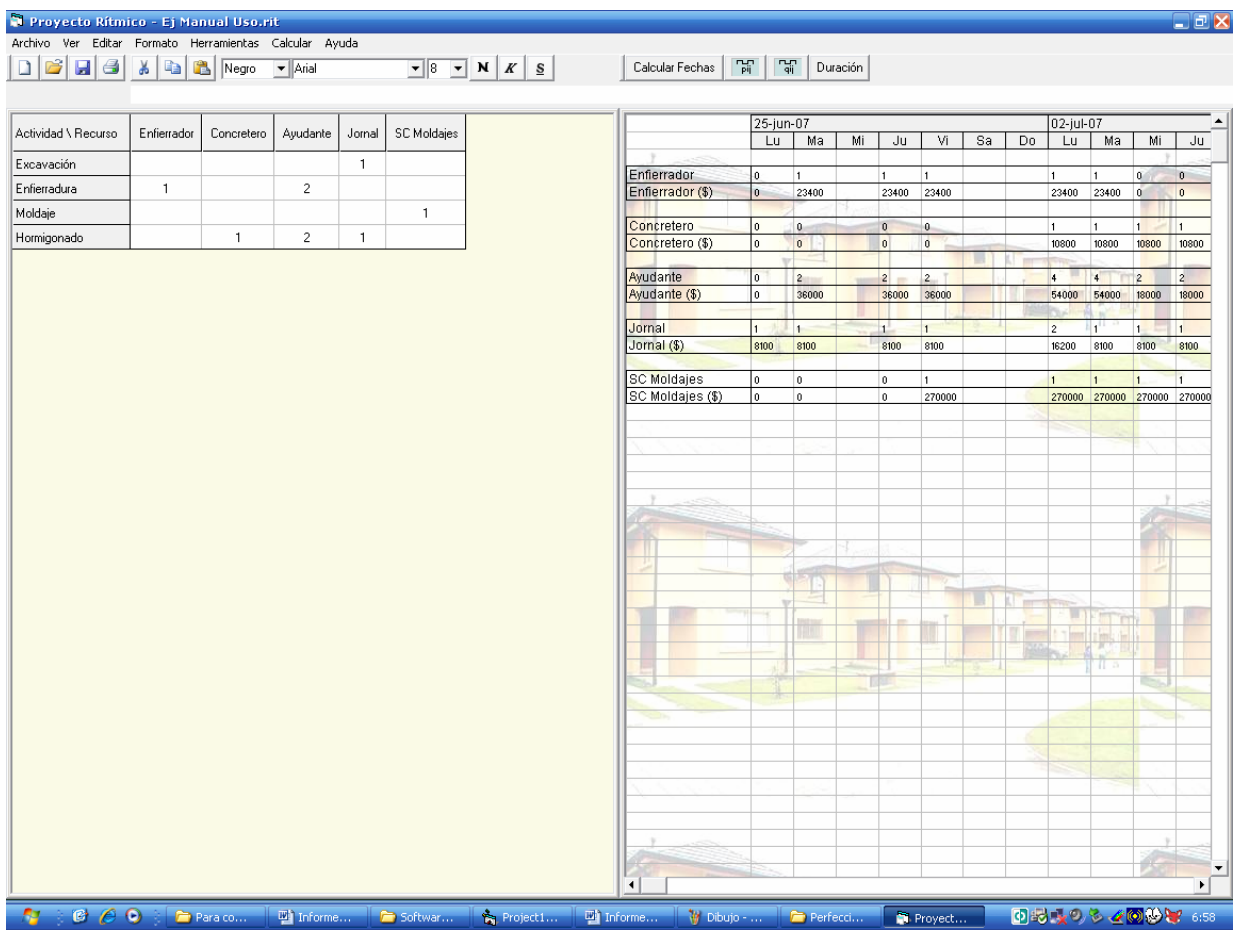

o **Programa de Equipamiento y Maquinaria:** A continuación se presenta el programa de Equipamiento para el ejemplo. Siguiendo la secuencia que describen las imágenes.

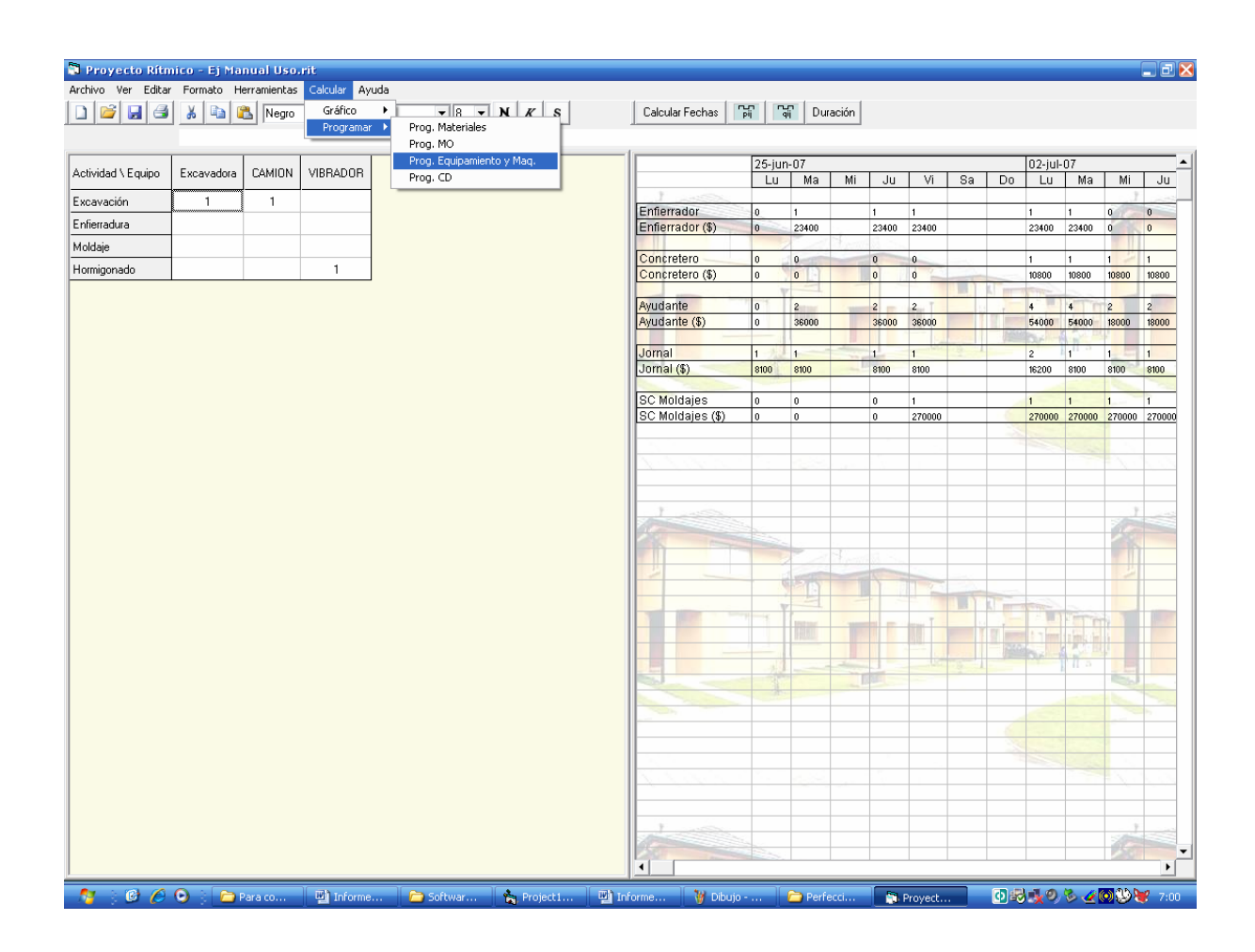

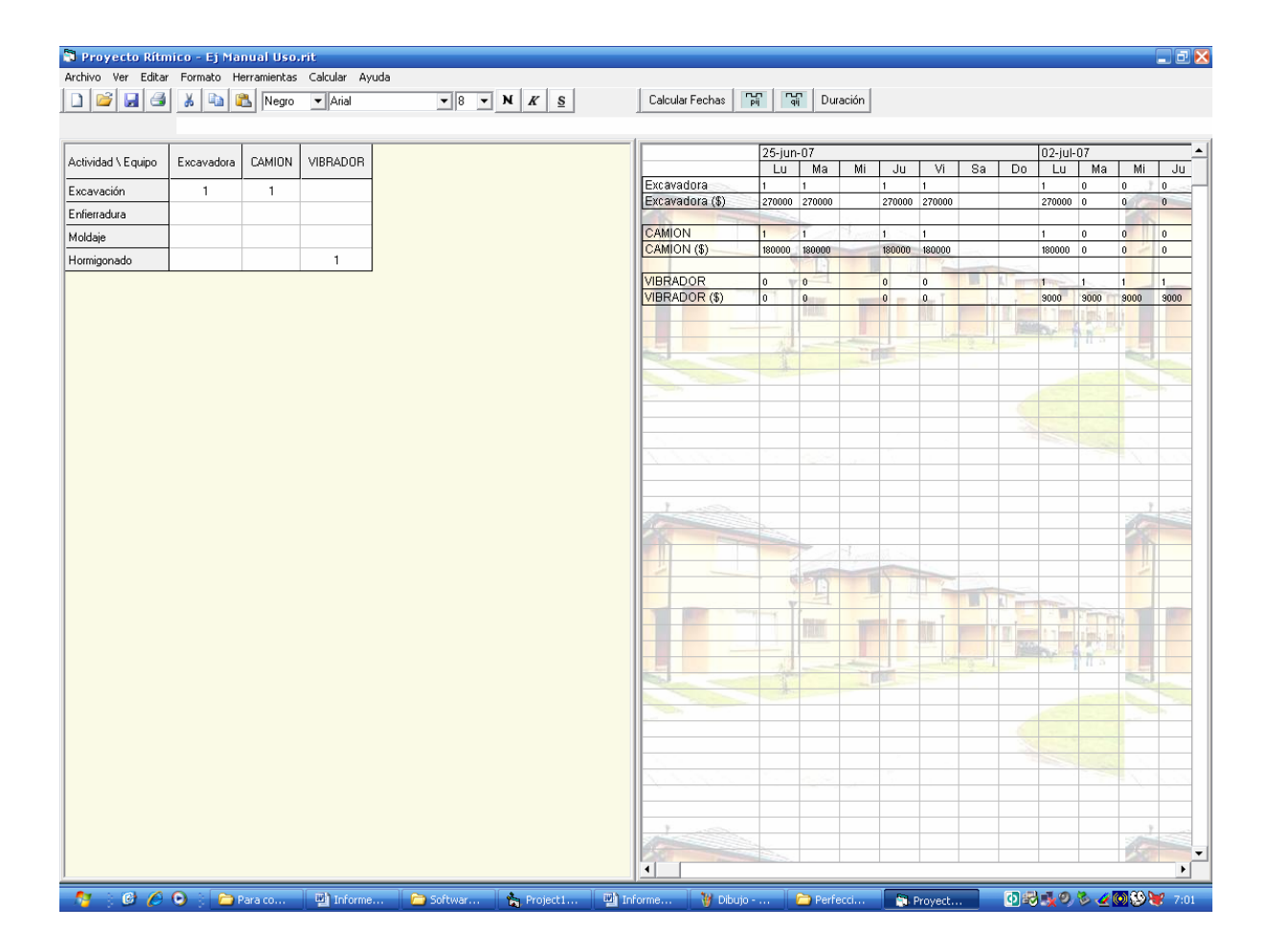

o **Programa CD:** Aquí se calcula el programa financiero de la obra, presentándose de 3 formas: el Costo Directo parcial para cada día, el Costo Directo acumulado para cada día, y el Avance Requerido para cubrir los Costos Directos para un plazo igual al seleccionado en el formulario "Frecuencia de Avances para CD", que para el ejemplo fue de 15 días. Para complementar esta información y facilitar el análisis, se presenta un gráfico que muestra las curvas de los costos para el transcurso de la obra, tal como se muestra en la siguiente imagen.

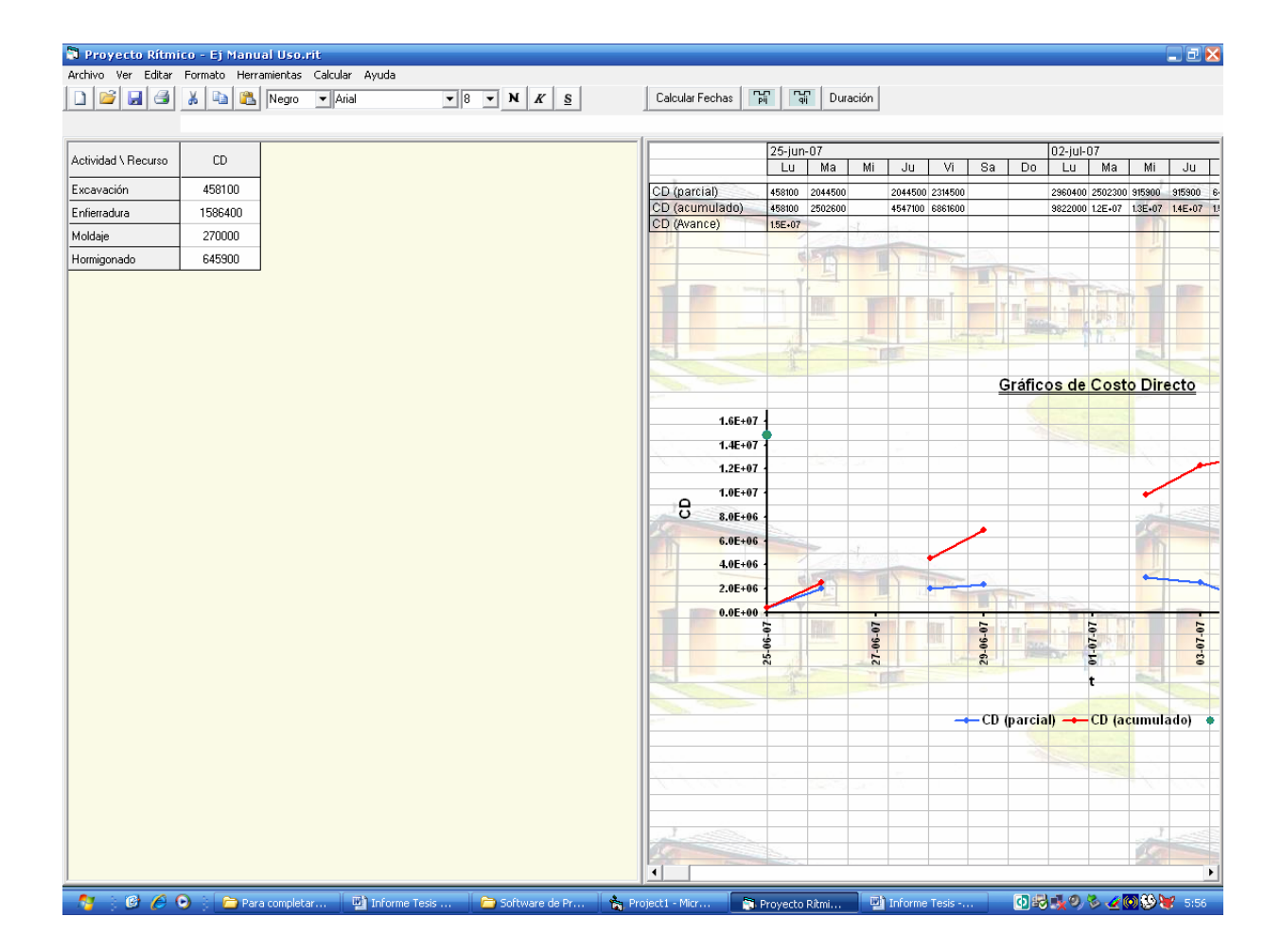

Con esto se ha finalizado la programación Rítmica del proyecto. Ahora es posible cambiar la vista de las respectivas ventanas en el momento que se requiera.

Por un lado en la Pantalla de la izquierda y como ya se ha mencionado, es posible cambiar la vista entre las Hojas de: Datos, Recursos Materiales, Recursos MO, Recursos de Equipamiento y Maq, y Recursos CD. Y por otro en la ventana de la derecha es posible cambiar la vista entre: el Grafico de Inicio, el Gráfico de Término, el Programa de Materiales, el Programa MO, el Programa de Equipamiento y Maquinaria, y el Programa de CD. Todas estas opciones se encuentran en el Menú VER.

Además en caso de requerirlo, se permite modificar el tamaño de las ventanas arrastrándolas desde el borde central hasta la ubicación que se quiera, tal como se ejemplifica en la siguiente imagen.

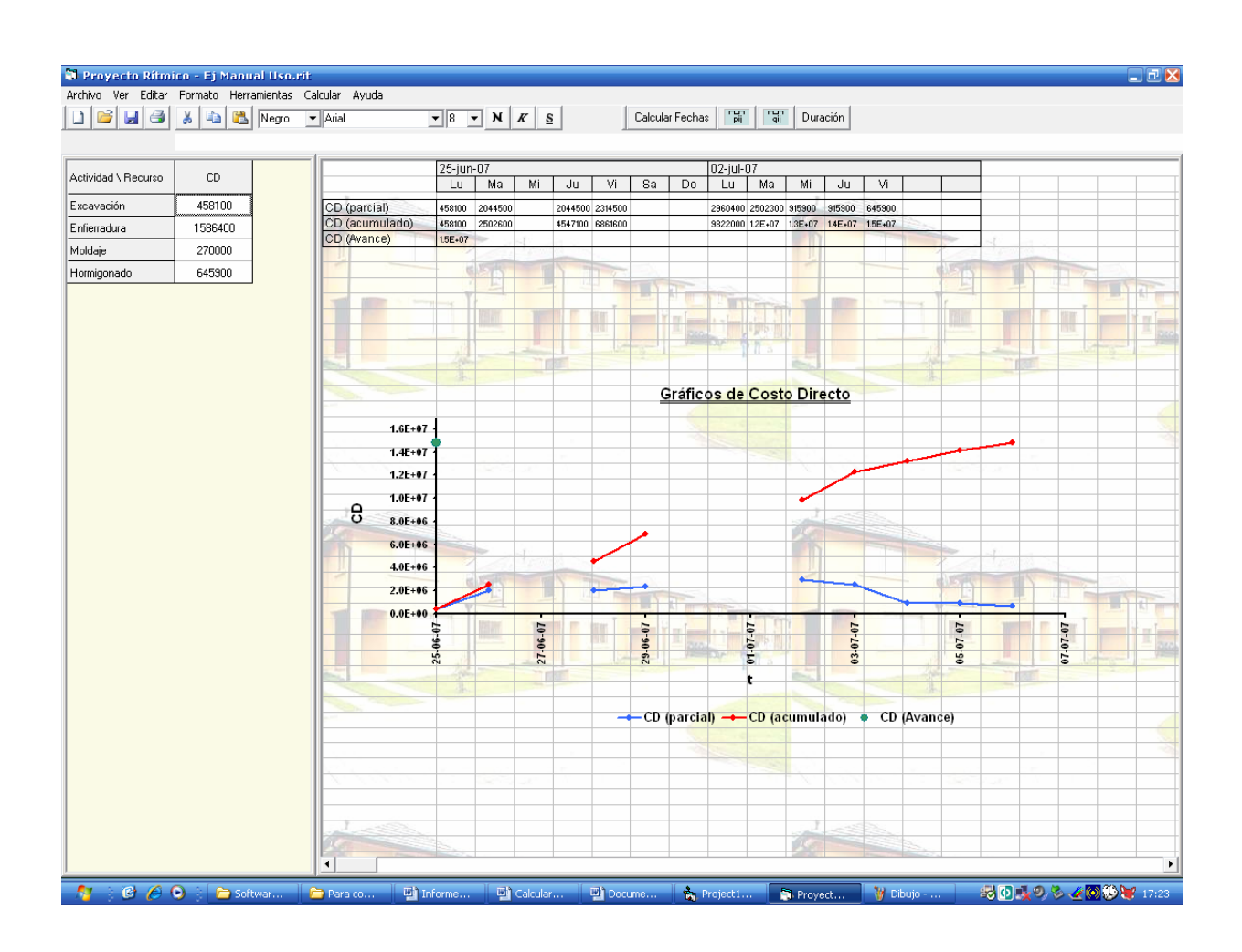

### **Resolución analítica del Ejemplo del Manual de Uso**

A partir de los datos entregados, para cada actividad se tiene lo siguiente:

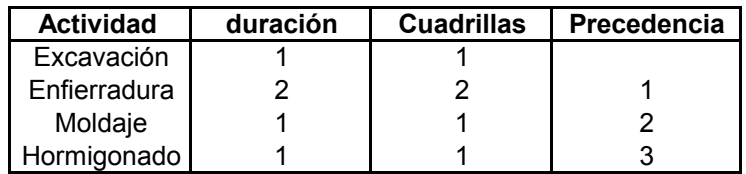

Aplicando el método de programación rítmica, según el gráfico 4.6, se obtiene el siguiente gráfico de avance físico:

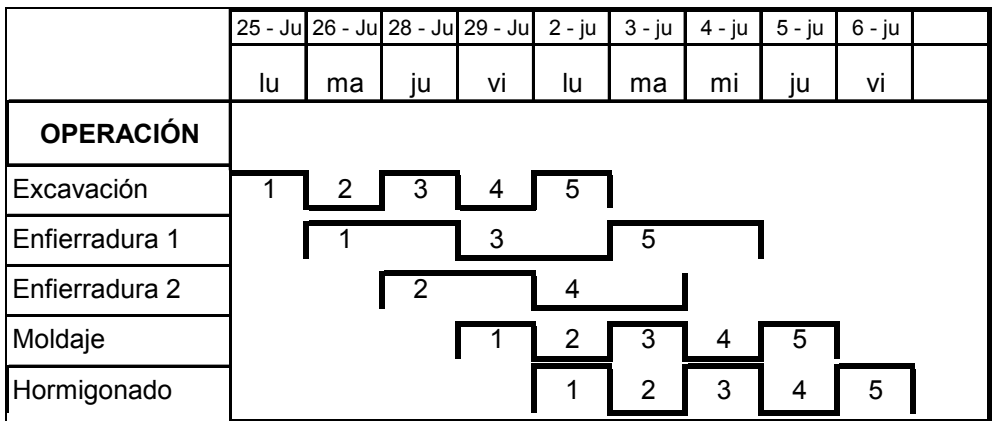

Luego, a partir de este gráfico se pueden obtener los programas de recursos, tal como se explica en los contenidos "Programación del personal" y "Programación de Adquisiciones", según las figuras 4.9 y 4.10. Presentadas tanto en la memoria como en la ayuda del software.

Aplicando lo anterior se obtienen las siguientes programaciones de recursos:

## **Programación de Personal**

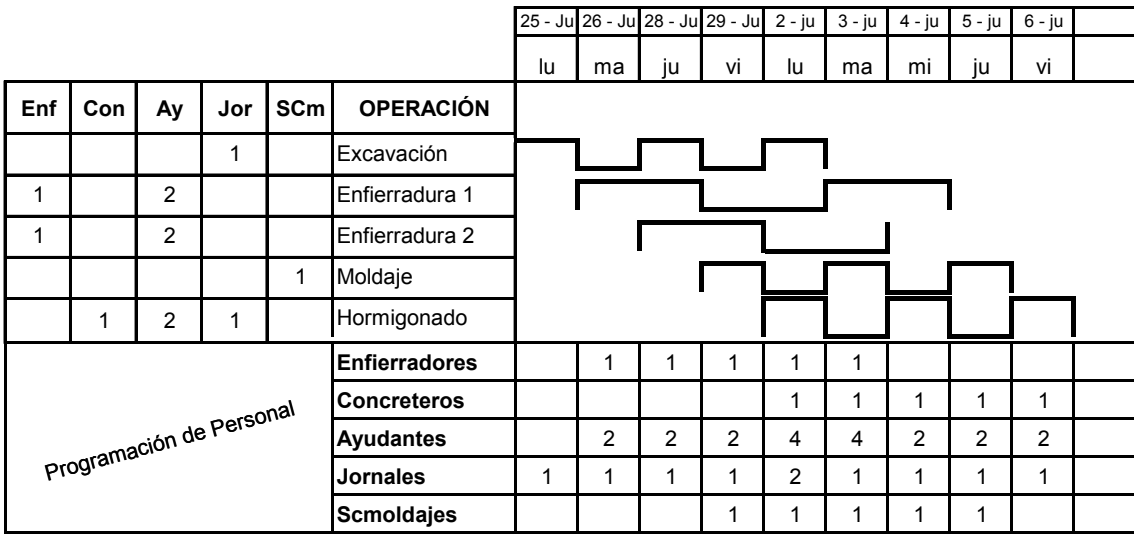

Para comprender mejor estos valores, en la siguiente figura se presenta el detalle de la programación de los Ayudantes para el proyecto:

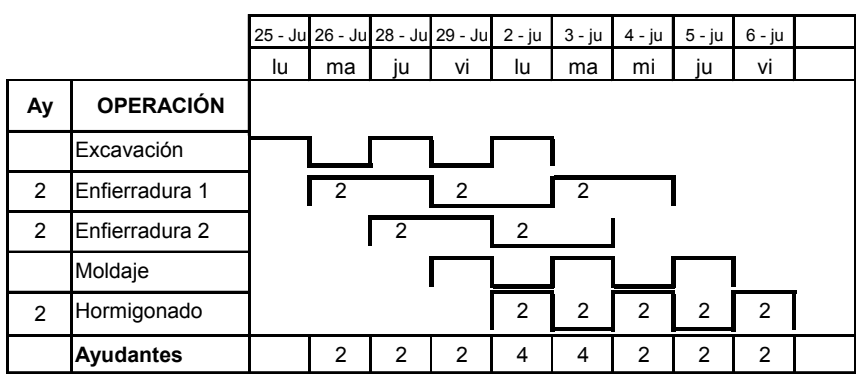

Como se puede ver en la figura en la primera columna "Ay", se detalla la cantidad de Ayudantes requeridos para ejecutar las distintas actividades de un elemento. En este caso se han asignado 2 ayudantes para la actividad "Excavación", y dos ayudantes para la actividad "Hormigonado".

Luego, se asignan estas cantidades a los inicios de cada elemento para las respectivas actividades, con lo cual, luego de sumar las cantidades presentes en cada día, se obtienen las cantidades de ayudantes requeridas para cada instante de la obra.

Esta lógica es utilizada para calcular los programas de los distintos tipos de recursos utilizados en el proyecto.

# **Programación de Equipamiento.**

Realizando el miso análisis que en el caso anterior se obtiene lo siguiente:

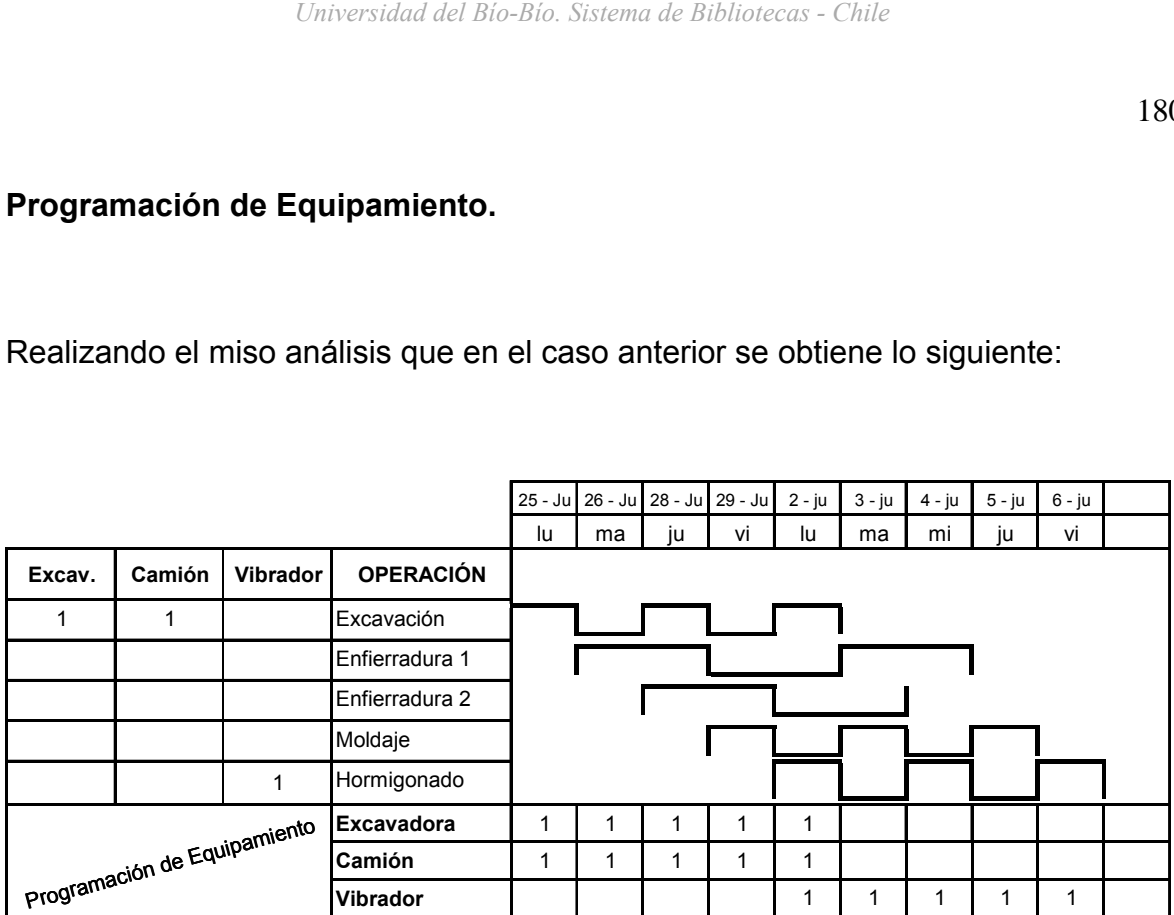

#### **Programación de Materiales**

Para calcular el programa de materiales, se aplicará lo expuesto en el contenido "Programación de Adquisiciones", a través del gráfico 4.10, donde se analiza cada material utilizado de forma individual con valores parciales y acumulados.

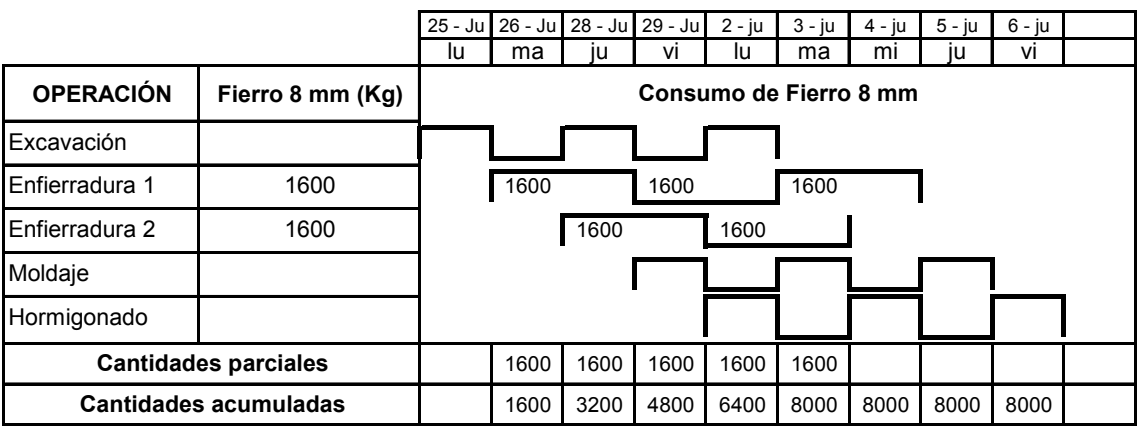

Fierro de 8 mm:

Fierro de 12 mm:

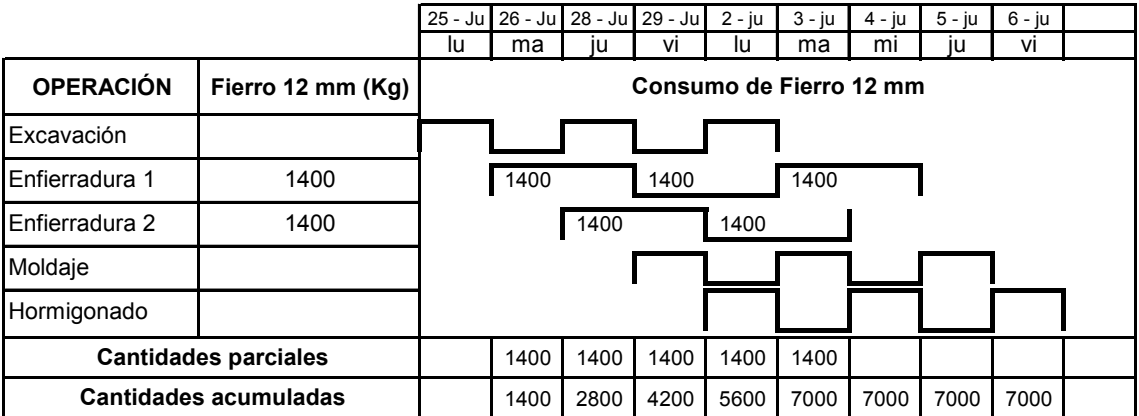

## Alambre:

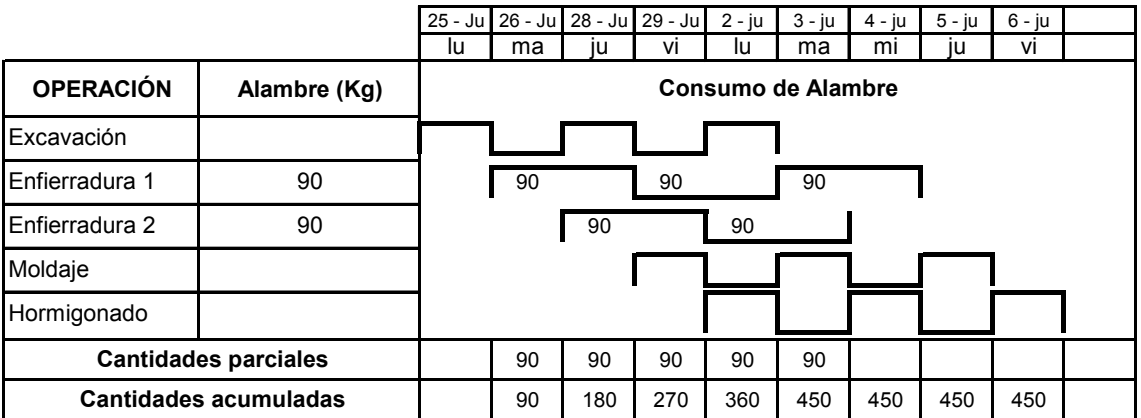

Hormigón H-30:

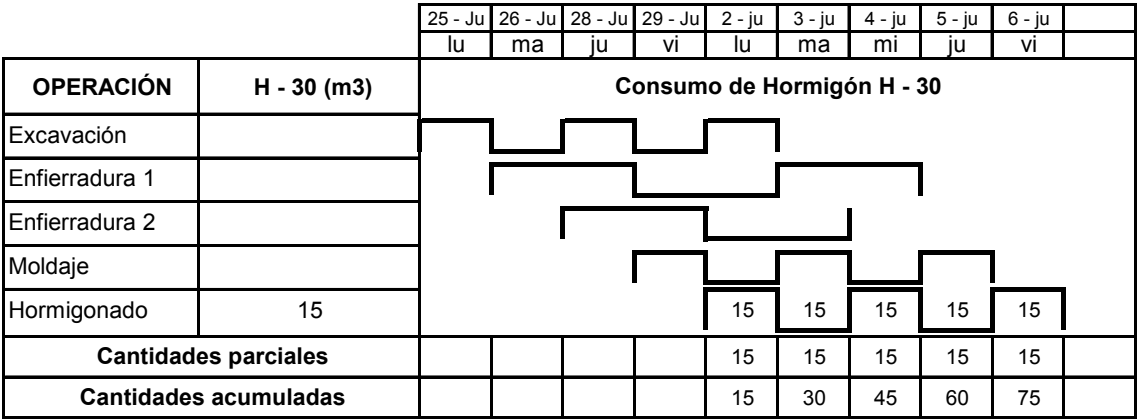

A partir de estos resultados y de los precios entregados como datos, es posible

calcular los costos directos asociados al proyecto.

#### **Programación de CD.**

Para la programación financiera, asociada a los costos directos, se calculan en primer lugar los costos directos de los tres tipos de recursos antes presentados (Personal, Equipamiento y Materiales), para la materialización de un elemento. Para luego sumarlos y obtener el costo directo total de cada actividad para la ejecución de un elemento.

Con esto es posible obtener el programa financiero, realizando el mismo análisis que en los casos anteriores, tal como se presenta en la siguiente figura:

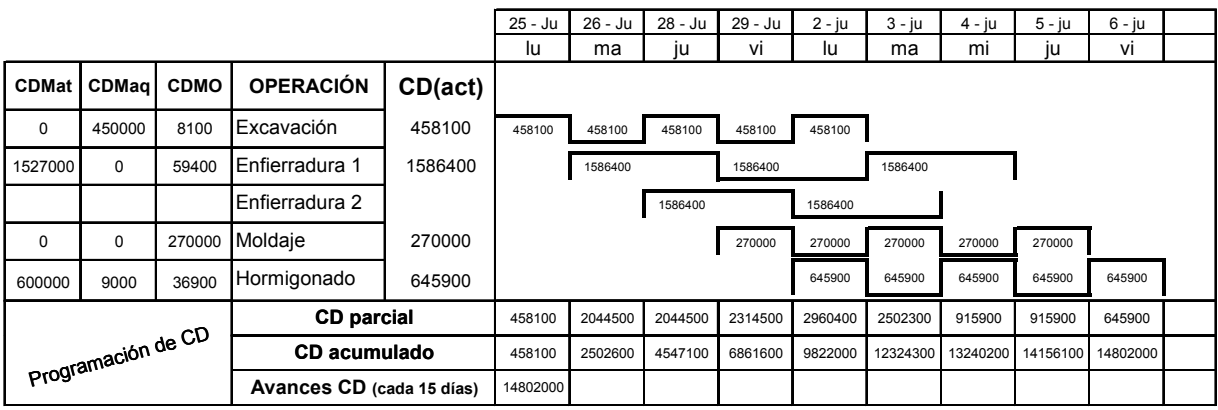